## **NEC**

### **NEC Express** Express5800

ディスクアレイコントローラ(**IDE**)

 $N8103-73$  (IDE)

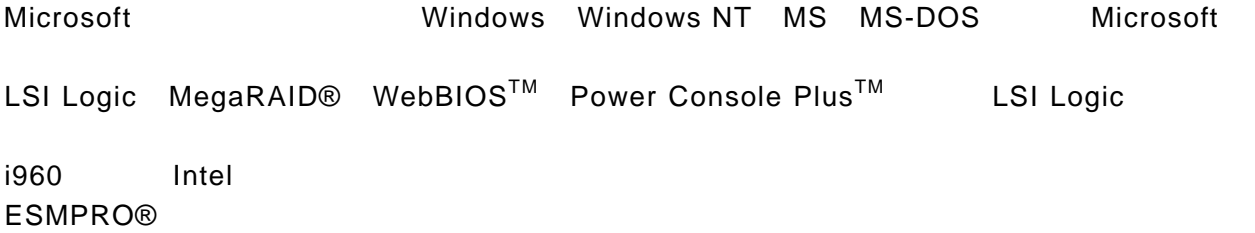

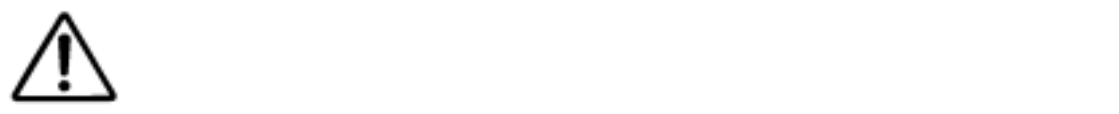

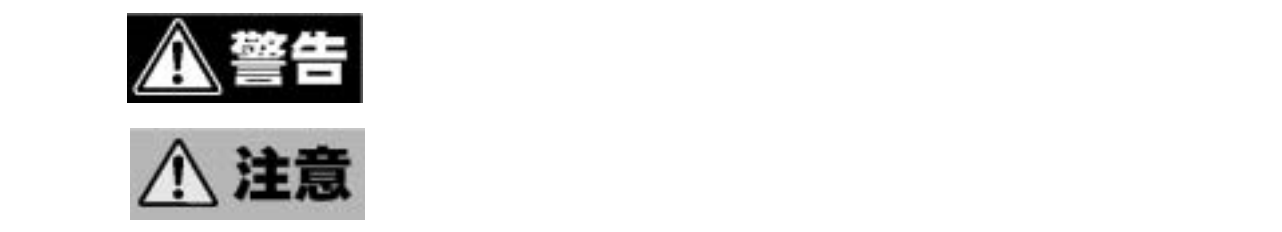

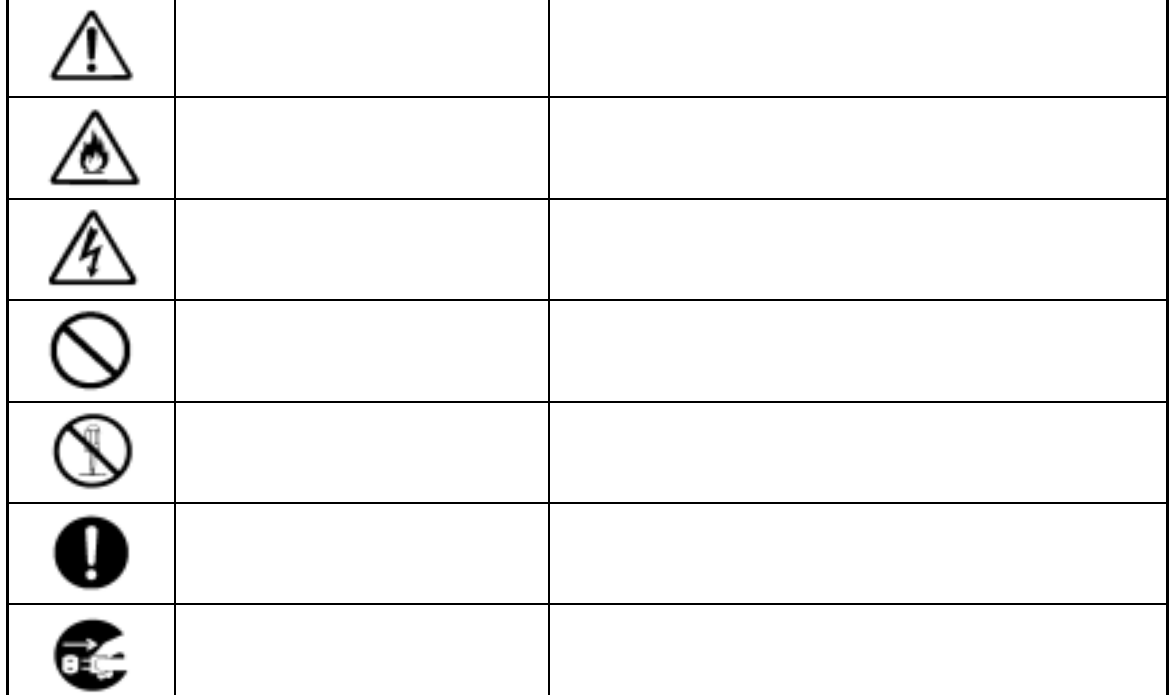

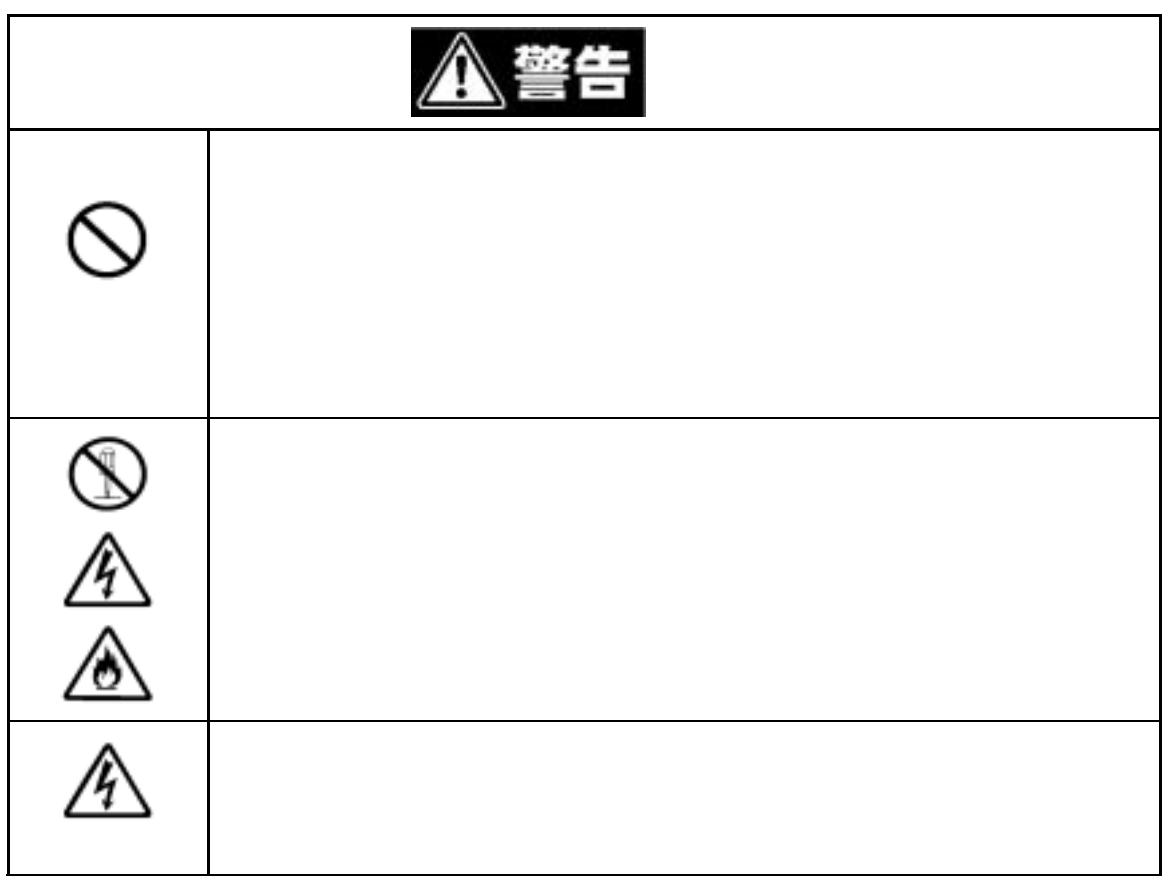

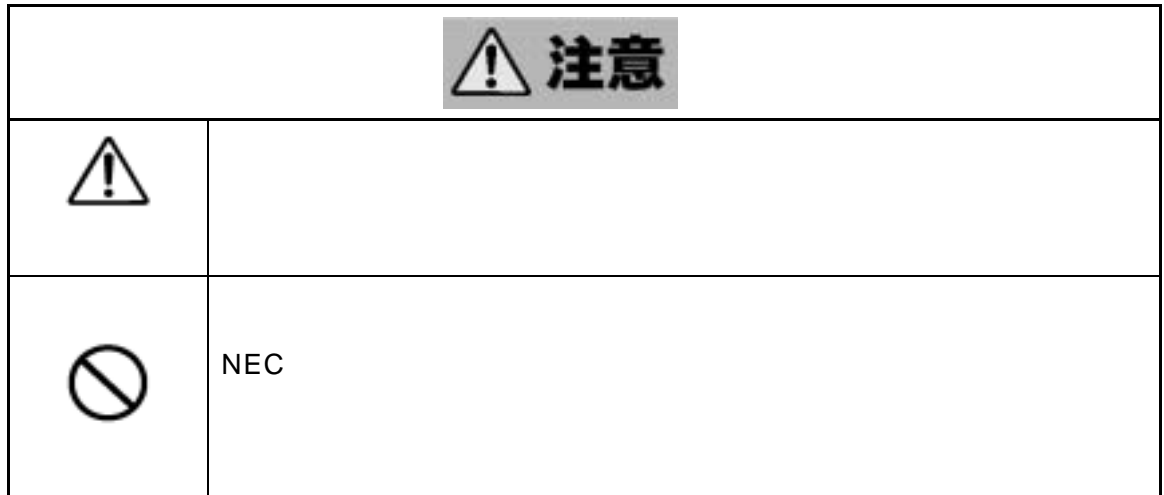

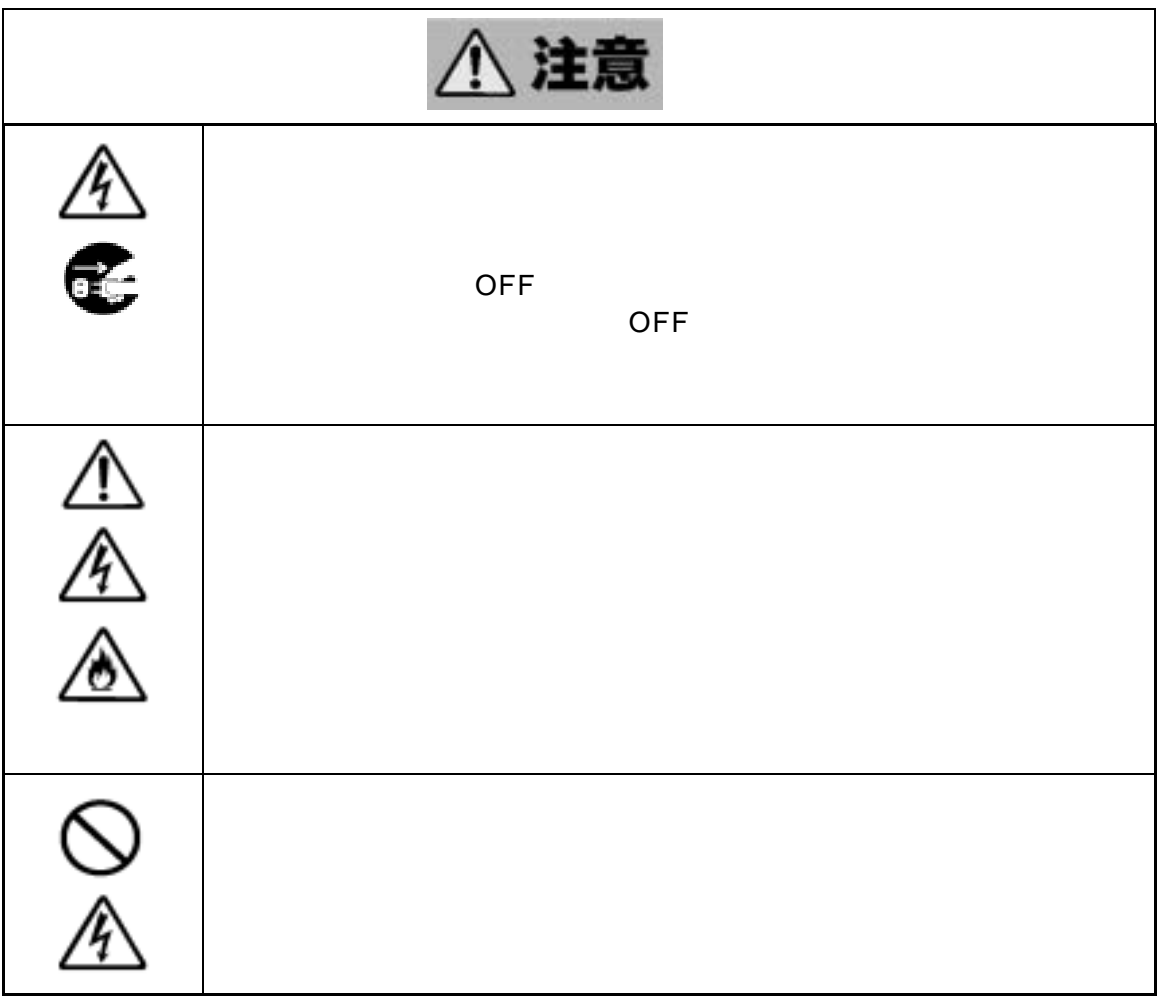

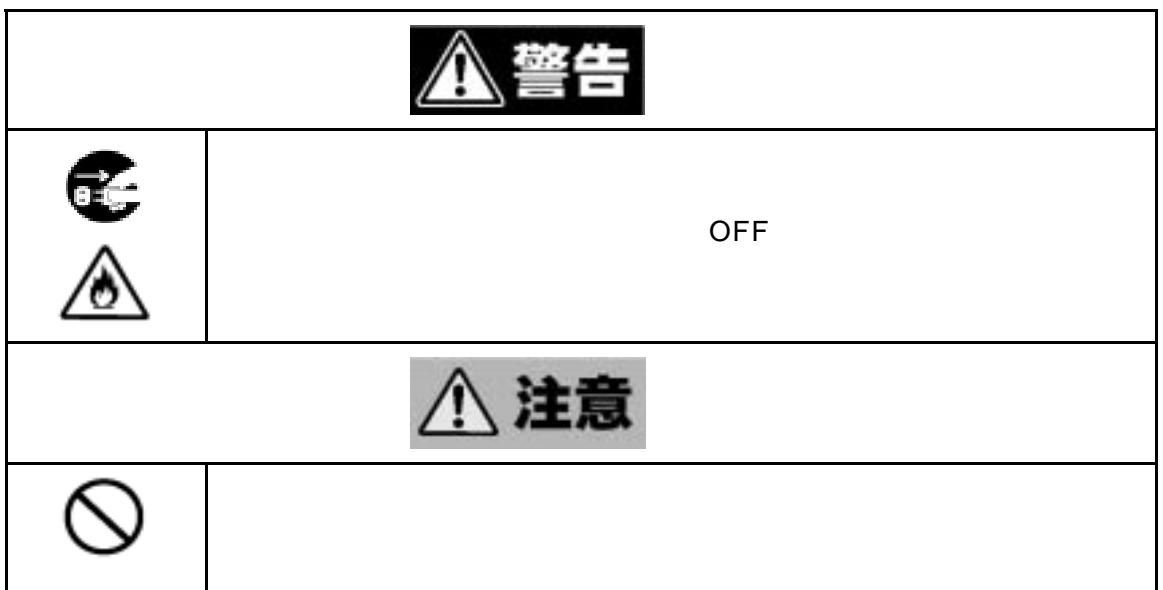

<設置後および運用中の注意**>** 

ница (так по селото на  $($ 

Express5800 **IDE** 

フィグレーション情報が変わった場合(スタンバイリビルドが実行された、**etc**)

 $CD-ROM$   $N8103-73$  Disk Array Controller(IDE)  $\blacksquare$ Management Software (136-175610-532) Power Console Plus™

(ファイル名:**¥manual¥PCP\_manual.pdf**)

 $\vee$ CCI $\vee$ 

WindowsNT

## $\mathbb{V}$

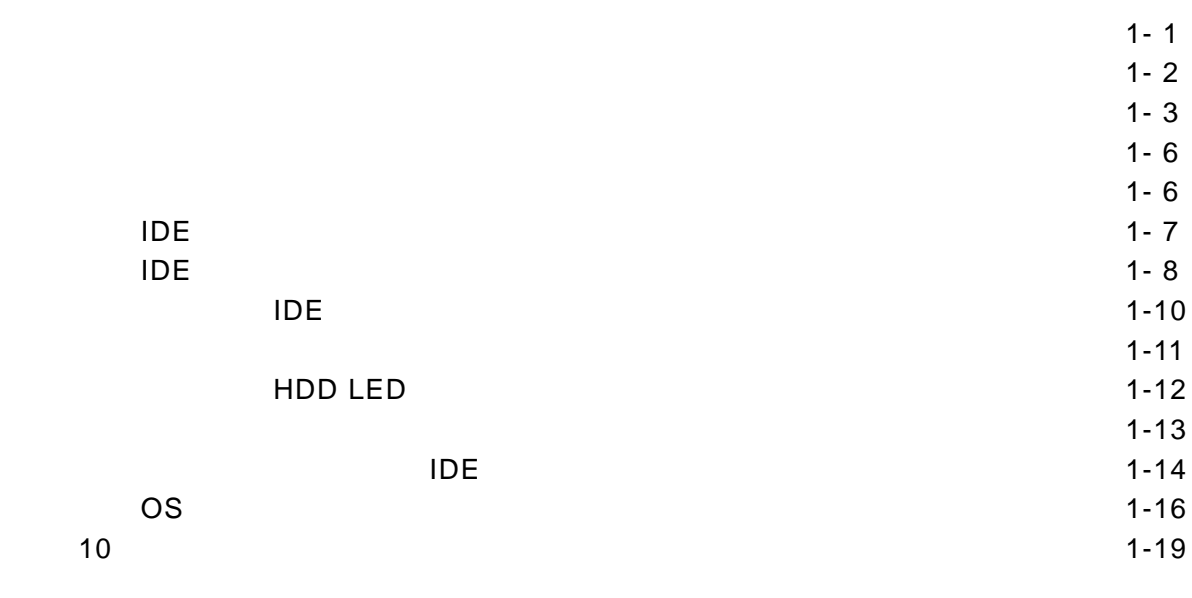

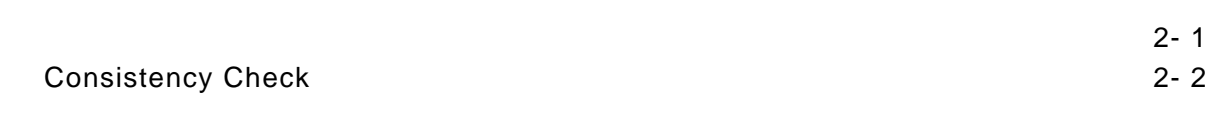

1. Configuration on DISK(COD) 3-1

第3章 フォルトトレラント機能

 $3-2$ 

 $3-3$ 

## **Configuration Utility**

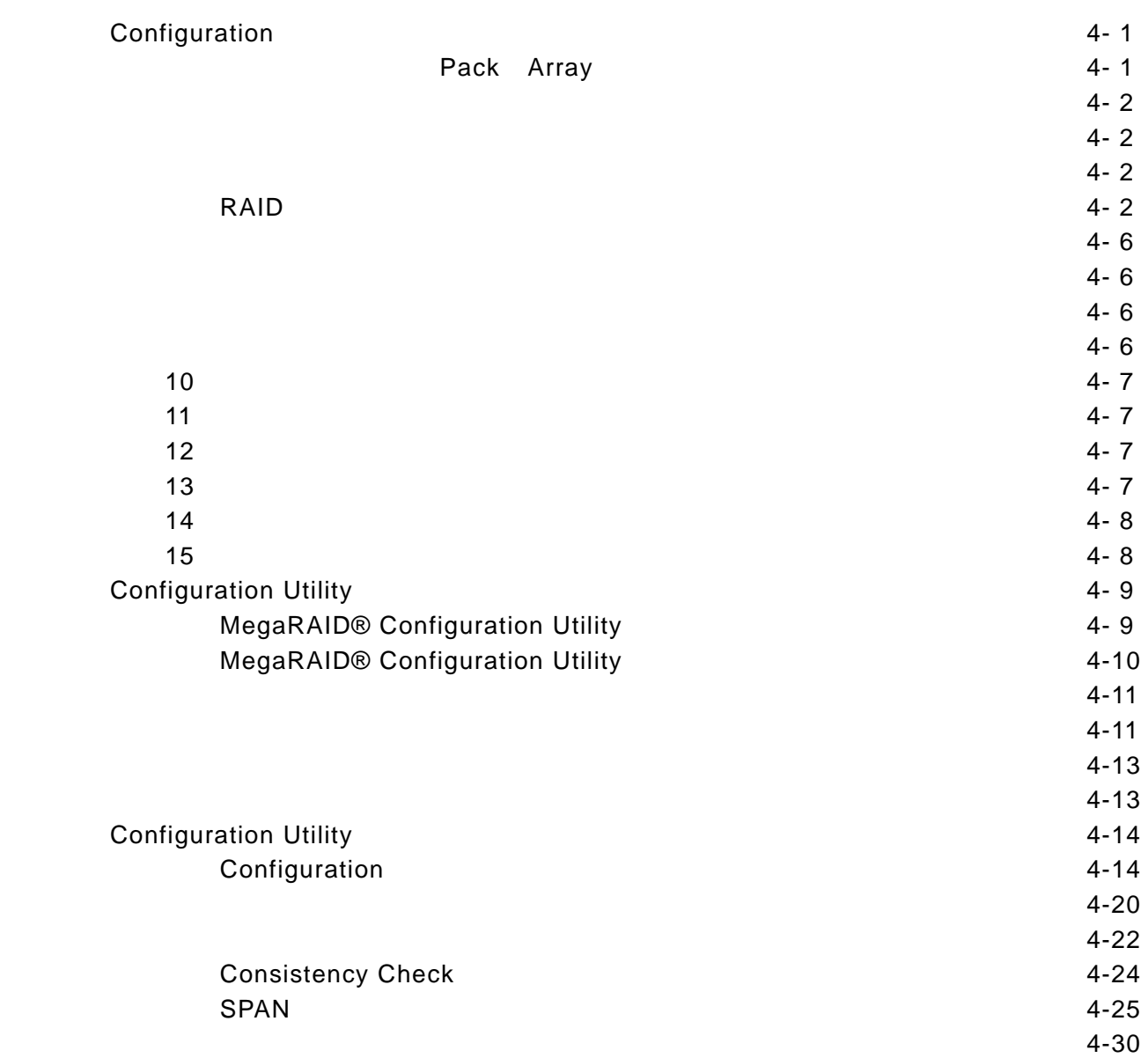

## **Consistency Check** 2008年2012年11月

第6章 運用・保守

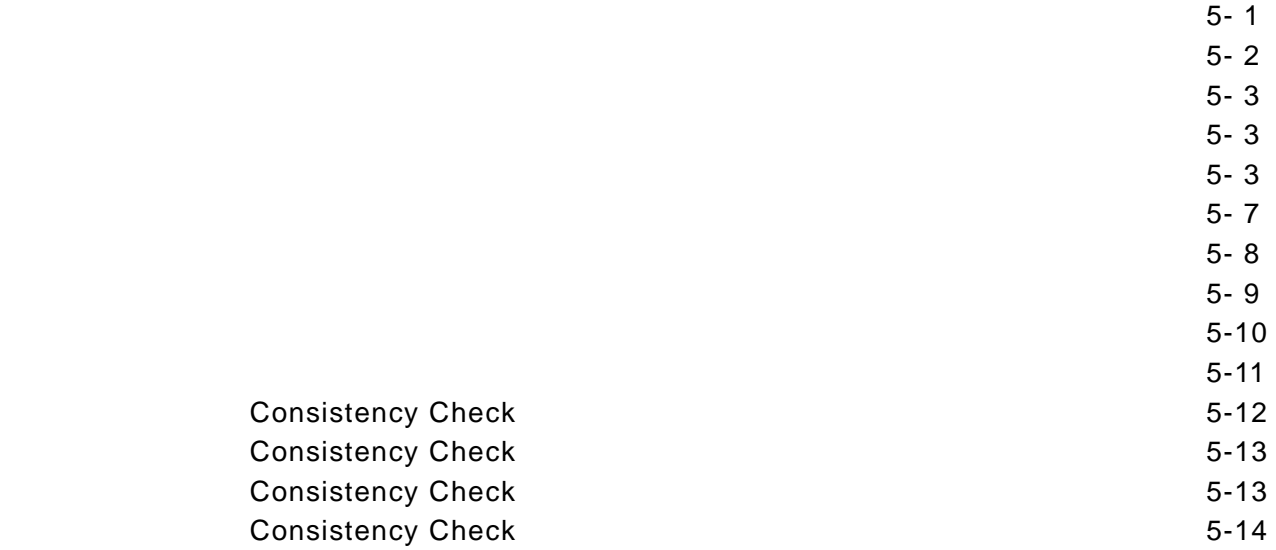

 $6-1$ 

- $2.5 \times 10^{-1}$
- $3-2$
- $3-2$  $6-3$
- 3.3.コンフィグレーション情報の手動保存 6- 4
- $3.6 6$
- 4.トラブルシューティング ・・・・・・・・・・・・・・・・・・・・・・・・・・・・・・・・・・・・・・・・・・ 6- 7

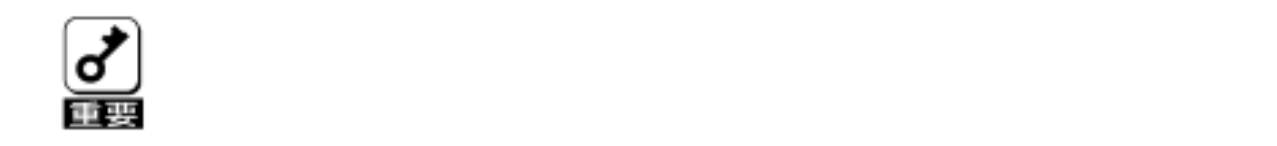

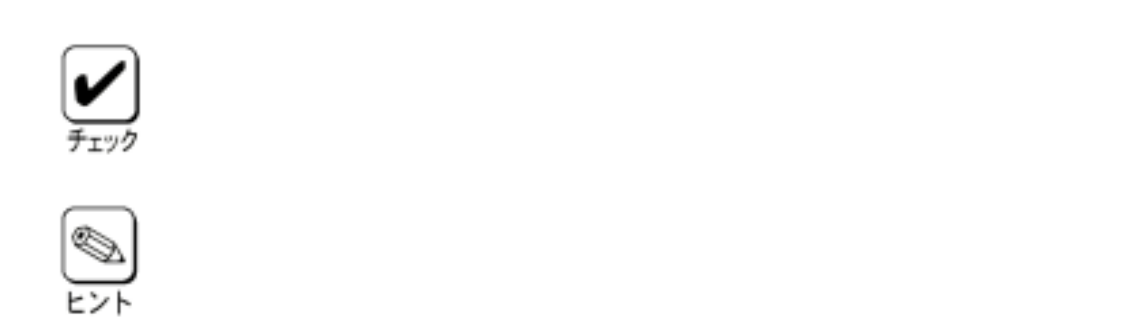

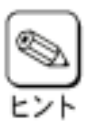

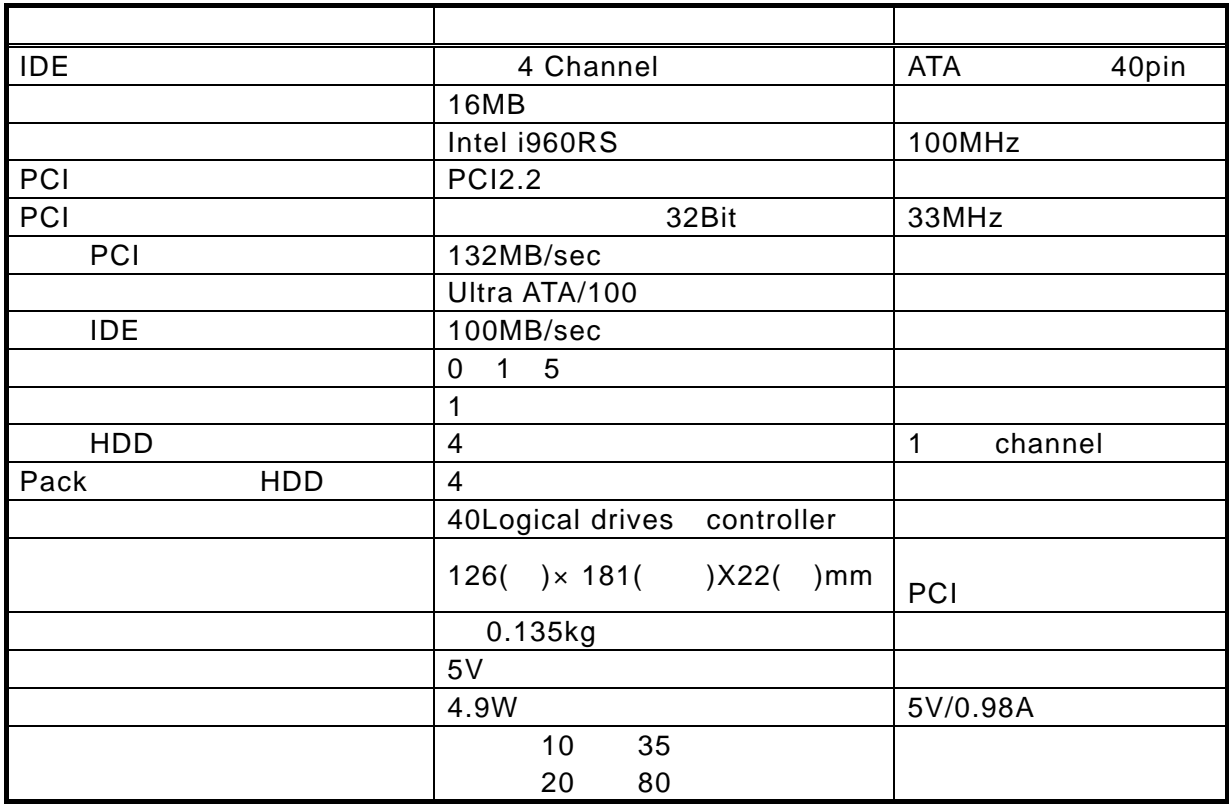

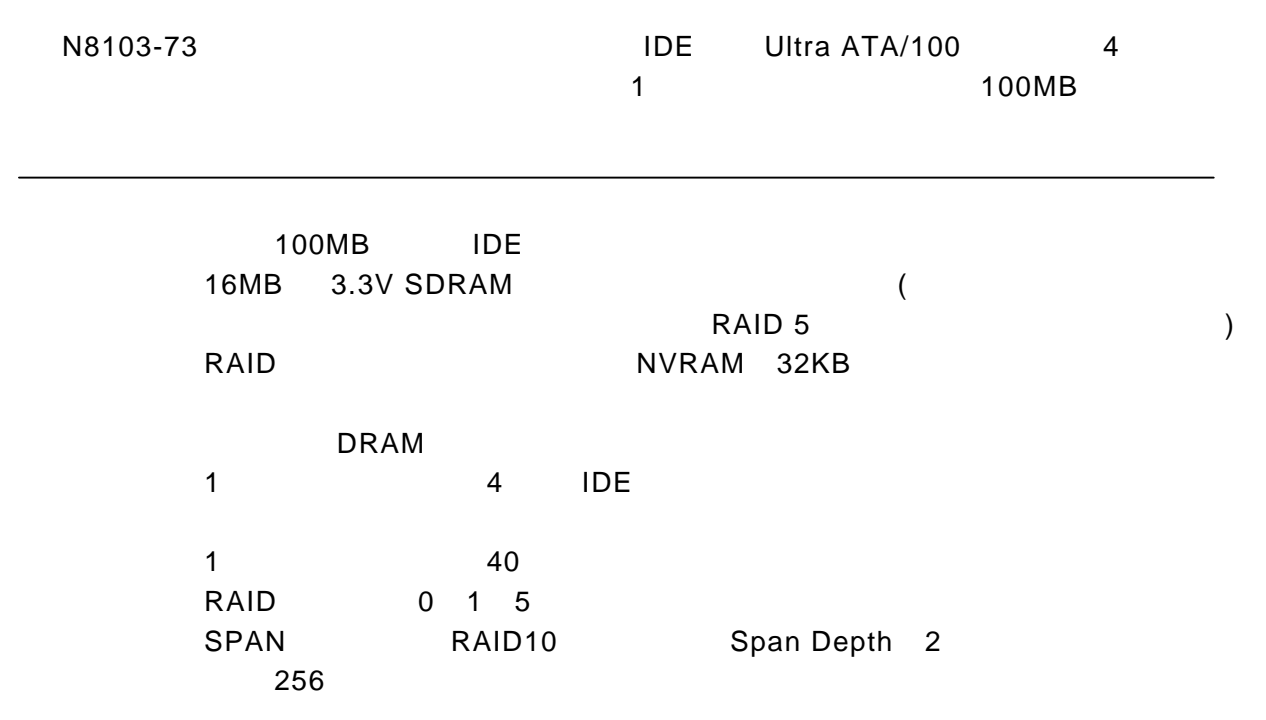

the PCI the state and the state and the state and the state and the state and the state and the state and the

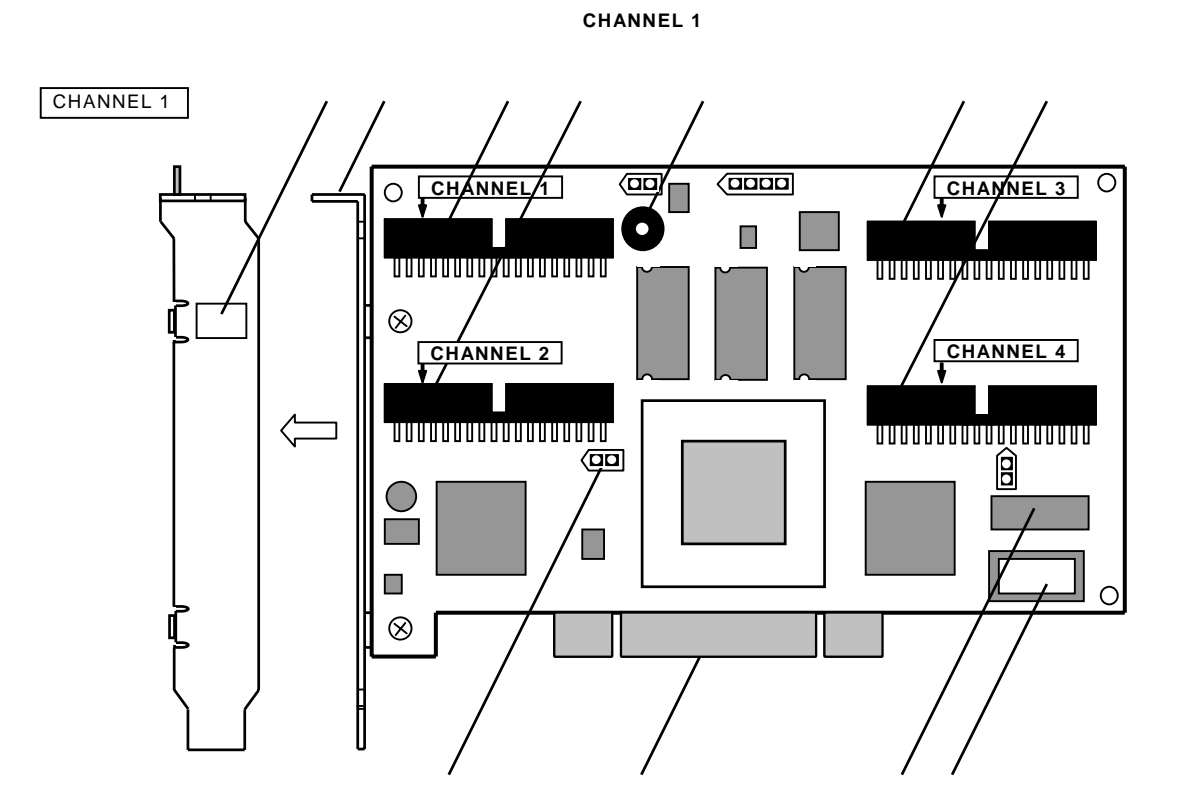

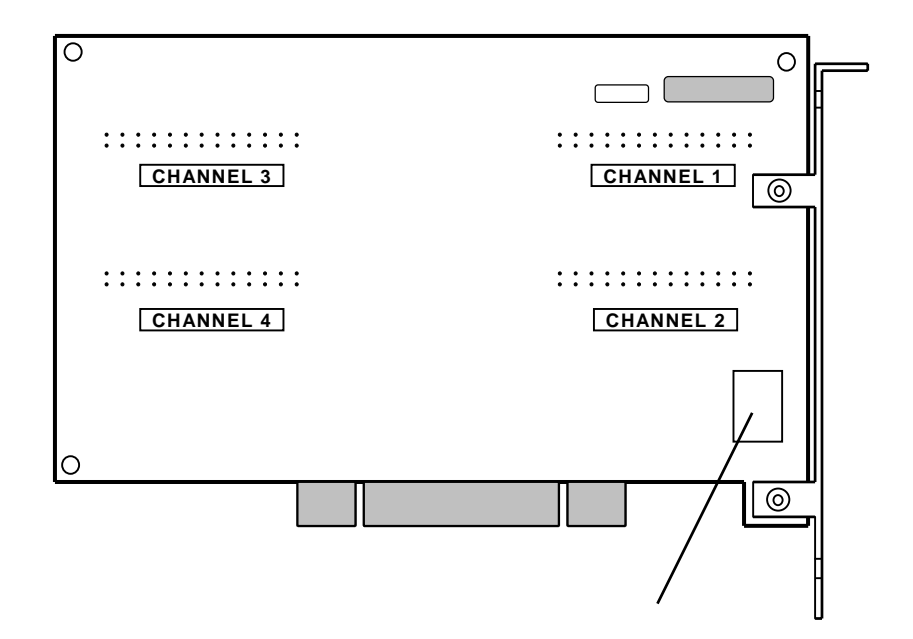

 $\overline{A}$ 

# ① 内部 **IDE** チャネル1コネクタ ② 内部 **IDE** チャネル2コネクタ ③ 内部 **IDE** チャネル3コネクタ

④ 内部 **IDE** チャネル4コネクタ

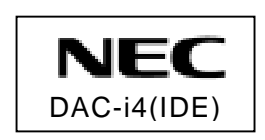

基本装置の PCI スロットへ固定するためのブラケットです。

 $HDD$ 

 $\mathsf{OFF}$  , and  $\mathsf{OPT}$ 

**HDD LED** 

HDD LED

⑨ **PCI** バスコネクタ

 $\blacksquare$  PCI  $\blacksquare$ 

⑩ **NVRAM** 

 ⑪ **Flash ROM**  BIOS FW BIOS FW **BIOS FW** 

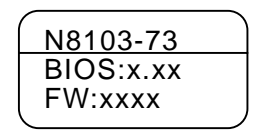

⑫ **HW** ラベル

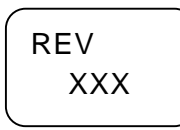

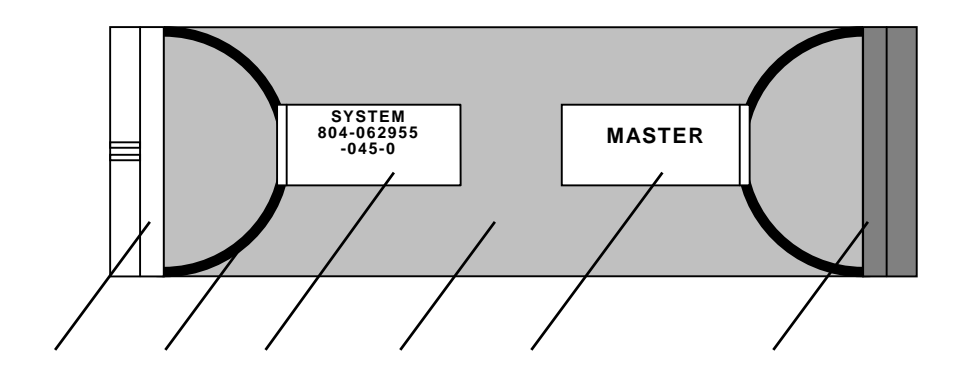

**SYSTEM IDE** 

#### **SYSTEM**

**MASTER** 

**MASTER IDE** 

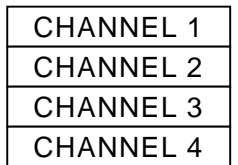

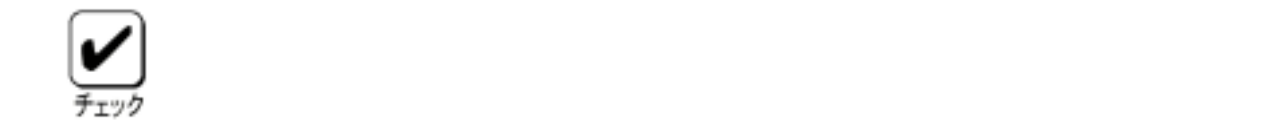

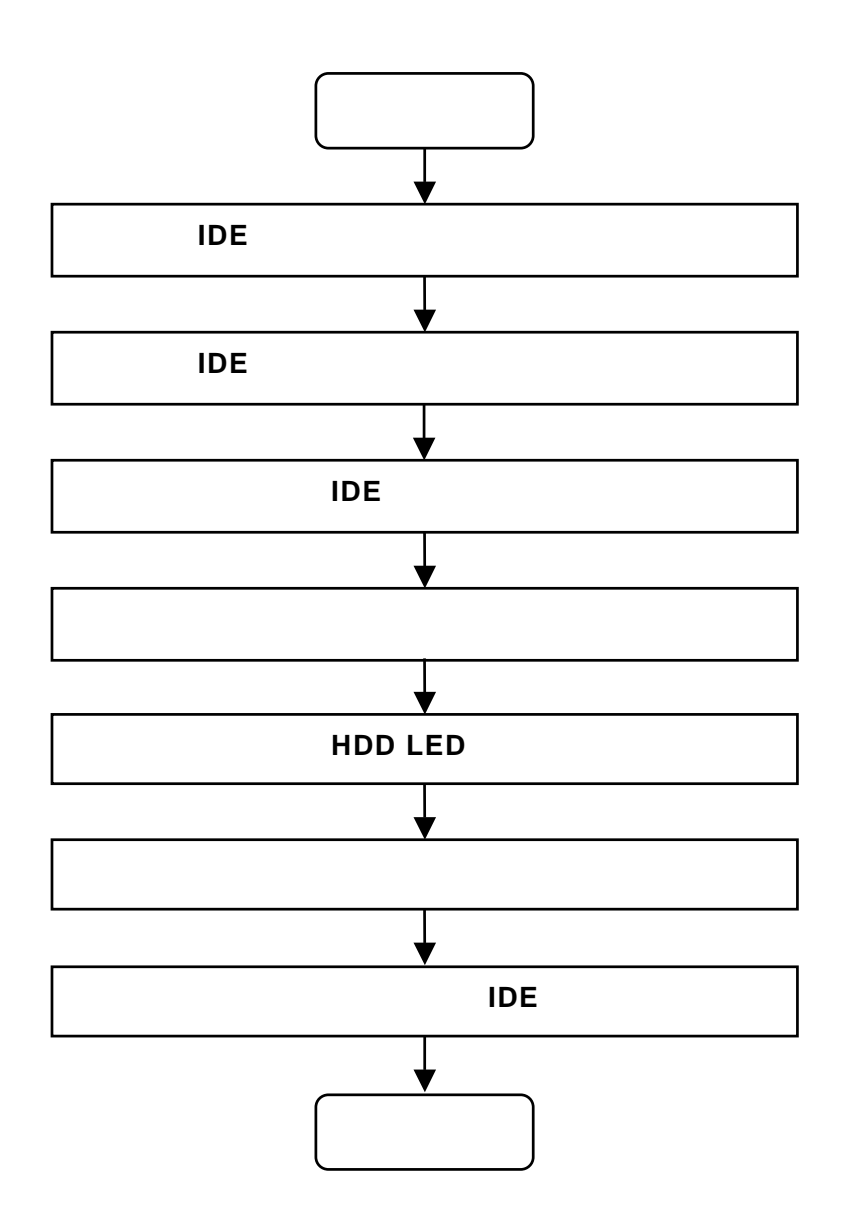

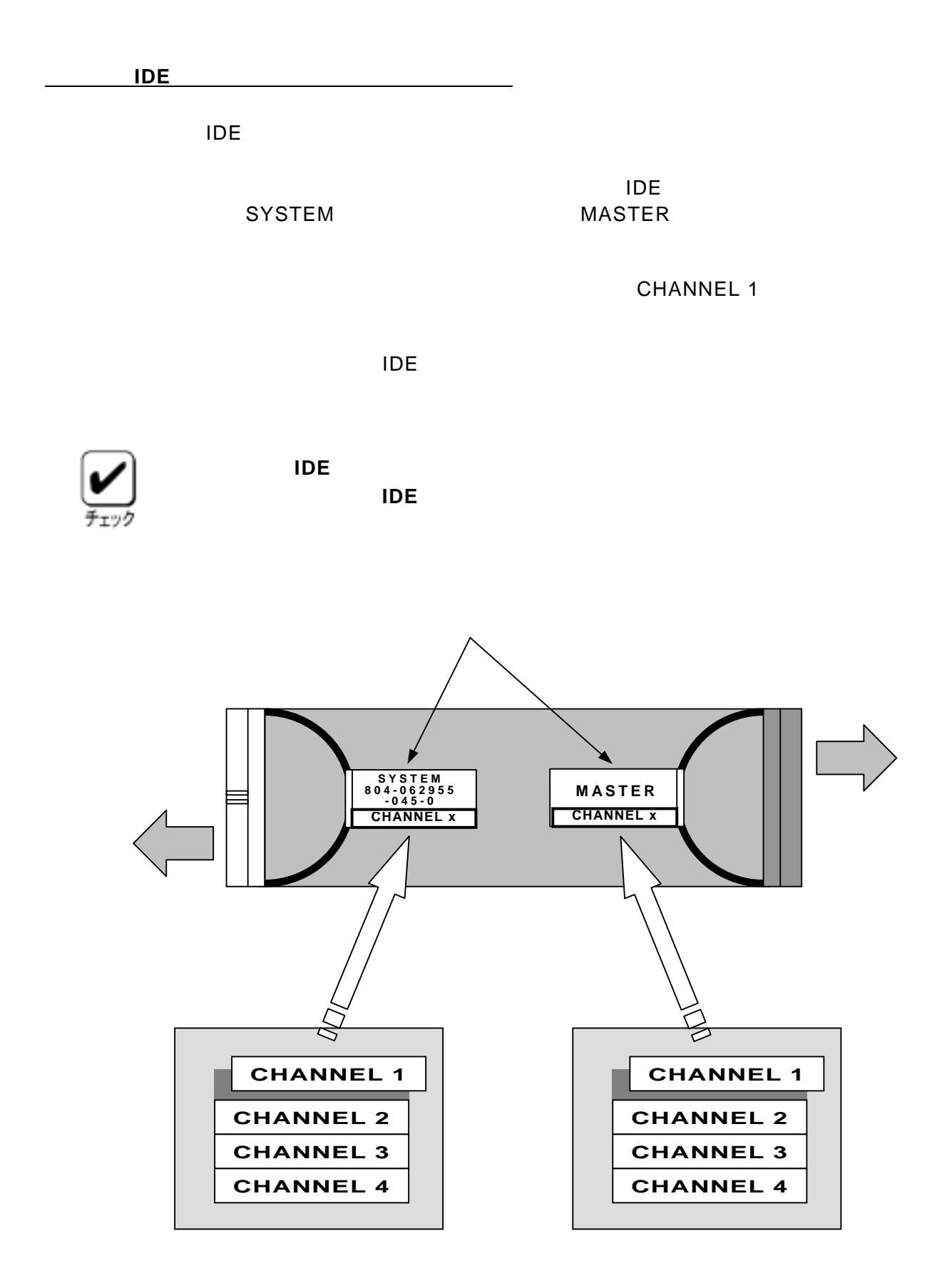

 $\overline{A}$  IDE  $\overline{B}$ 

Express5800/110Ee

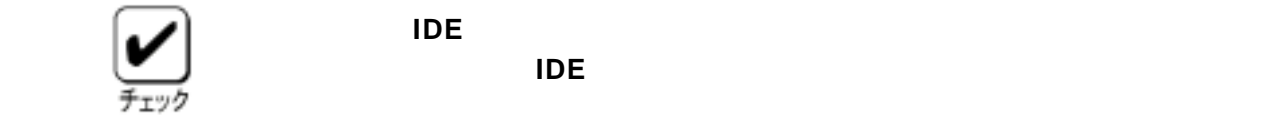

ります。接続する **IDE** ケーブルに対してフォーミングを実施してくださ

#### Express5800/110Ee

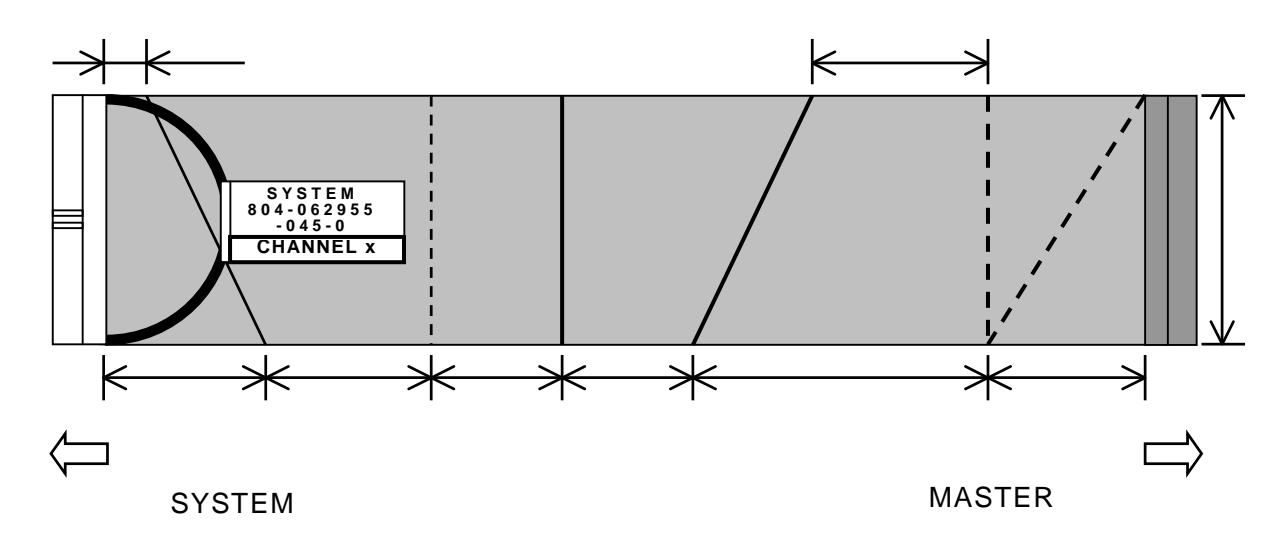

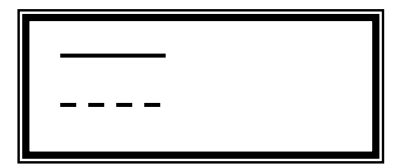

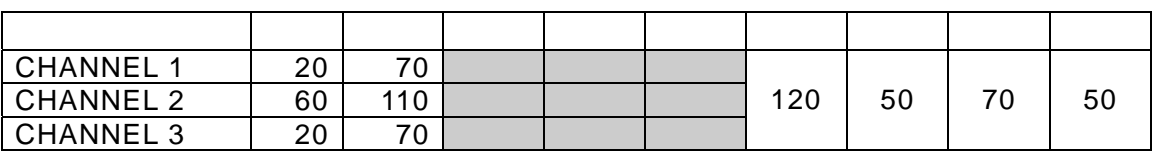

: 長さが余る部分です。

#### **CHANNEL 2**

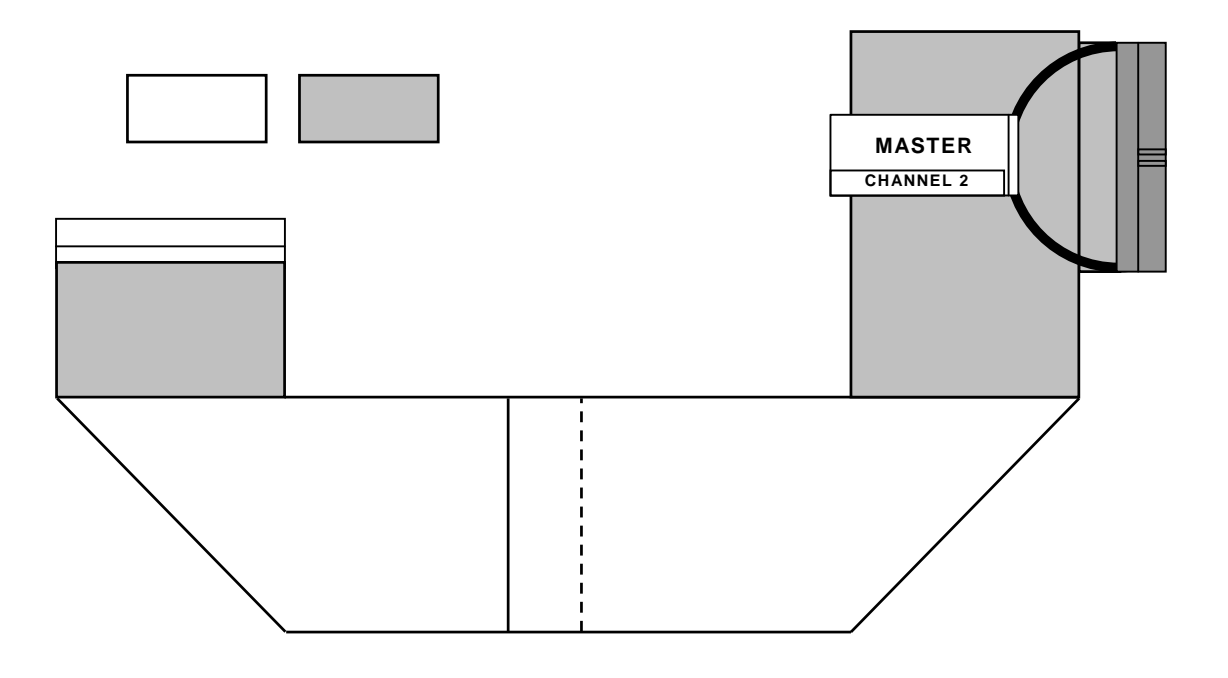

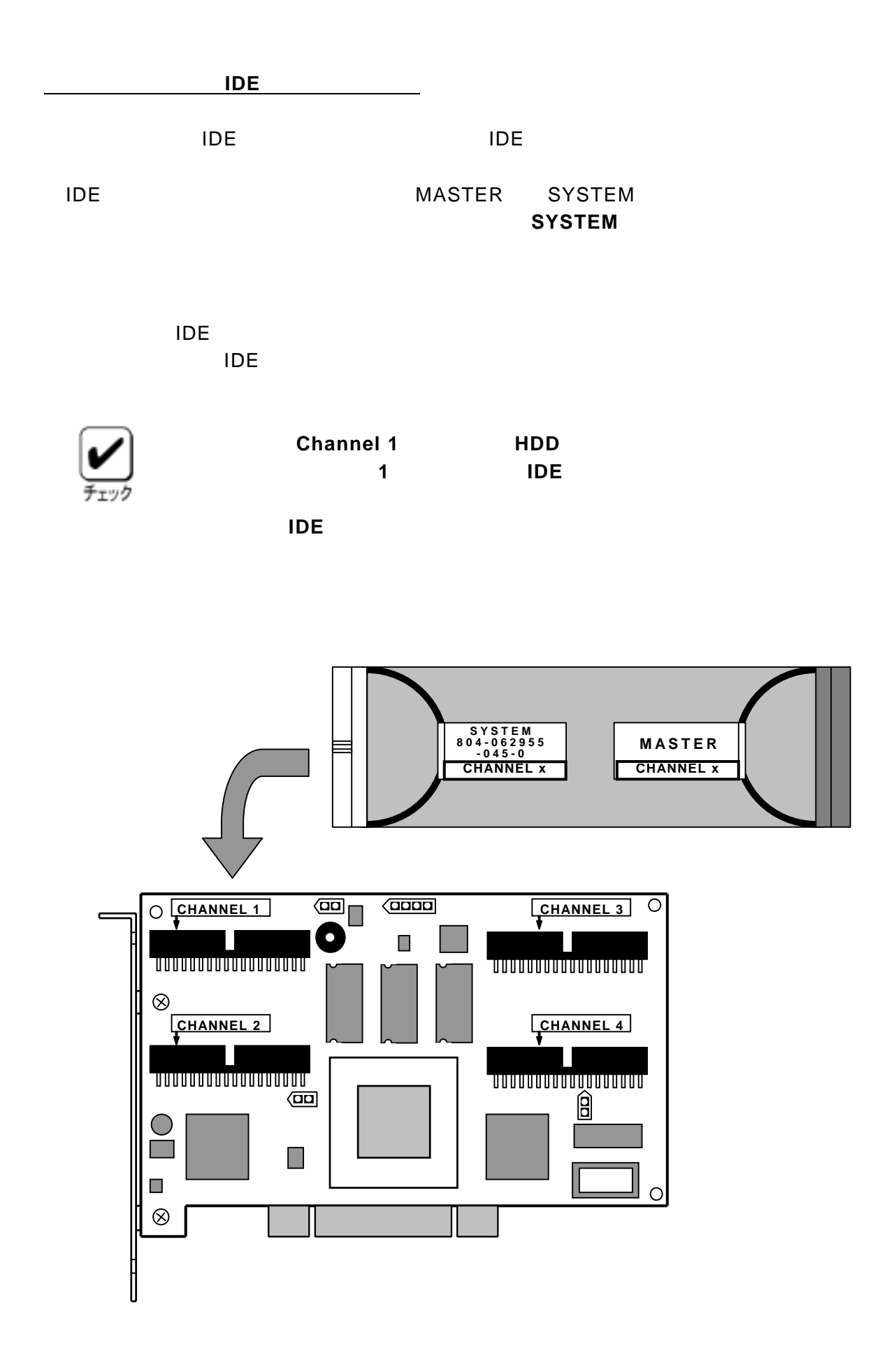

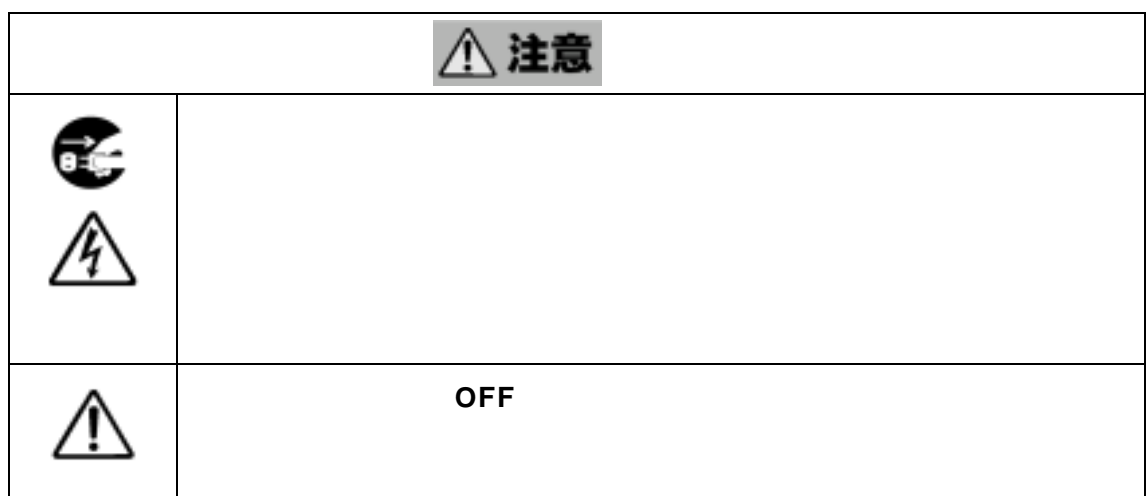

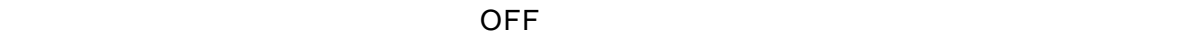

ON COS OFF OFF

MASTER SINGLE SLAVE **SINGLE** 

MASTER SLAVE 『**MASTER**』のみ設定

MASTER SINGLE SLAVE  $MASTER$  SINGLE

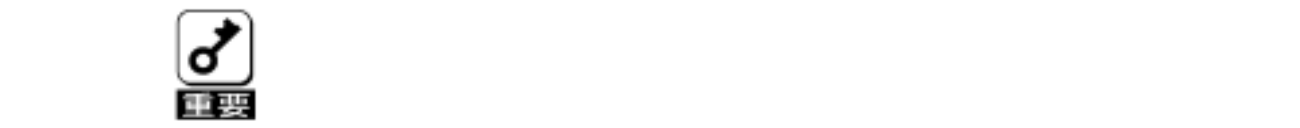

3.本装置との接続には、本装置添付の **IDE** ケーブルを使用します。

既にハードディスクが接続されている場合、接続していた **IDE** ケー

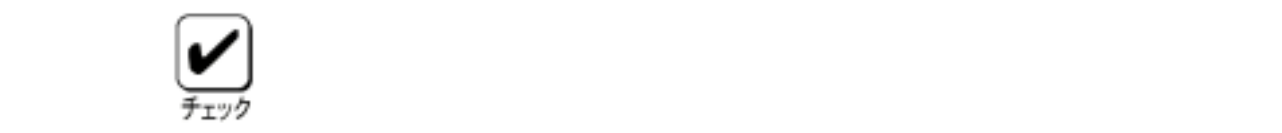

1-11 **855-900159-001-C**

HDD LED

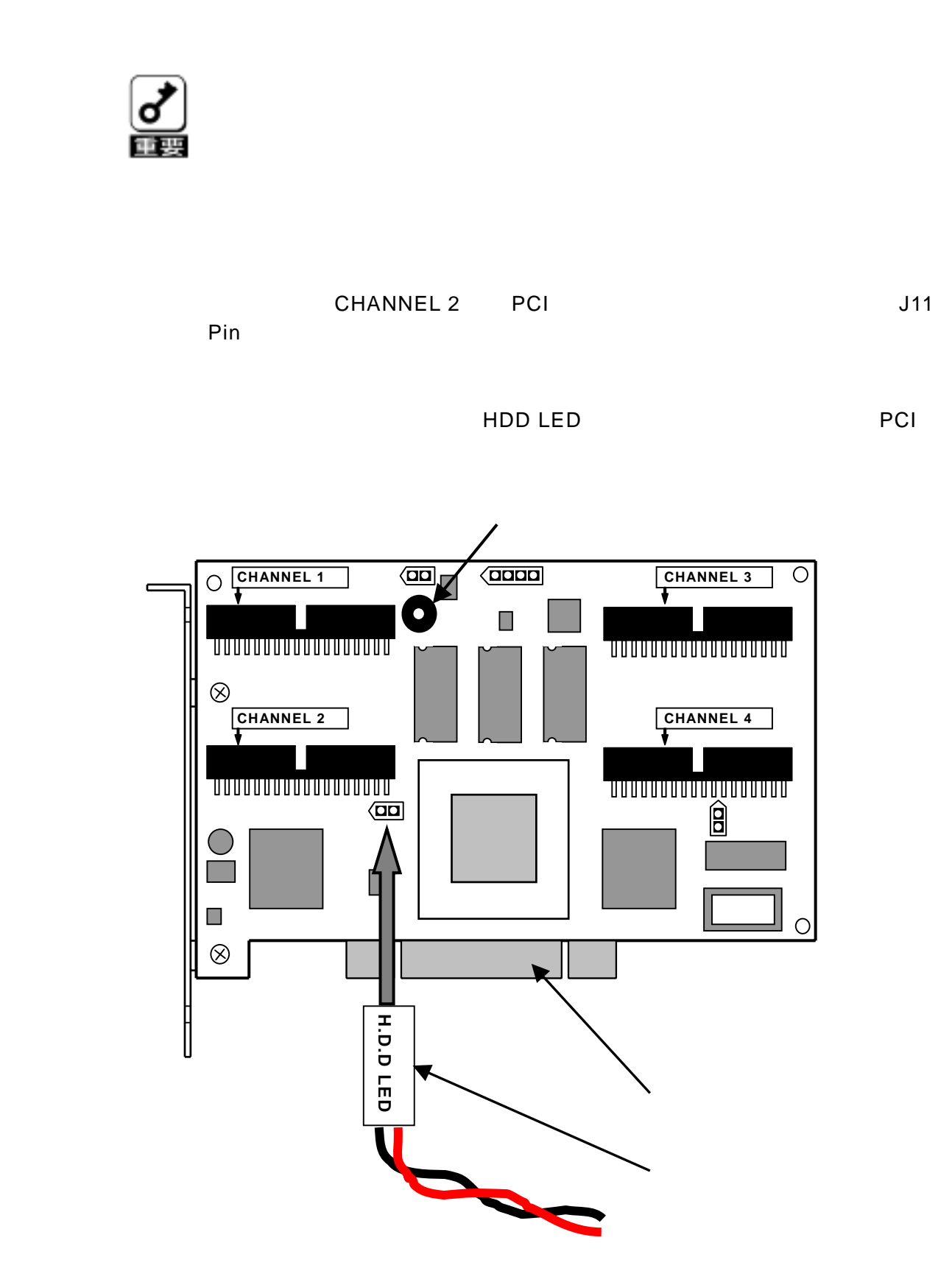

O

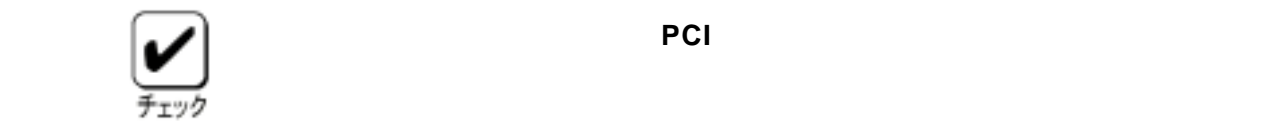

 $\blacksquare$  PCI (1) The PCI  $\blacksquare$  PCI  $\blacksquare$ 

 $|PC|$ 

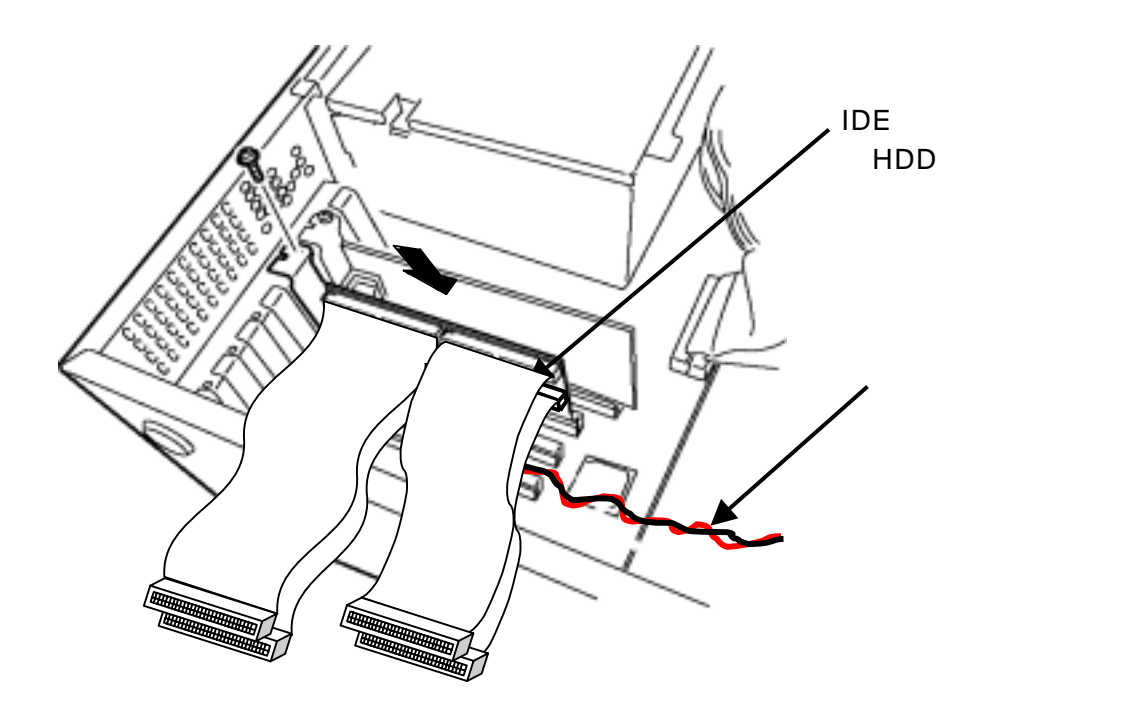

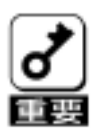

本装置が **PCI** バススロットにうまく取り付けられない場合は、一旦本

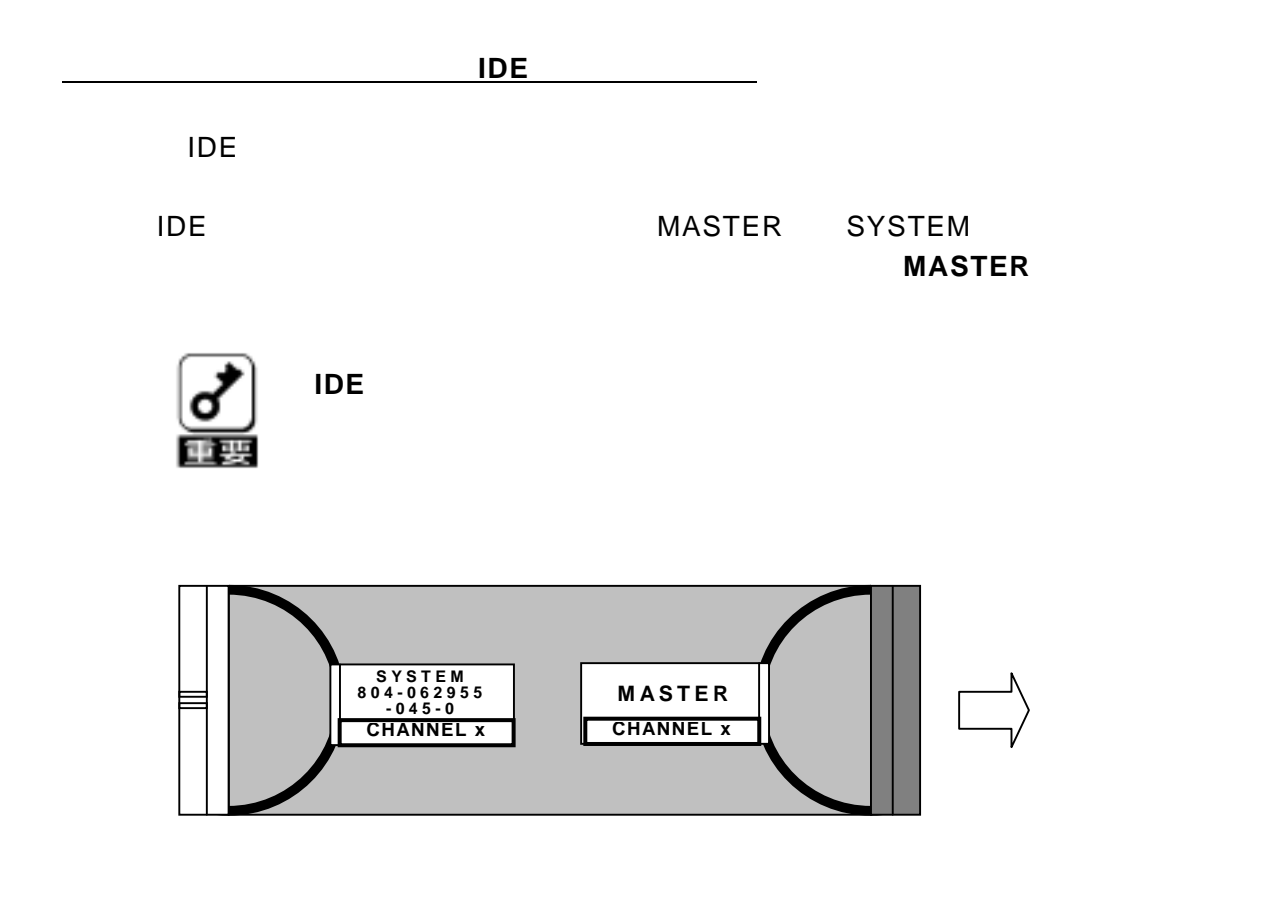

Express580/110Ee  $\overline{A}$  IDE  $\overline{B}$ 

#### $Express 5800/110Ee$  **IDE**

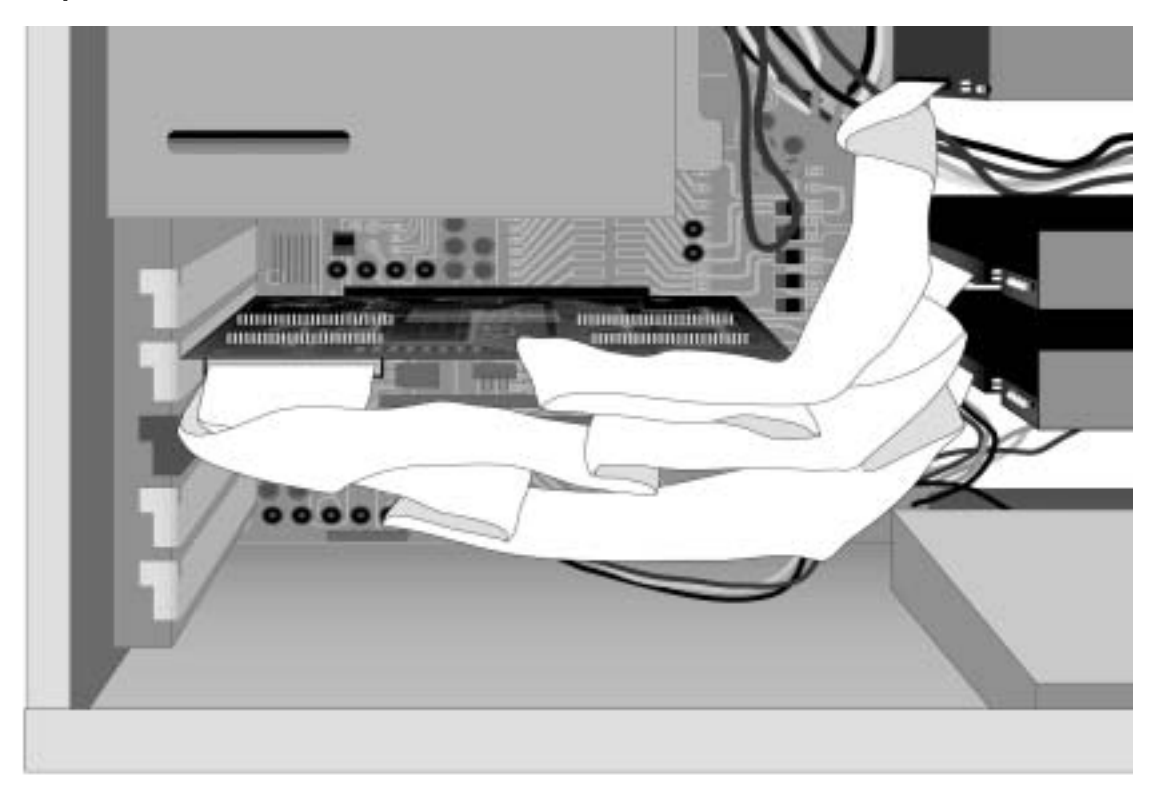

1-15 **855-900159-001-C**

PCI  $\overline{C}$ 

extends bios the property of the property of the property of the property of the property of the property of the property of the property of the property of the property of the property of the property of the property of t ROM」の設定を「**Enabled**」に設定してください。

Configuration Utility **Configuration** 

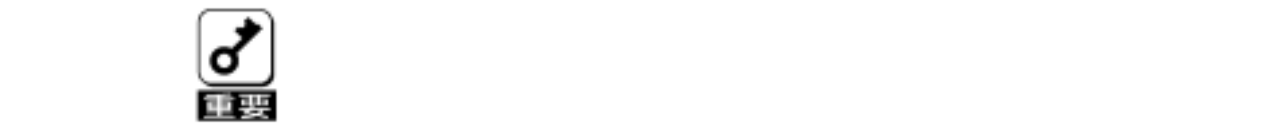

N8103-73

(IDE)

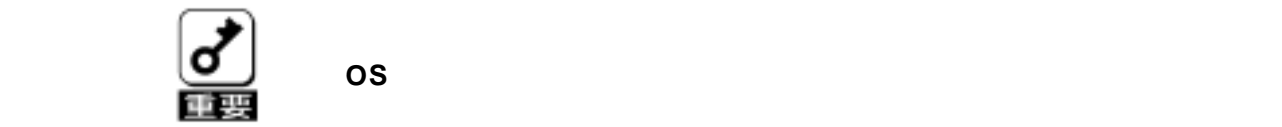

N8103-73 (IDE) (853-840000-132)

Windows2000 Power Consloe Plus $^{TM}$ ・ESMPRO/ServerManager ServerAgent

**OS** extended to the contract of the contract of the contract of the contract of the contract of the contract of the contract of the contract of the contract of the contract of the contract of the contract of the contract

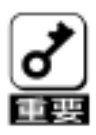

**Power Consloe Plus<sup>™</sup>** 

**Power Consloe Plus<sup>™</sup> MegaRAID® Configuration Utility** 

**Consistency Check** 

ESMPRO

#### Windows2000

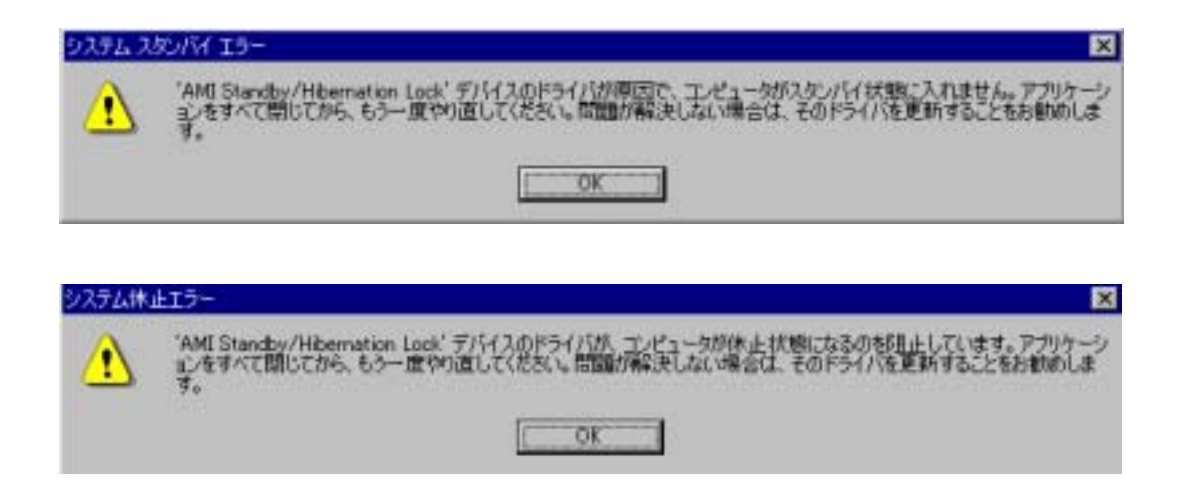

#### Add Capacity

Add Capacity

 $\sim$  1  $\sim$  100  $\sim$  100  $\sim$  100  $\sim$  100  $\sim$  100  $\sim$  100  $\sim$  100  $\sim$  100  $\sim$  100  $\sim$  100  $\sim$  100  $\sim$  100  $\sim$  100  $\sim$  100  $\sim$  100  $\sim$  100  $\sim$  100  $\sim$  100  $\sim$  100  $\sim$  100  $\sim$  100  $\sim$  100  $\sim$  100  $\sim$  10

LED

 $\overline{\mathsf{LED}}$ 

#### HDD LED

 $\mathsf{OPTIMAL}$  MegaRAID® Configuration Utility  $\qquad \qquad$  Power Console Plus $^{\texttt{TM}}$ (DEGRADED) しんじん こうしょう しんじょう しんじょう しんじょう しんじょう しんじょう しんじょう しんじょう しんじょう しんじょう しんじょう しんじょう しんじょう しんじょう しんじょう

#### MegaRAID® Configuration Utility

MegaRAID® Configuration Utility Utility **Outility** Configuration Utility

MegaRAID® Configuration Utility

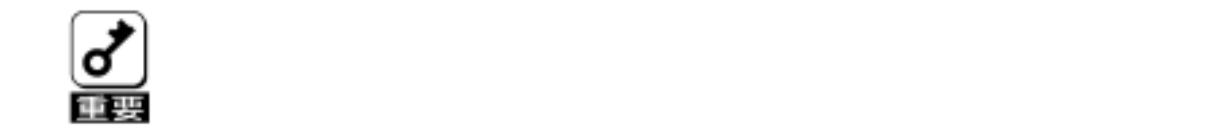

#### **MegaRAID® Configuration Utility**

**Configuration** 

**Configuration** 

**EXPRESSBUILDER** 

② **OS** をインストール後、ディスクアレイコントローラ管理ソフトウ

**Power Console Plus<sup>™</sup>** 

 保存方法の詳細は、本製品添付の **CD-ROM**「**N8103-73 Disk Array Controller(IDE) Management Software** 」  $(136-175610-532)$  Power Console Plus<sup>™</sup>

(ファイル名:**¥manual¥PCP\_manual.pdf**)

3. コンフィグレーション情報を変更した場合、**OS** から不正に認識される

### **Consistency Check**

Consistency Check

MegaRAID® Configuration Utility Configuration Utility **Consistency Check** 

Power Console Plus™

CD-ROM N8103-73 Disk Array Controller(IDE) Management Software  $(136-175610-532)$  Power Console Plus<sup>TM</sup>

(ファイル名:¥manual¥PCP\_manual.pdf

Consistency Check

## **Configuration on DISK(COD)**

**Configuration** 

Configuration

**Configuration** 

Configuration

Configuration **Fower Console Plus<sup>™</sup>** 

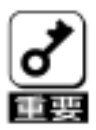

**Configuration**
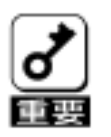

ません。必ず、 **Power Console PlusTM** か **MegaRAID® Configuration Utility** 

Power Console Plus<sup>™</sup> MegaRAID® Configuration Utility

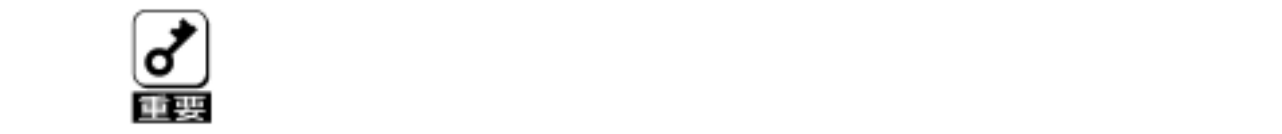

**Consistency Check** 

3-3 **855-900159-001-C**

MegaRAID® Configuration Utility MegaRAID® BIOS

# **Configuration**

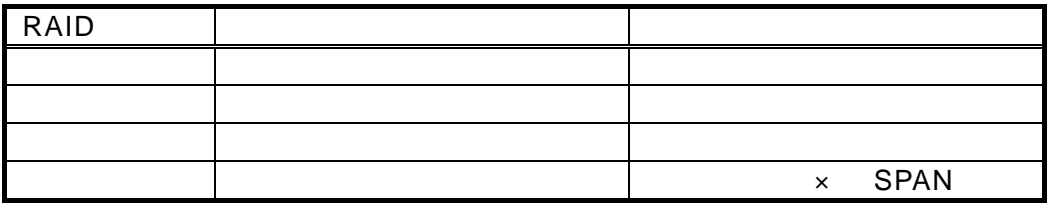

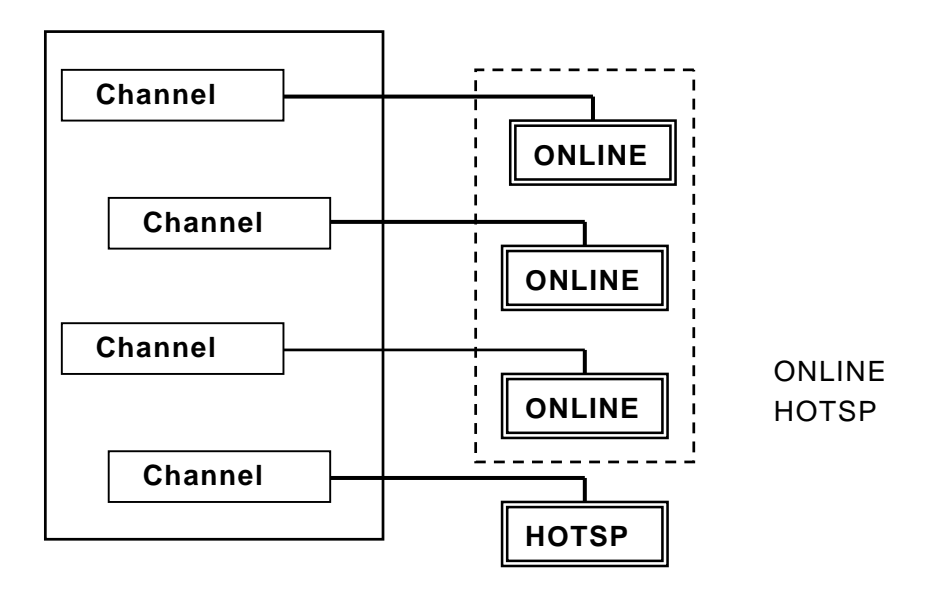

# MegaRAID® Configuration Utility

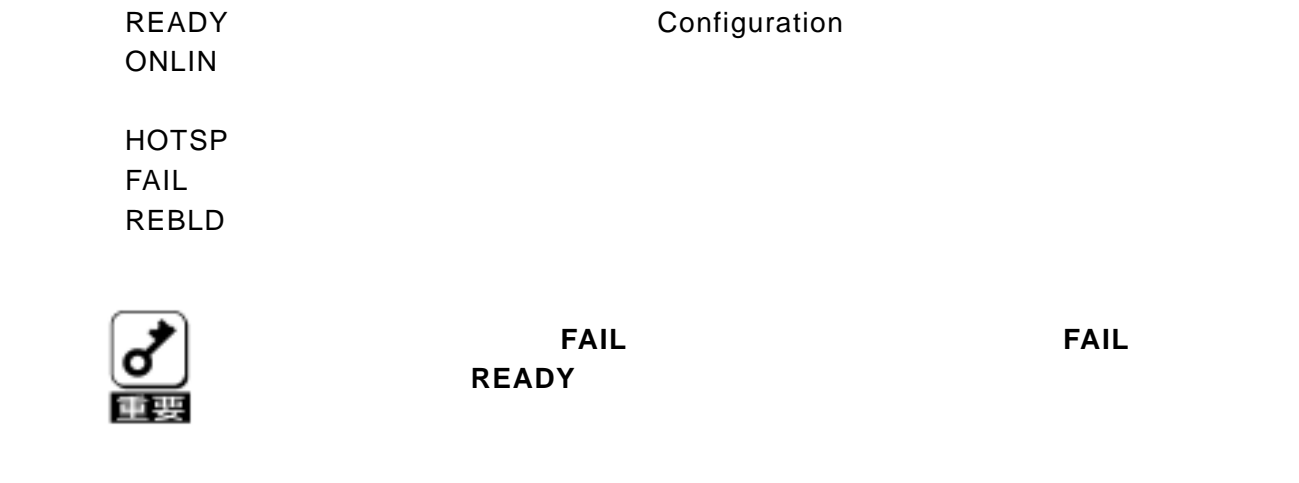

1.3.ストライピング**(Striping)**

1.4.ストライプサイズ**(Stripe Size)**

**(Redundant Array of Inexpensive Disks)** 

RAID ということになりました。<br>アメリカのディスク

 $\mathbf{r}$ 

RAID5 RAID10

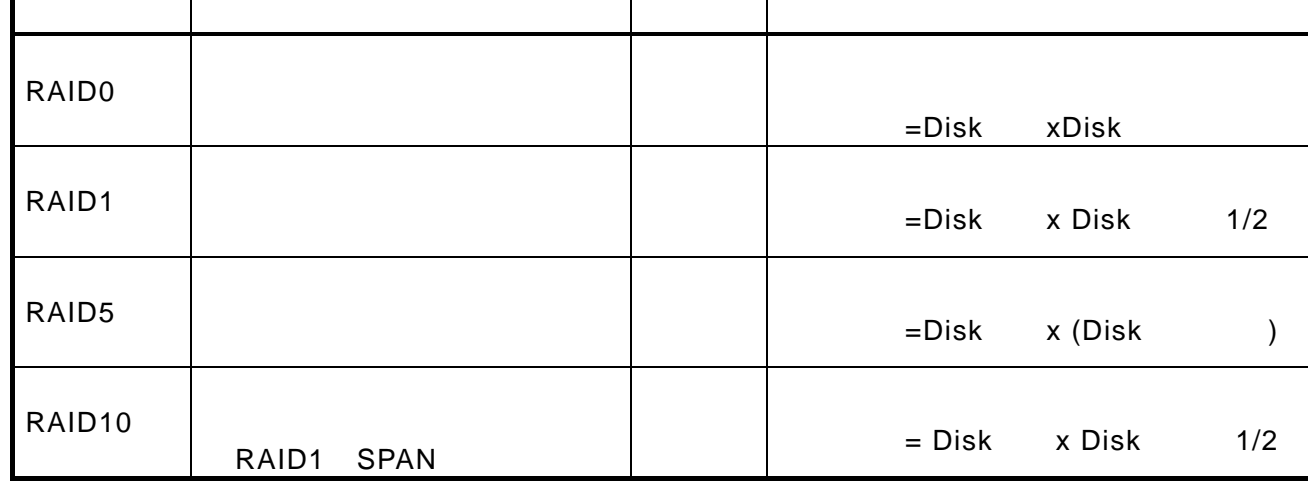

(1)**RAID0**

Disk1 (Disk2) (Disk3)

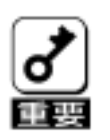

 $\begin{bmatrix} \bigoplus \end{bmatrix}$  **RAID0** 

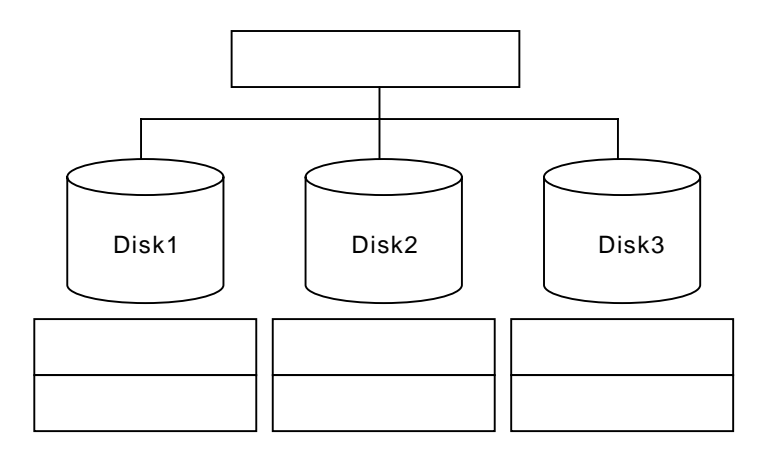

RAID **RAID RAID RAID** 

(2)**RAID1**

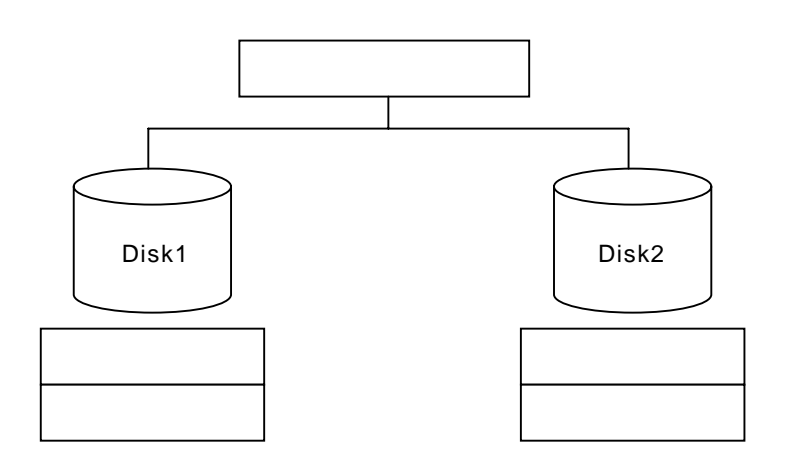

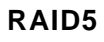

RAID0 2000 との形にも見ることがある。<br>RAID0  $RAID5$ 

ールディー・ペリティ部としている。<br>これはパリティ部としている。

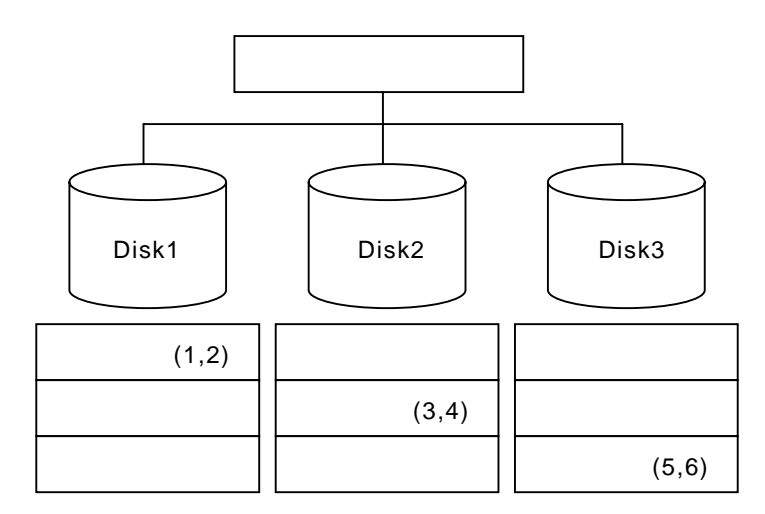

#### (4)**RAID10**

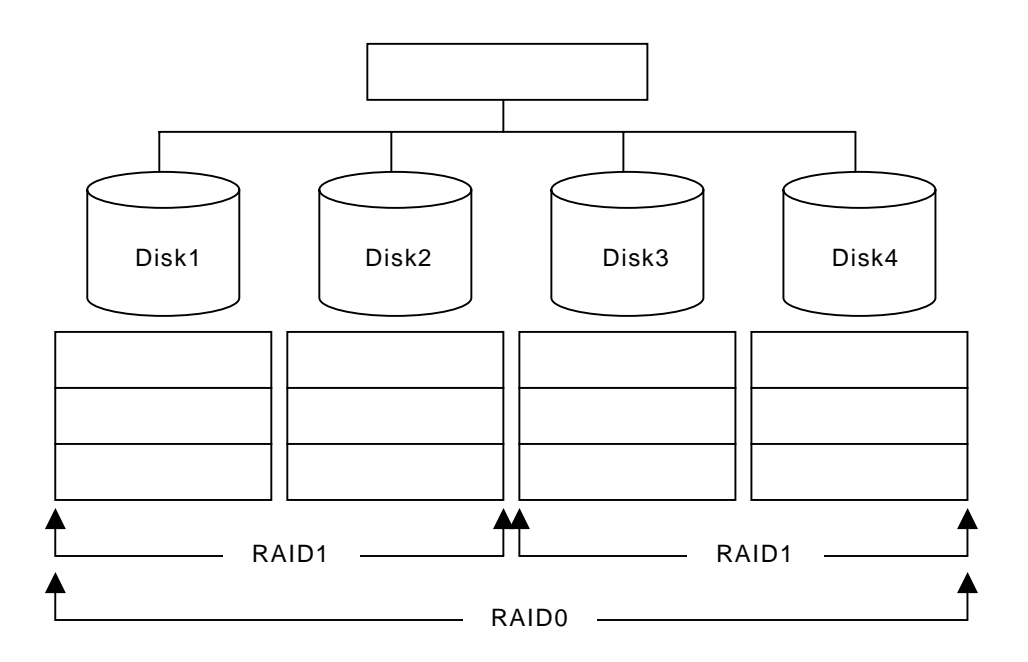

RAID5 でコンフィグレーションがありました。データの手段をして使われることになりました。データの手段をして使われることになりました。データの手段をして使われることになりました。データの手段をして使われることになりまし

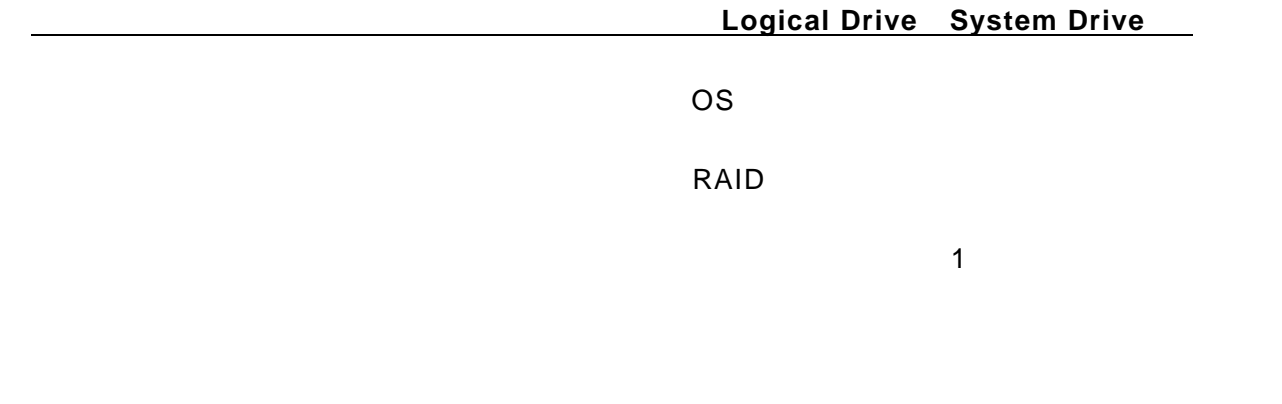

 $\mathbf 1$ 

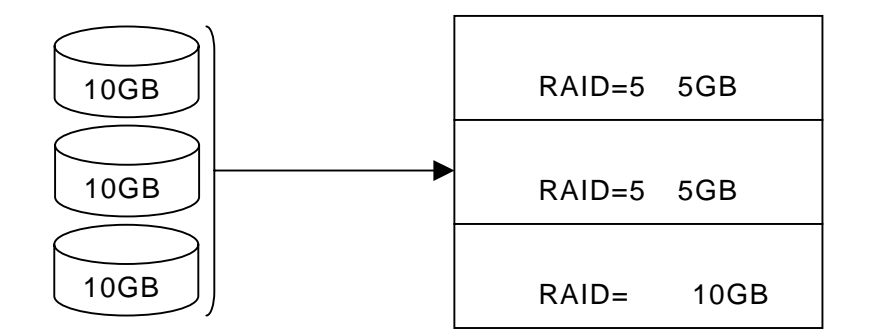

**Write through** 

**Write back** 

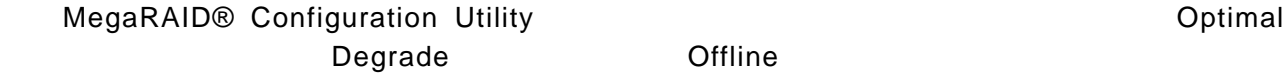

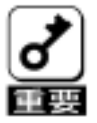

1. → **Offline**  $\Box$  Offline

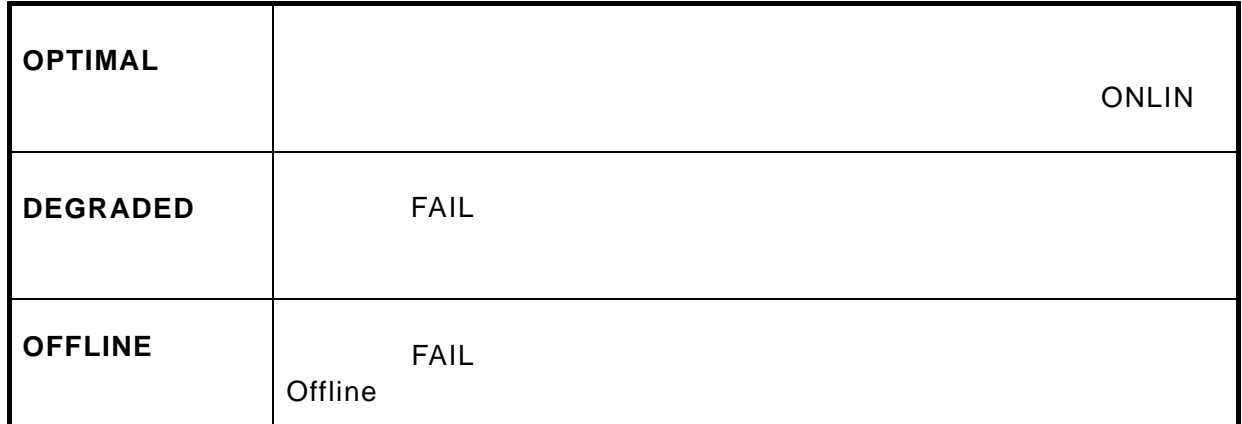

1.12.リビルド(**Rebuild** )

 $RAID$ 

Rebuild rate

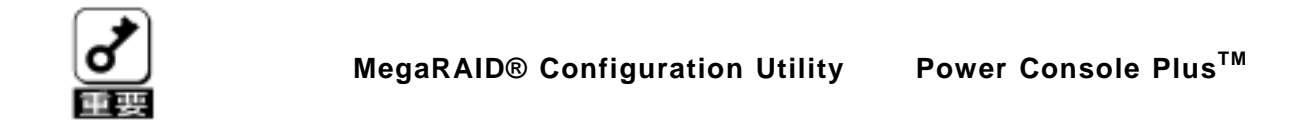

**MegaRAID® Configuration Utility Power Console Plus™** 

Span

RAID<sub>10</sub>

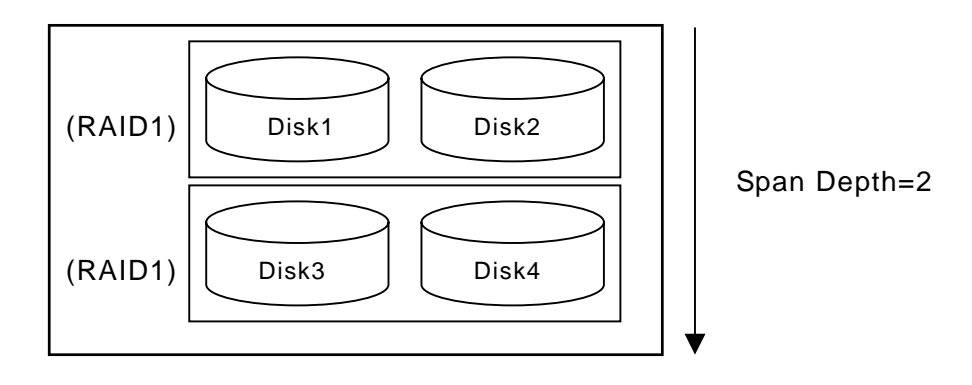

# **Configuration Utility**

MegaRAID® Configuration Utility 
BIOS POST

### **MegaRAID® Configuration Utility**

POST <a> **CTRL>+<M>** 

MegaRAID® Configuration Utility

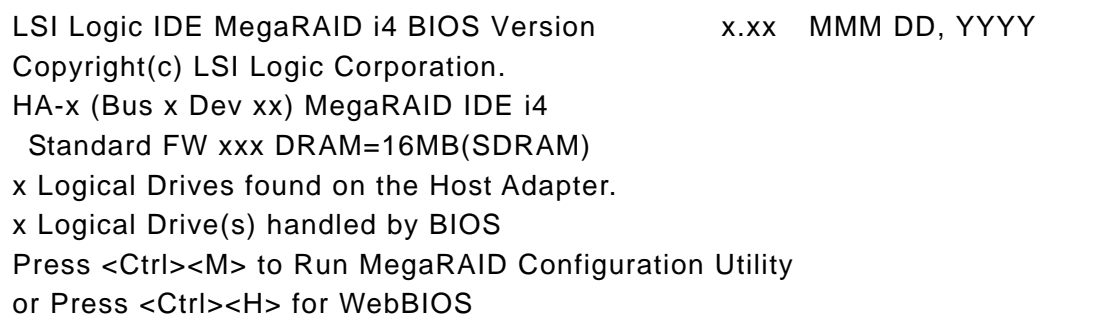

<CTRL>+<M>

POST MegaRAID® Configuration Utility

Ctrl-M will be executed after POST is over.

MegaRAID® Configuration Utility TOP Management Menu

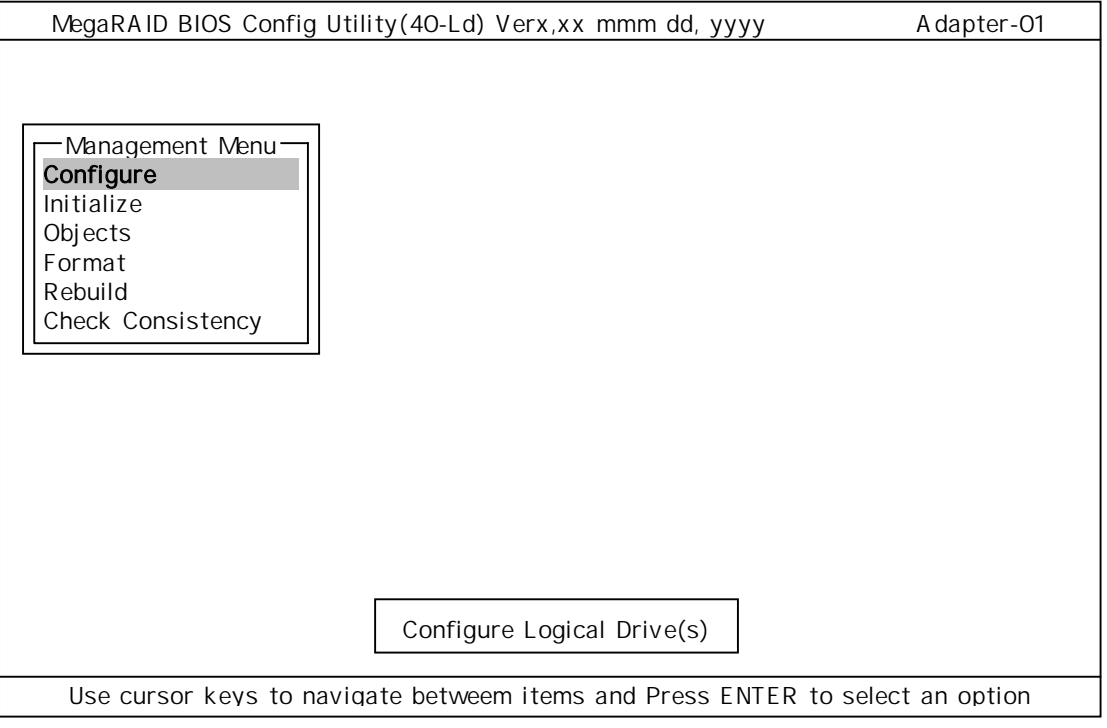

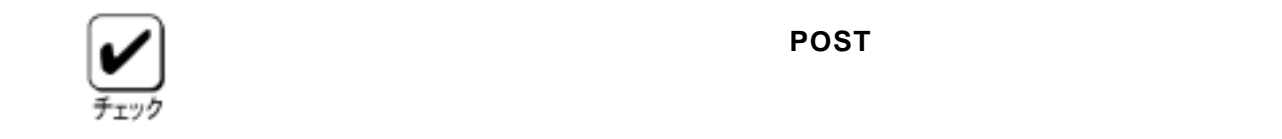

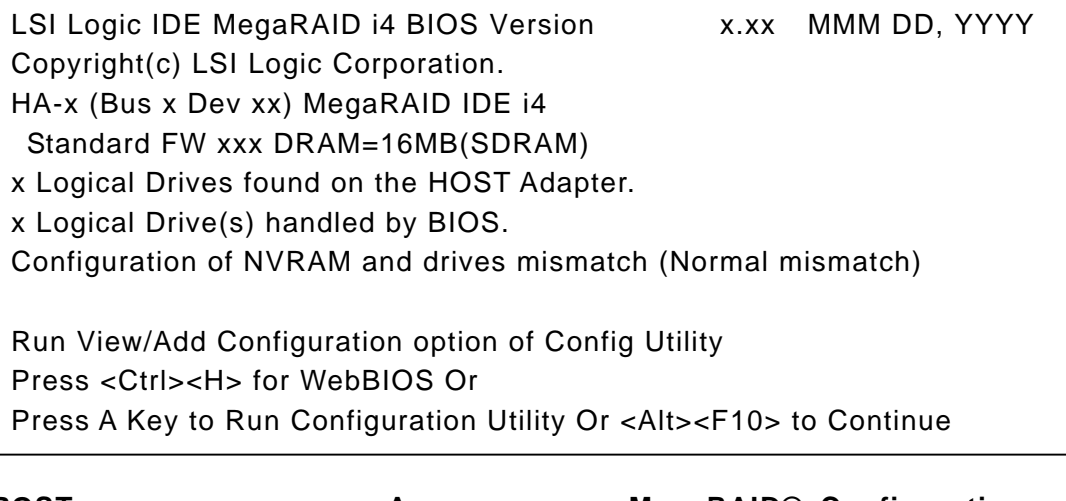

**POST**  $<$ A> MegaRAID® Configuration **Utility その場合には、ハードディスクのコンフィ**スクのコンフィズナイト

アレイコントローラに保存します。**POST** 画面の表示は通常の表示と同じ

 表示の中に、**<Ctrl><H>**が点滅しますが、**<CTRL>+<H>**キーは押さないで ください。万一、誤って押した場合は、**POST** 終了後に、**WebBIOSTM** が起

 $WebBIOS<sup>™</sup>$  [Control-M] **MegaRAID® Configuration Utility** 

[Yes]

**MegaRAID® Configuration Utility** 

MegaRAID® Configuration Utility TOP <ESC>

Please Press Ctrl-Alt-Del to REBOOT the system.

のメッセージが表示されたら、**<CTRL>+<ALT>+<DEL>**キーを押します。

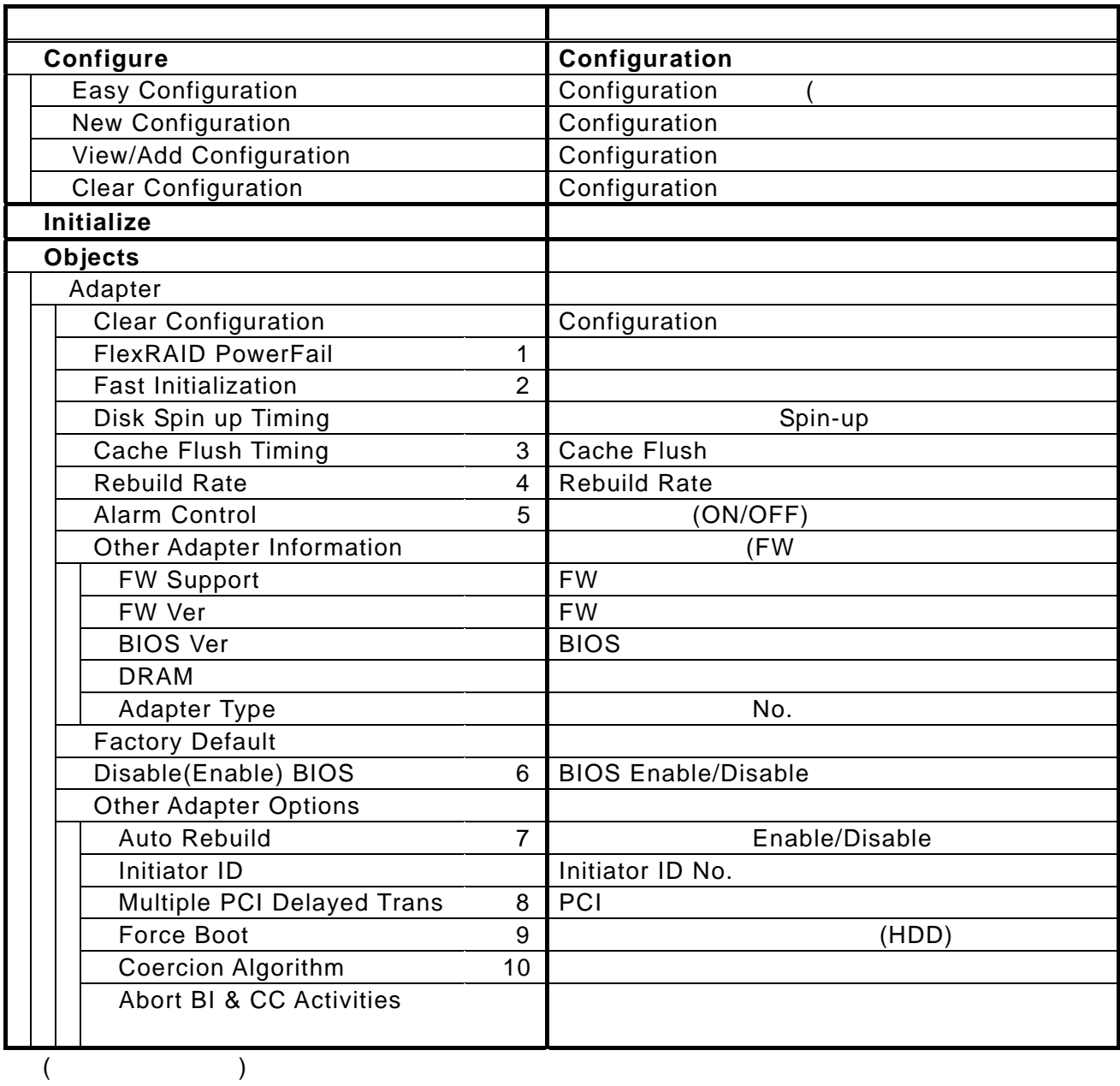

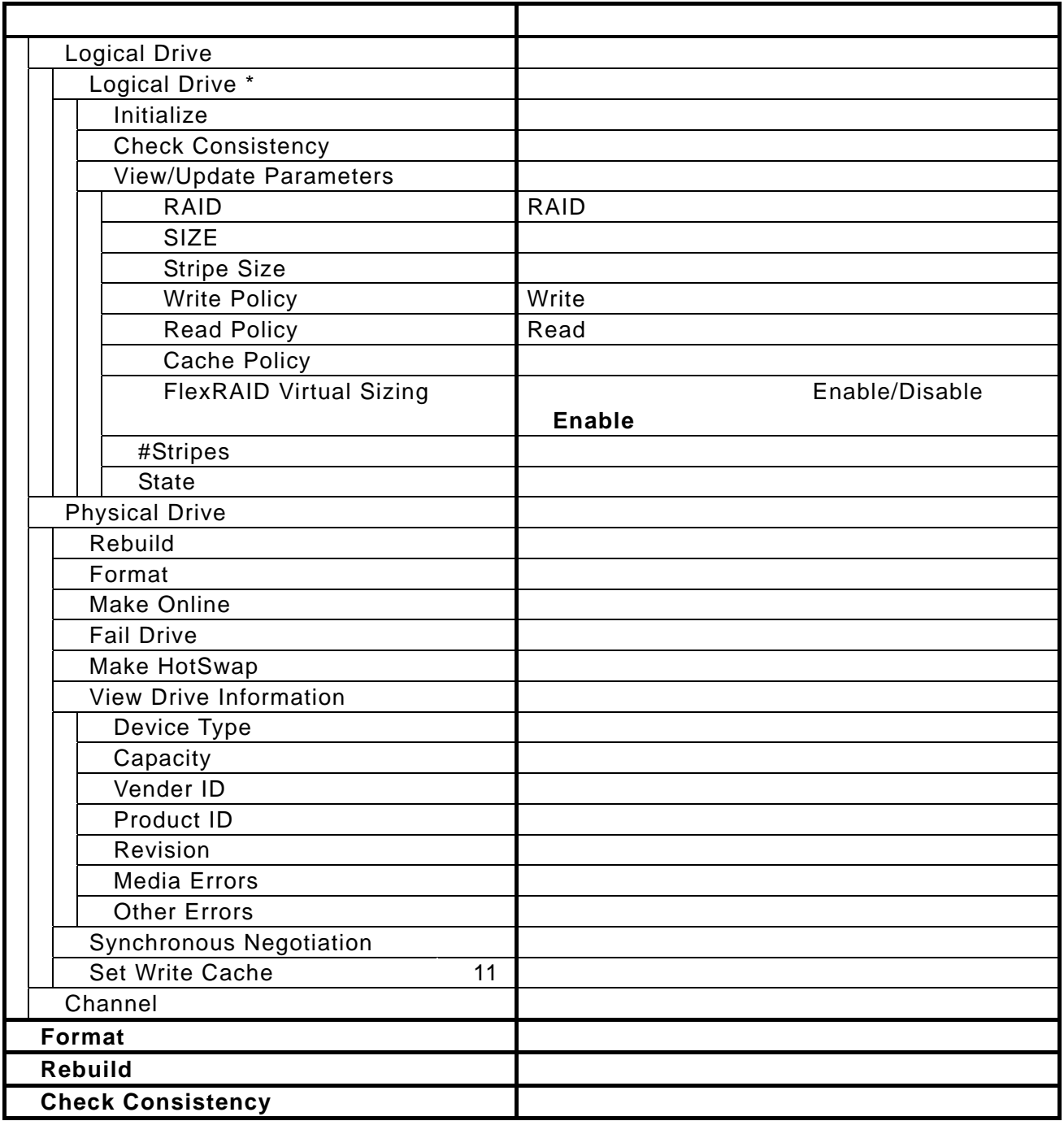

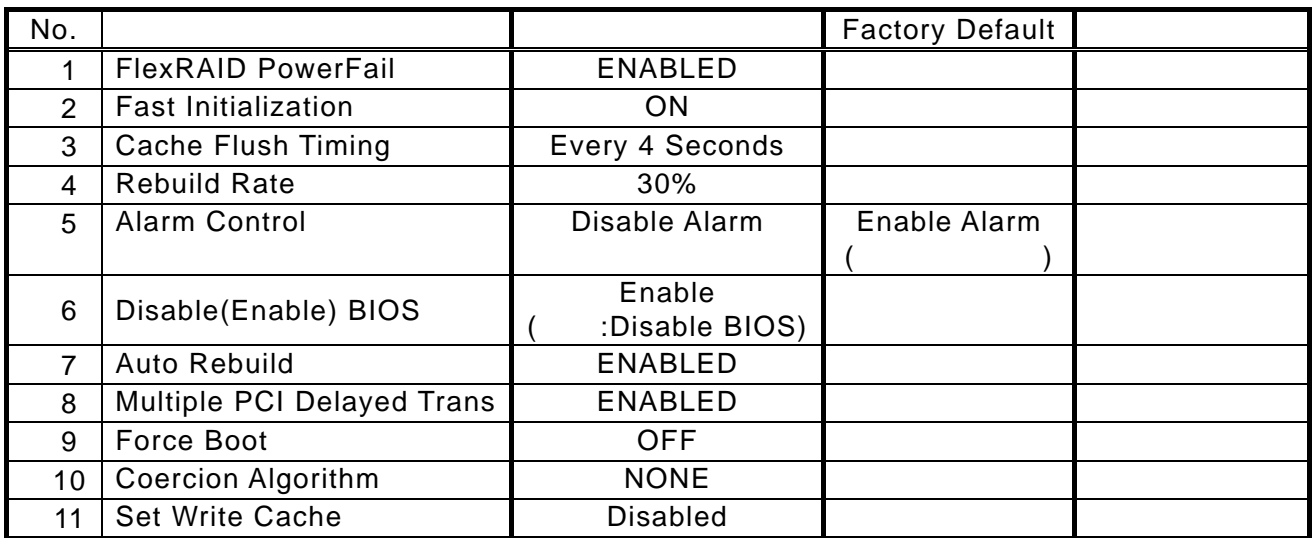

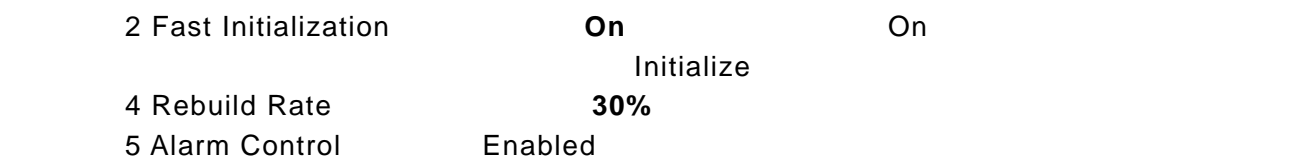

Disabled

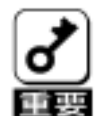

**Factory Default Factory Defaults** 

**MegaRAID® Configuration Utolity Configuration Strategy** Configuration  $\mathbf{V}$ Default **Factory Defaults** 

**Factory Defaults** 

# **Configuration Utility**

**Configuration** 

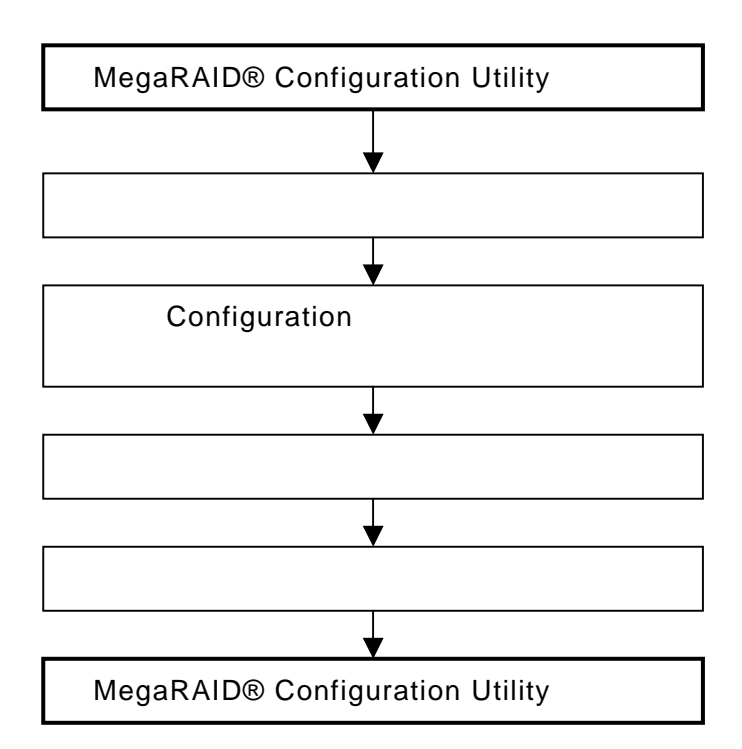

MegaRAID® Configuration Utility

 $TOP$  (Management Menu) **Configure** New **Configuration View** add Configuration **New Configuration Configuration Configuration Configuration View** add Configuration **Eazy Configuration RAID10 New Configuration View Add Configuration** 

2. (Proceed?) Yes

### **SCAN DEVICE**

# New Configuration - ARRAY SELECTION MENU Channel-1 3

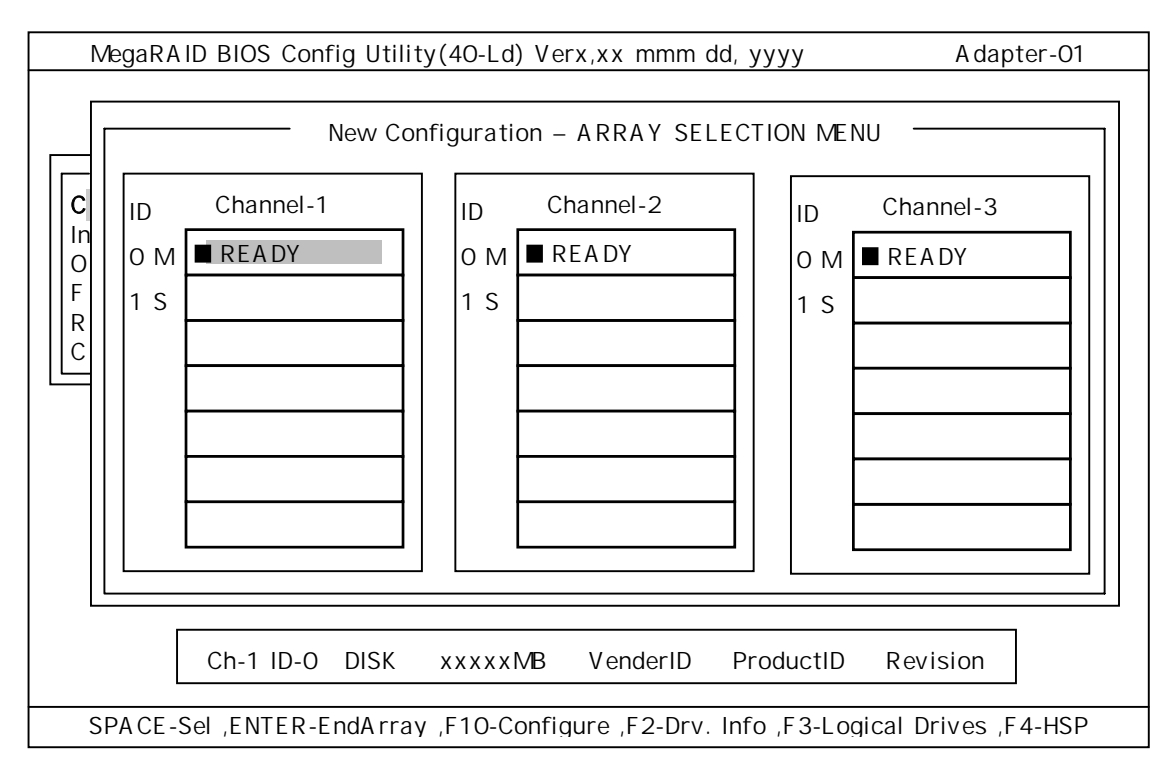

### 5.カーソルキーでパックしたいハードディスクにカーソルを合わせ、**<SPACE>**

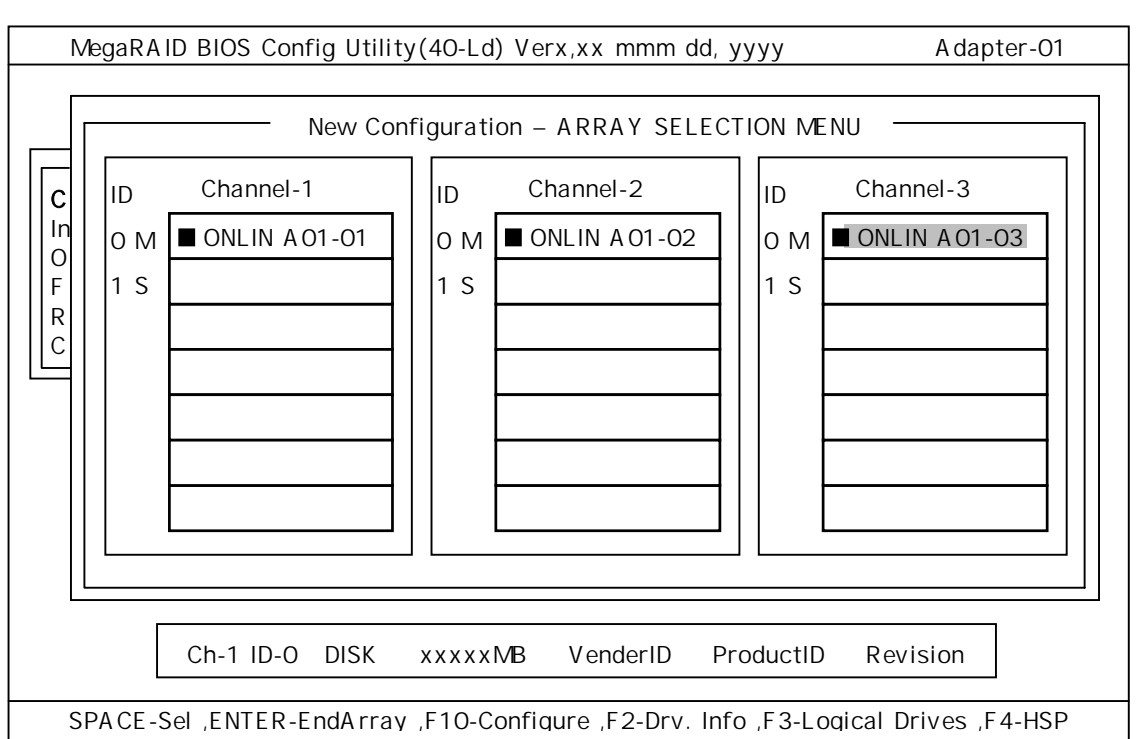

READY ONLIN Axx-xx

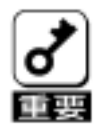

 $\vert \mathbf{C} \vert$  Channel-4  $\vert$ 

# 2.ハードディスクを選択後(**ONLIN** 表示)、選択を解除(**READY**)に戻 したい場合は、再度**<SPACE>**キーを押すと戻ります。

## <del>インパードディスクの選択が発見される。</del><br>キートの選択が出来る。

Configure

**7 . The Second Extendion of the Extendion of the Extendion Logical Drives** Logical Drives

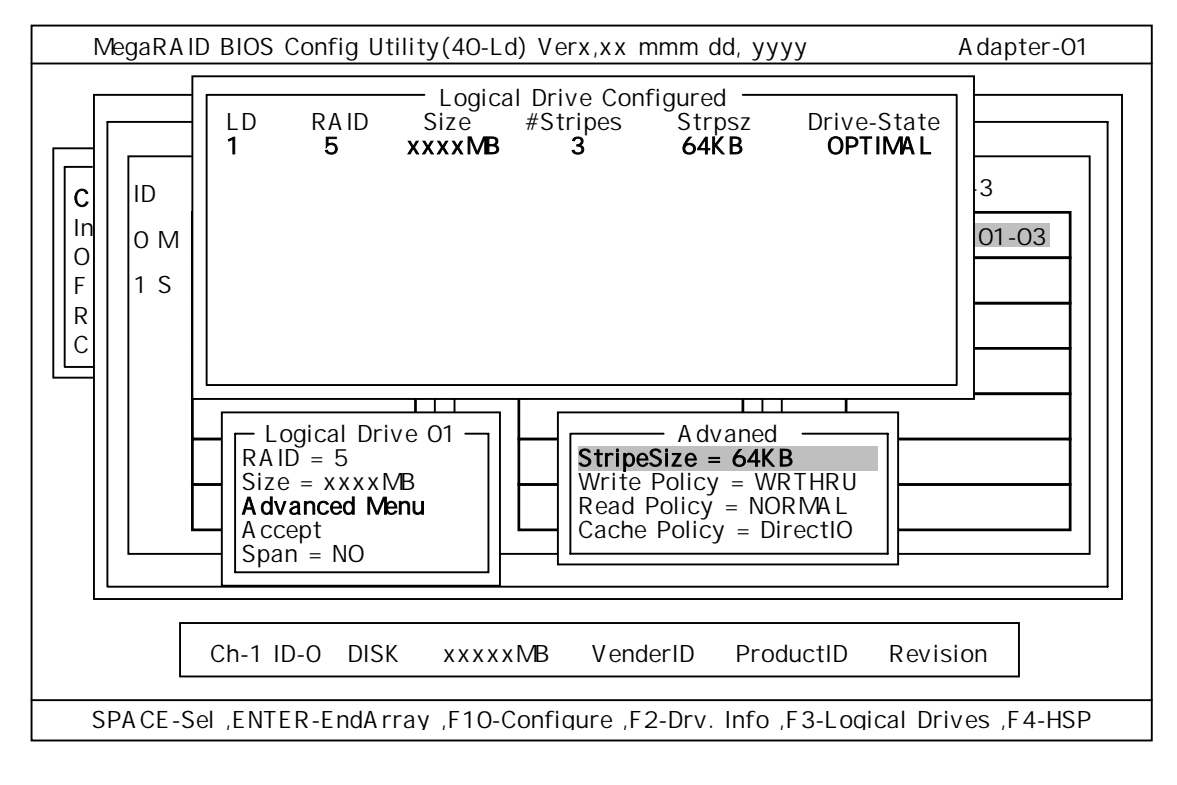

RAID Size Advanced Menu  $\blacksquare$ 

Advanced Advanced

 $\mathsf{RAID}$ 

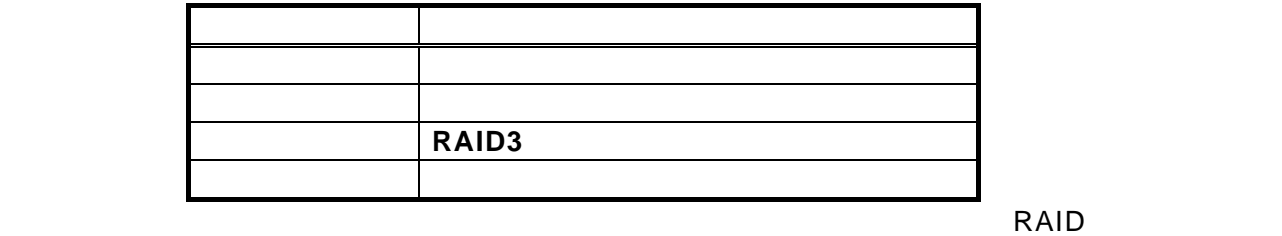

RAID10 RAID1 **SPAN=YES**  $\mathsf{SPAN}\phantom{.}$ 

#### (3)「**Advanced Menu**」

#### **StripeSize**

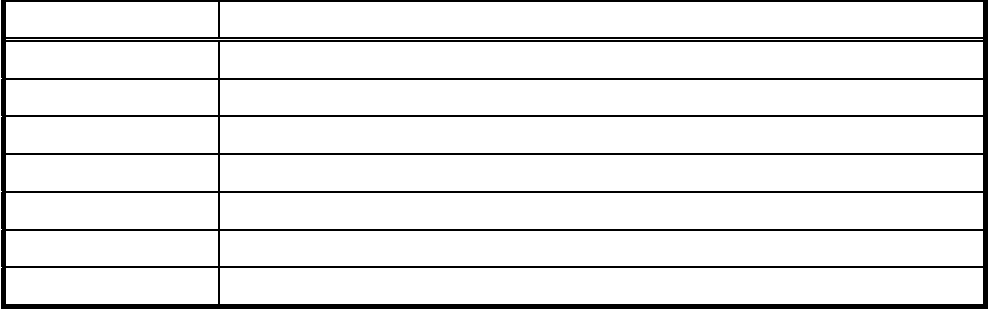

**Write Policy** Write Policy

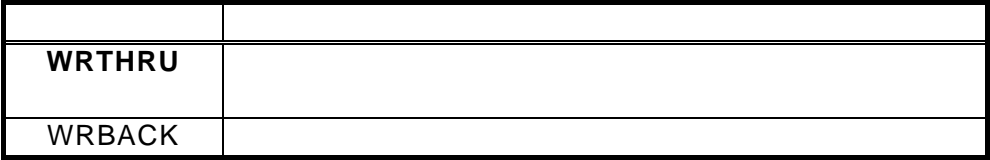

Read Policy Read Policy

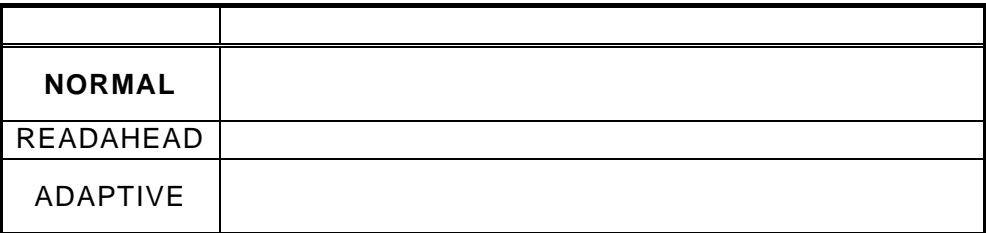

**Cache Policy** Cache Policy

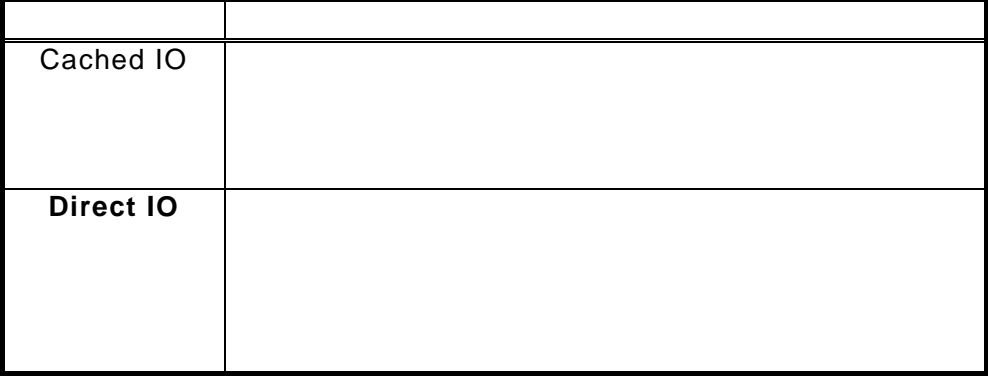

Span Span

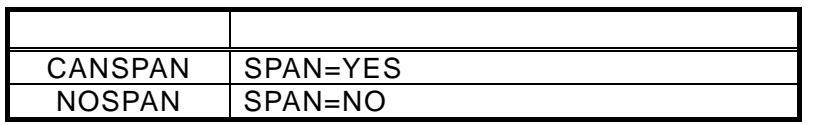

 $\mathsf{SPAN}$ 

YES

 $\mathsf{SPAN}$ 

RAID10 SPAN

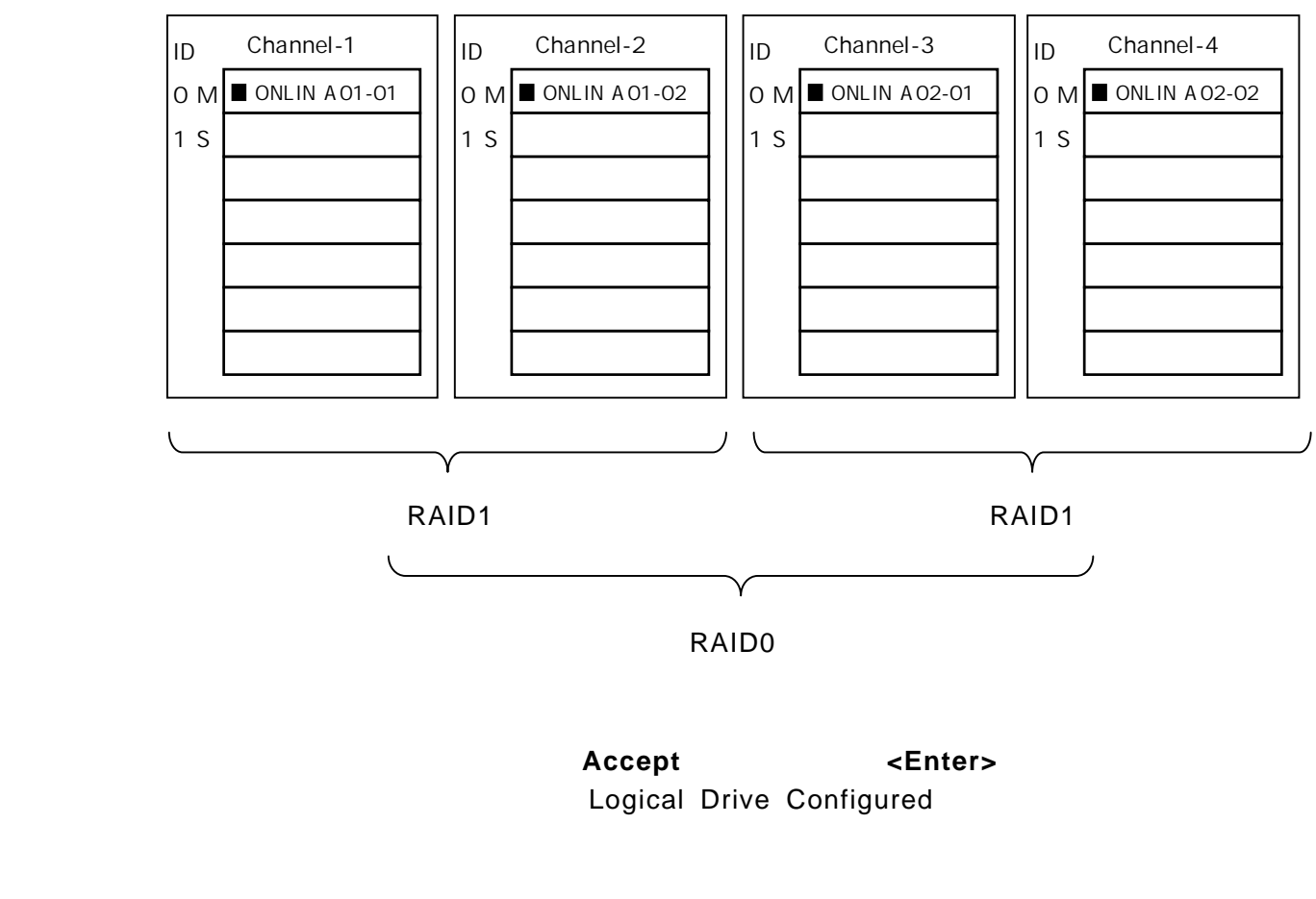

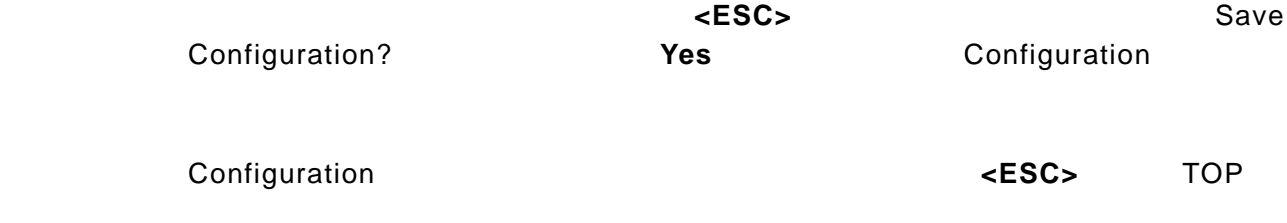

12. TOP **TOP** Support Updates Top Logical Drive Wie **AddParameters** Write Policy Read Policy Cache Policy

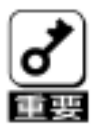

1. FlexRAID Virtual Sizing **DISABLED** 

ENABLED

13.TOP **Initialize** 

Logical Drives **Initialize <F2>**キーを押すと、表示されている全ロジカルドライブが選択されます。

15. Initialize **×F10>**  $\leftarrow$  **Example 2.15.** Initialize

**Yes** Initialize

Initialize Logical Drive Progress Initialize

**<ESC>** TOP MegaRAID® Configuration Utility

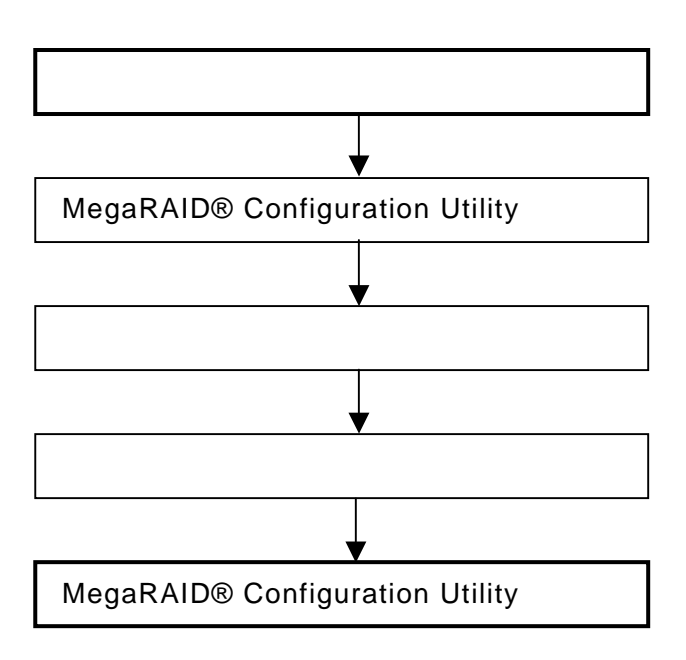

MegaRAID® Configuration Utility

**3.TOP Rebuild** Rebuild Rebuild –PHYSICAL DRIVES SELECTION MENU Channel-1 3

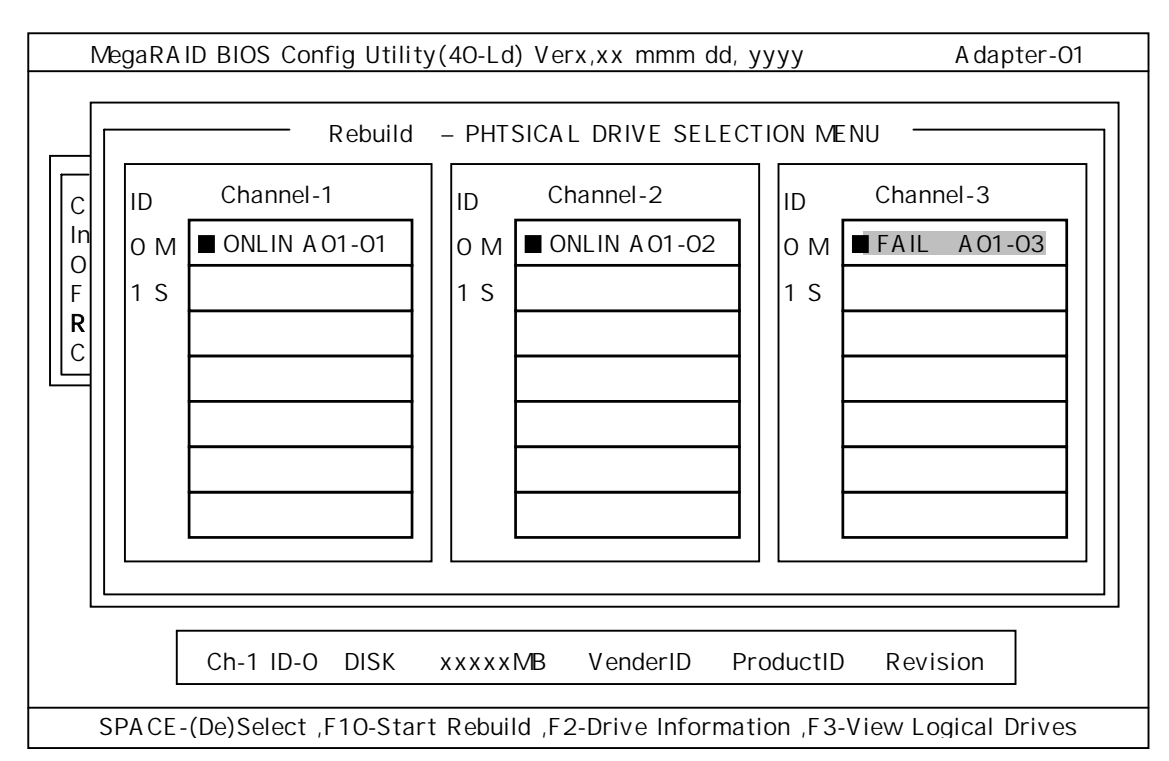

5. FAIL」になっているハードディスクにカーソルを合わせ、**<SPACE>**キーで選

 $"FAL"$ 

7.ハードディスクの選択が完了したら、**<F10>**キーを押してリビルドを実行しま

 $8.82 \times 10^{-10}$ 

Rebuild Physical Drives in Progress

<ESC> TOP MegaRAID® Configuration Utility

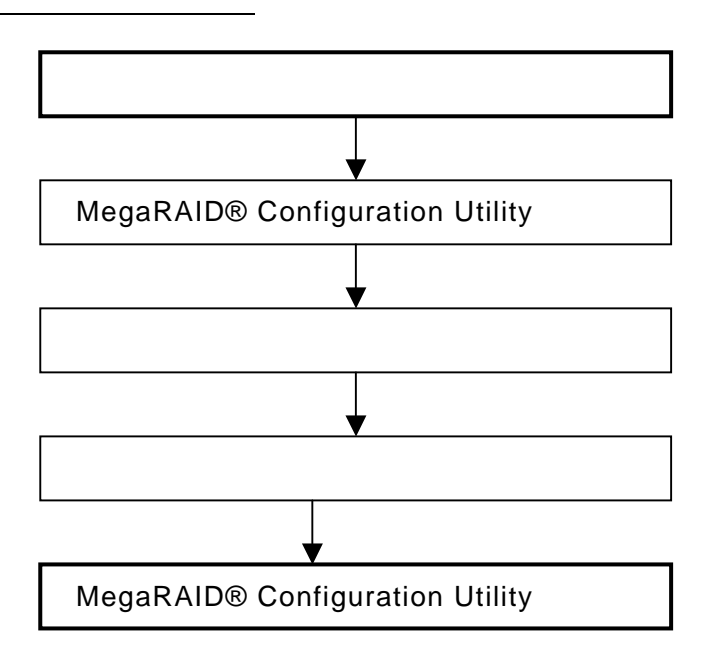

MegaRAID® Configuration Utility

```
\overline{TOP} Cobjects Physical Drive
   Objectsts - PHYSICAL DRIVE SELECTION MENU
    Channel-1 4 4 4
 Channel1 3 ONLIN Channel-4 READY Channel2
 4 \,
```
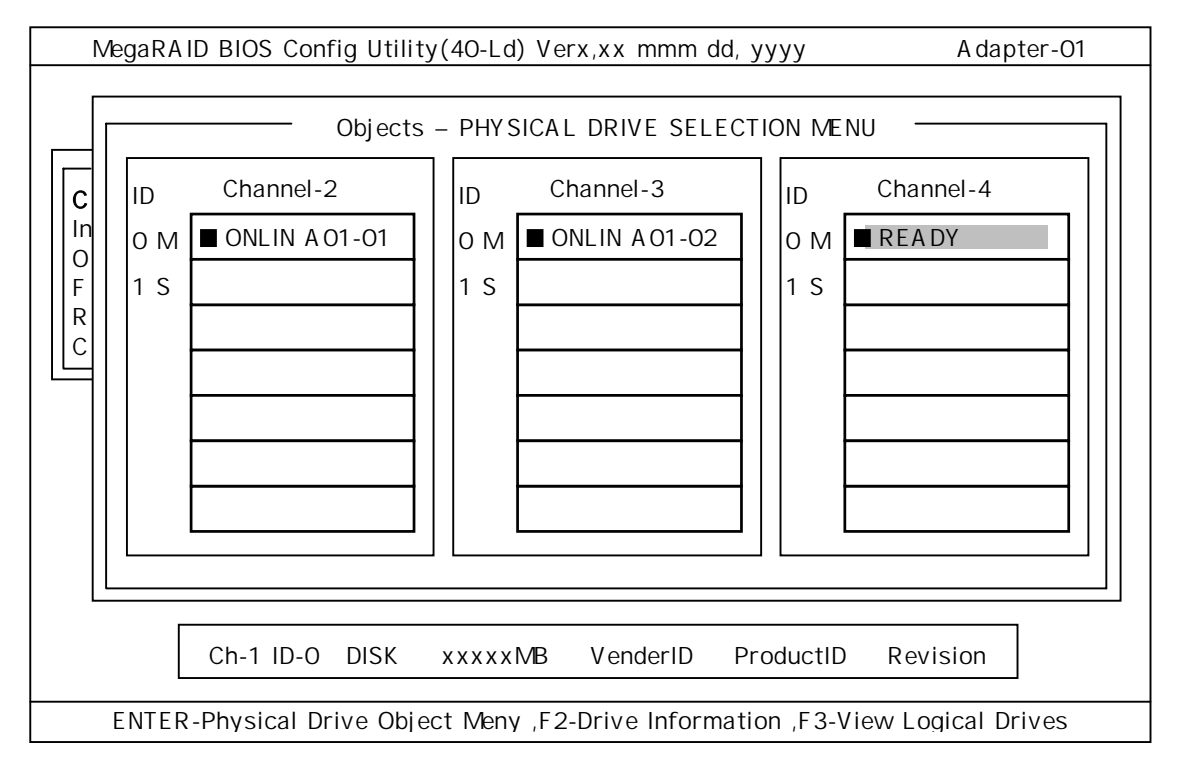

**Channel X,Target X** and The Make HotSpare

7.確認の画面が表示されるので、「**Yes**」を選択します。

**HOTSP** 

<ESC> TOP MegaRAID® Configuration Utility

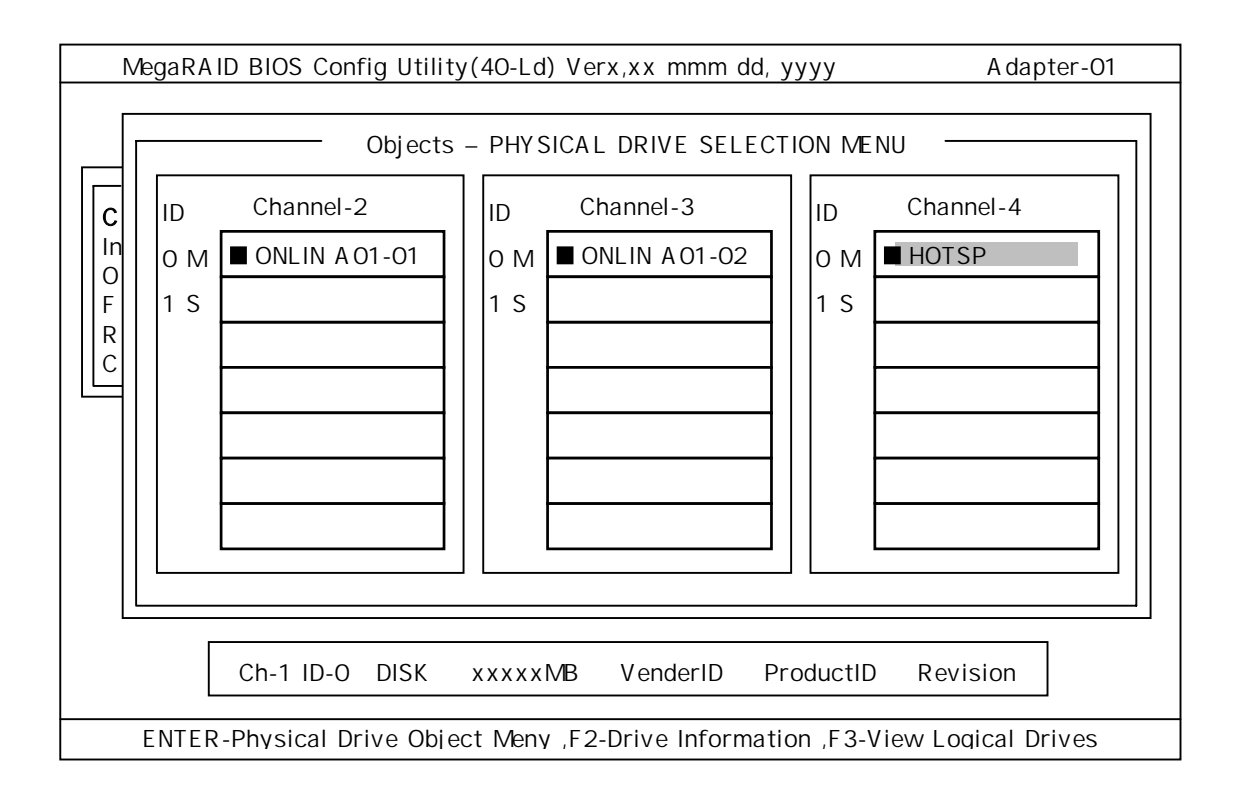

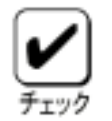

**Drive**」→「**Fail Drive**」を選択します。

**CH** 番号/**ID** 番号が小さいハードディスクから順にリビルドが実

4-23 **855-900159-001-C**

1.ホットスペアの設定を取り消すには、「**Objects**」→「**Physical** 

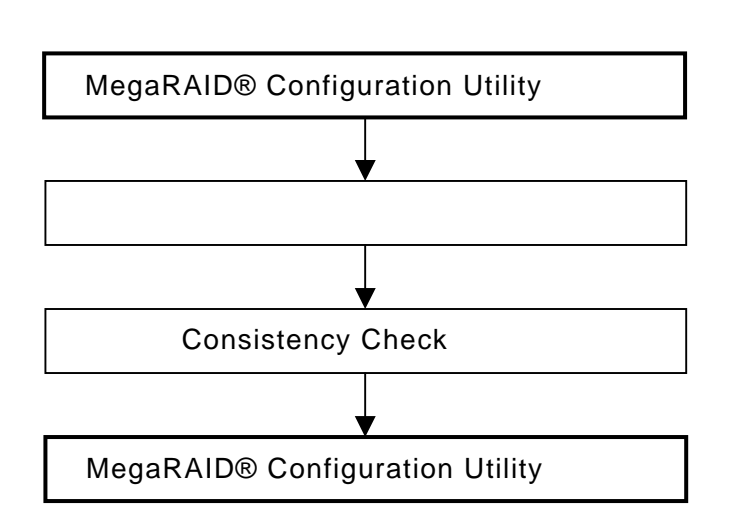

# MegaRAID® Configuration Utility

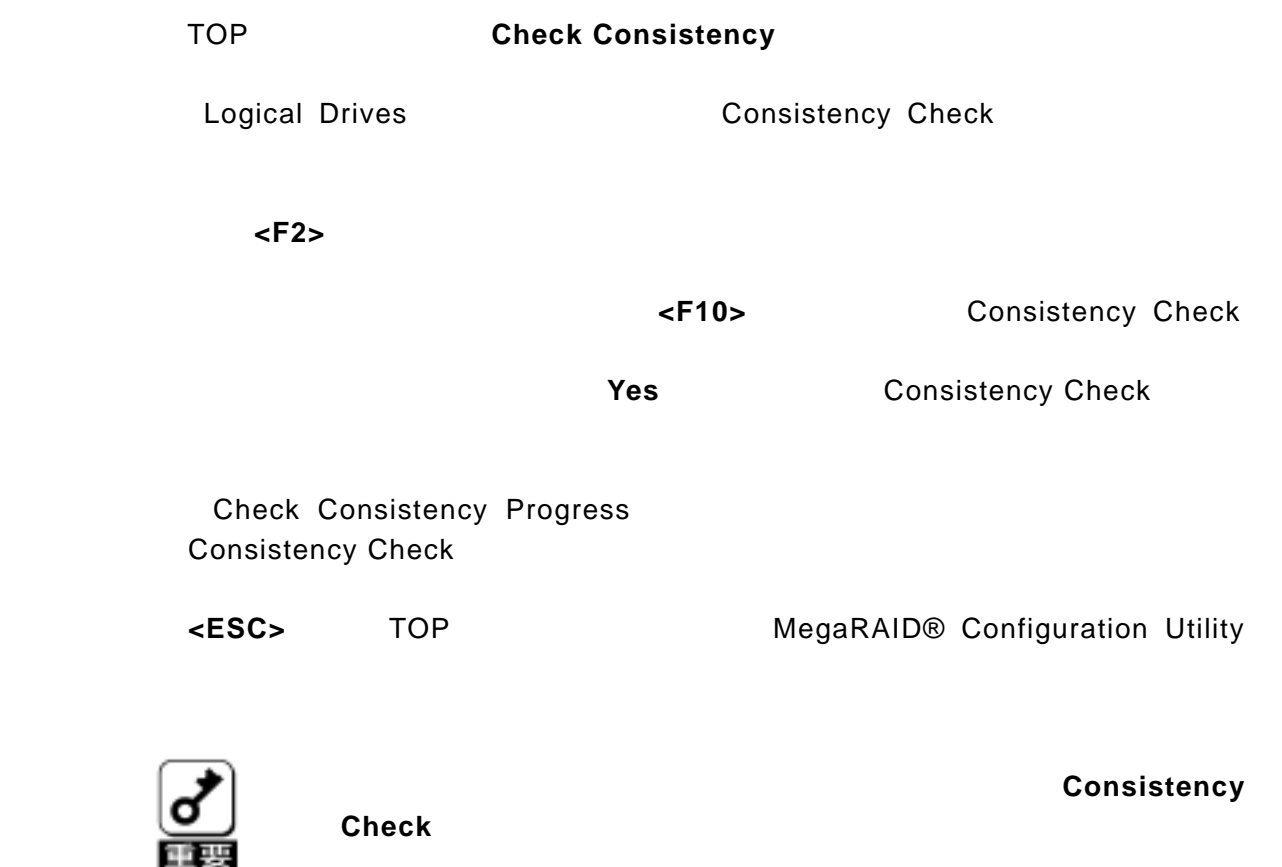

 4.5.**SPAN** の設定方法 SPAN RAID10

Channel-1 4

# **Configuration**

TOP Configure New Configuration Channel-1 ID=0

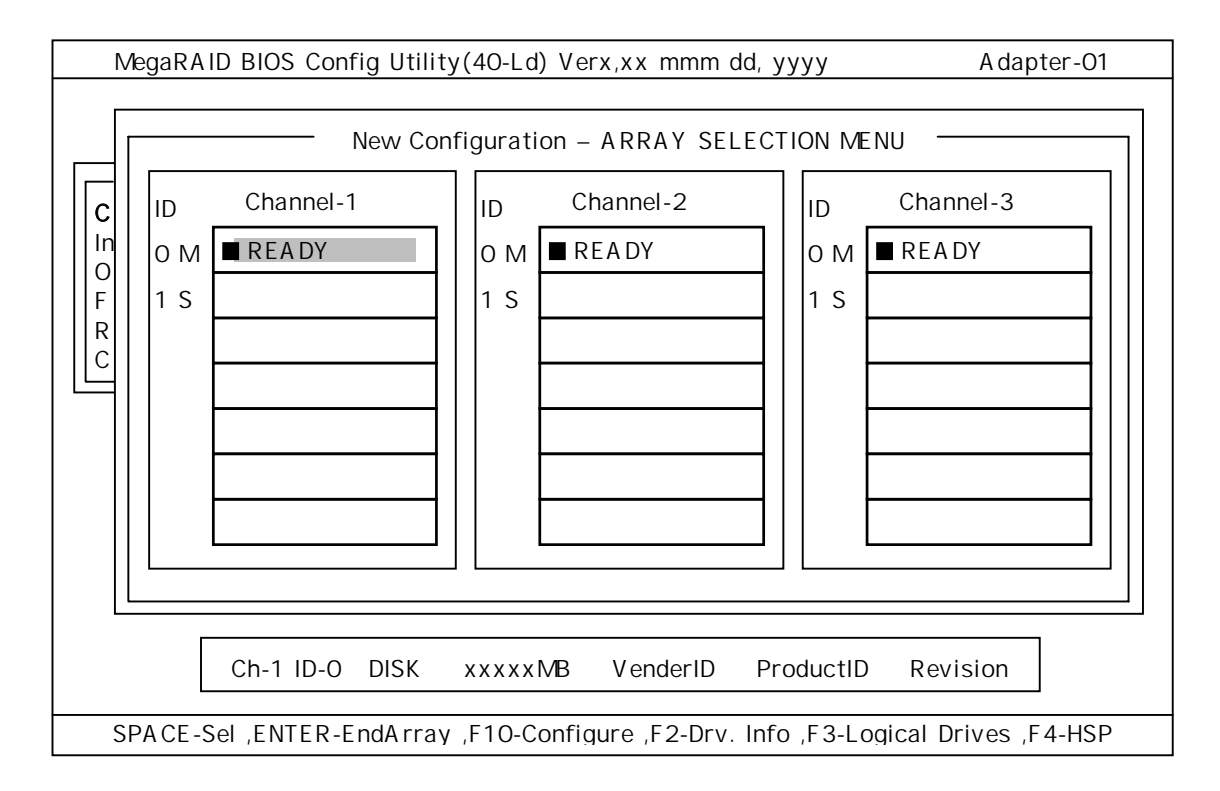

### Channel-1/2

Channel-1 ID=0 ONLIN A01-01 A01-01 Channel-2 ID=0  $Channel-2$   $ID=0$   $A01-02$ 

Channel-3 ID=0 (Channel-1 ID=0 Channel-2

ID=0) ENTER  $\blacksquare$ 

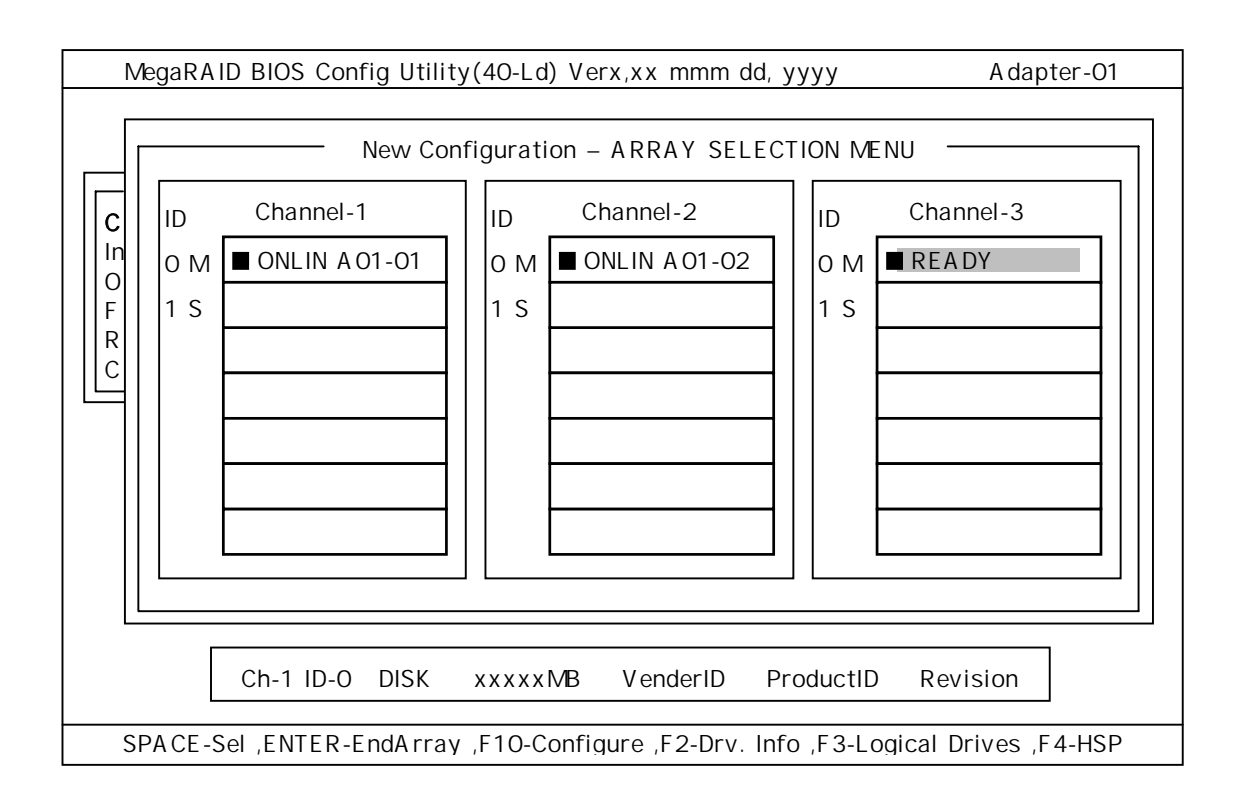

#### Channel-2/3

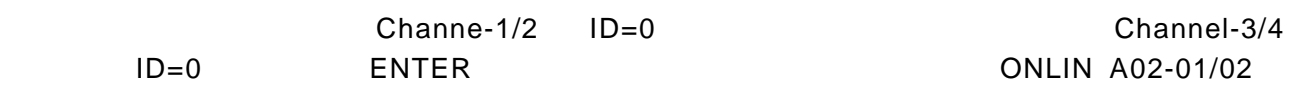

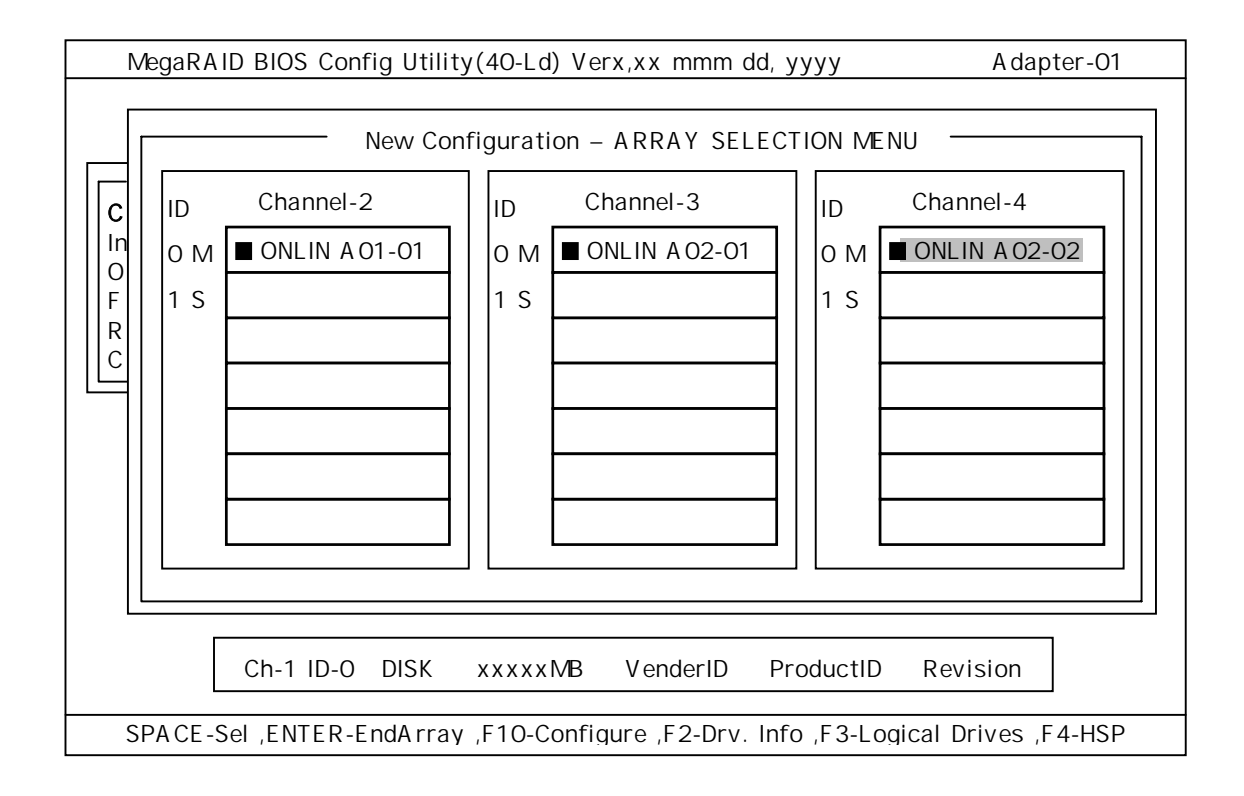

 $F10$ 

Advance Menu **Note that Advanced** 

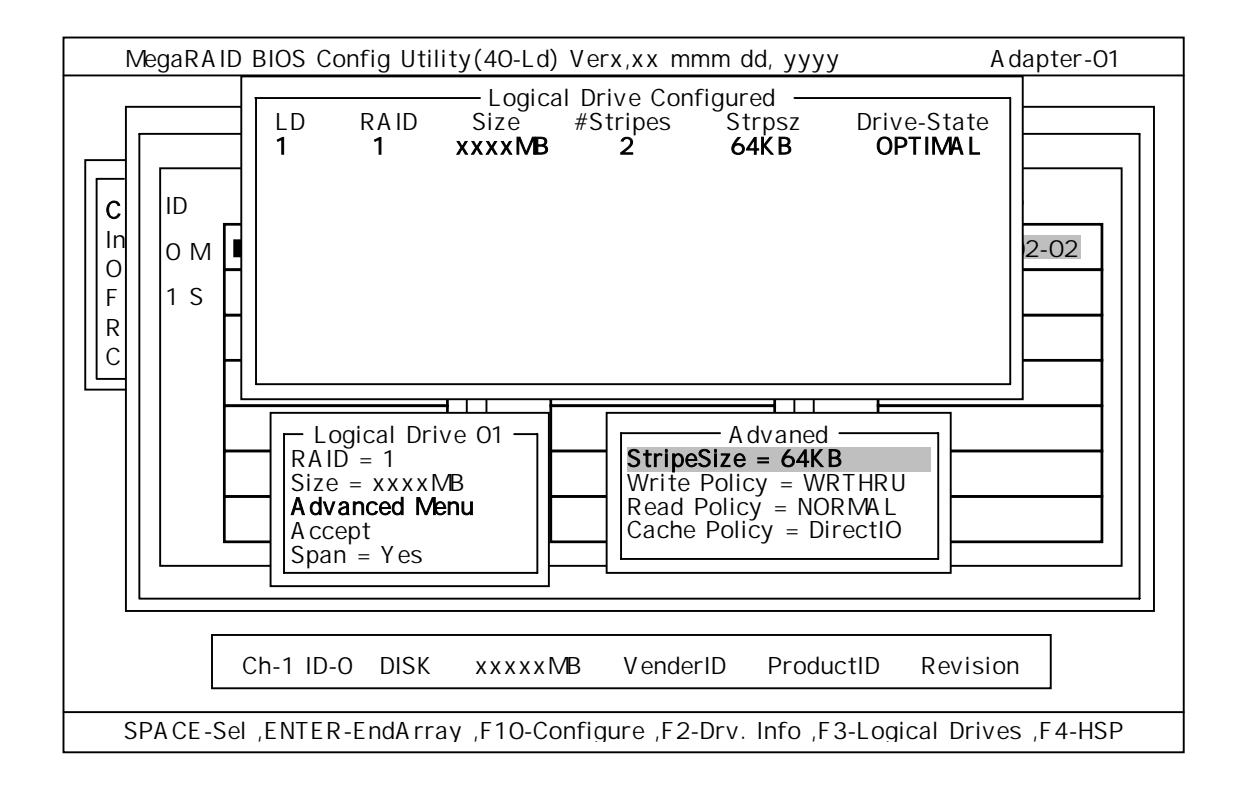

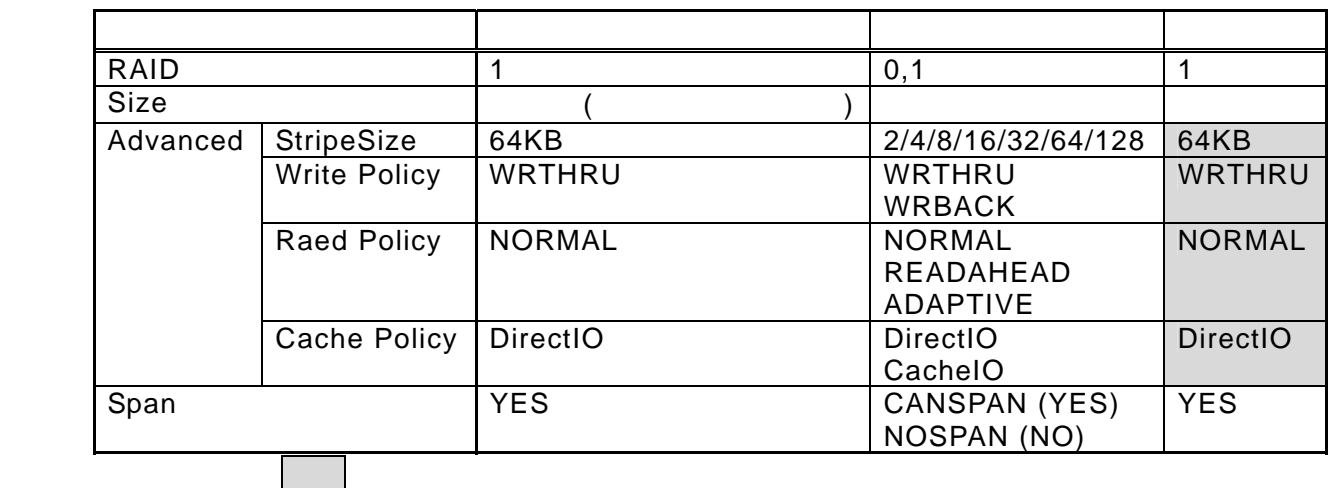

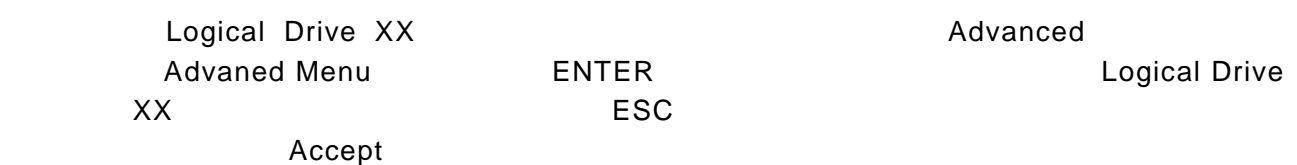

example to the state of the state of the state of the state of the state of the state of the state of the state of the state of the state of the state of the state of the state of the state of the state of the state of the

 ④の設定が終了したら、 Logical Drive X」画面の「Accept」を選択し、ENTER キー Logical Drive Configured

**No** New Configuration

ESC Save Configuration?

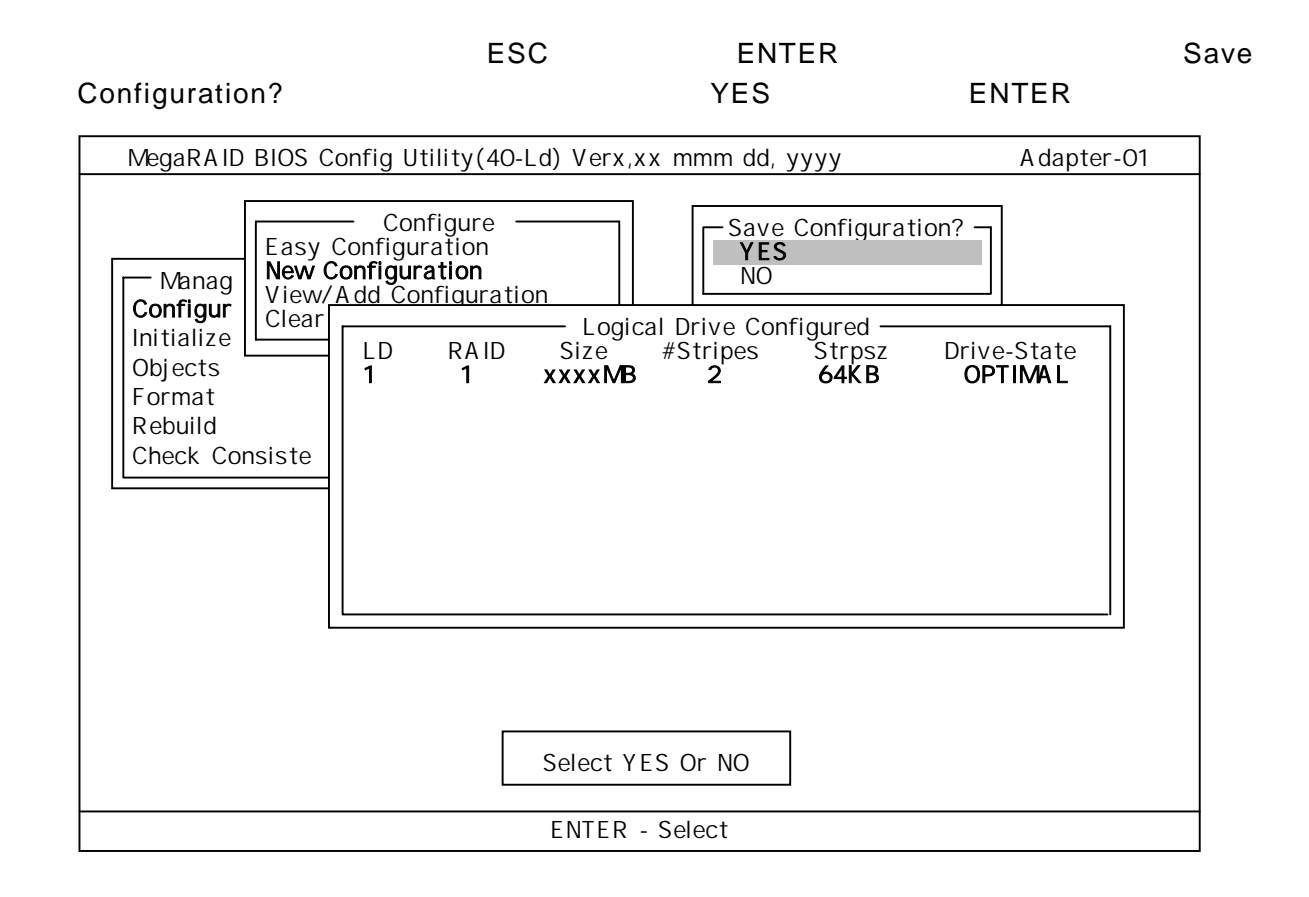

#### RAID<sub>10</sub>

**Configure** 

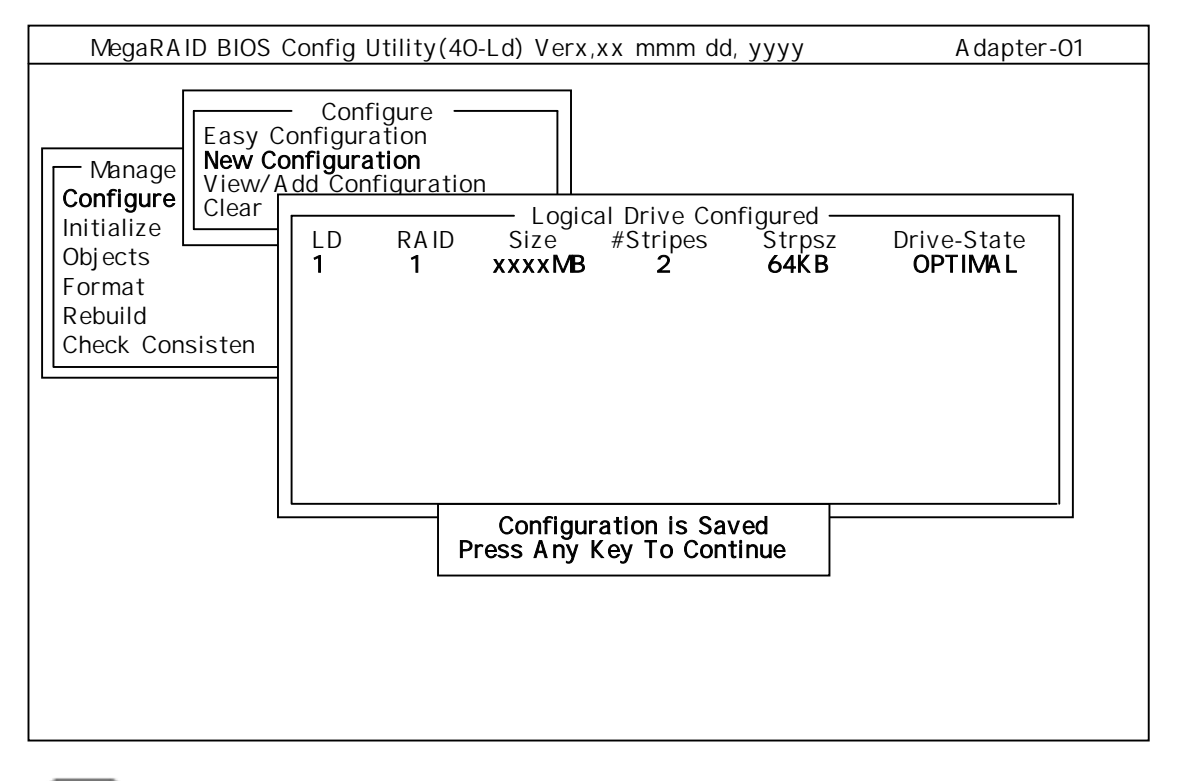

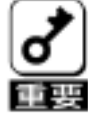

**Consistency** 

1.ロジカルドライブ作成後は、必ず「 **Initialize** 」及び「 **Check** 

# (1)**Clear Configuration**

TOP Configure Clear Configuration Clear Configuration

Clear Configuration

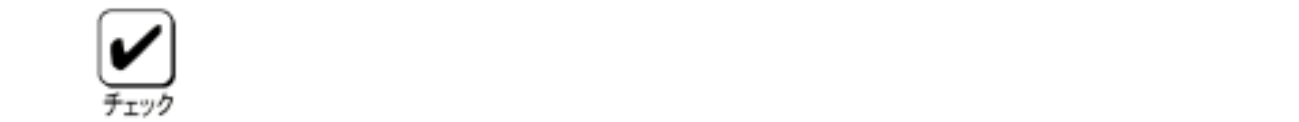

# **Clear Configuration**

# **MegaRAID® Configuration Utility**

**Power Consloe Plus<sup>™</sup>** 

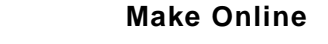

Fail the transfer that the transfer that the transfer that the transfer that the transfer that the transfer that the transfer that the transfer that the transfer that the transfer that the transfer that the transfer that Online

TOP **Subjects** Physical Drive → TOP Make

## (4)**Alarm Control**

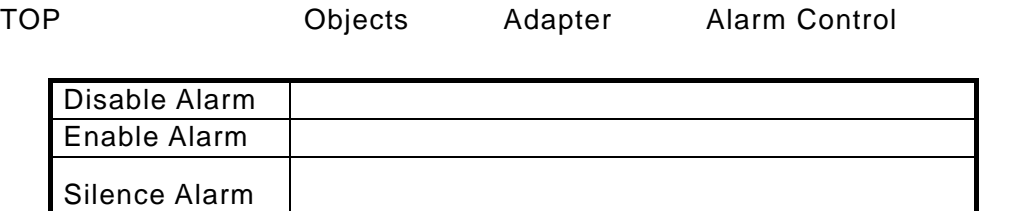

## (6)**Rebuild Rate**

Rebuild Rate TOP Objects Adapter Rebuild Rate

TOP Objects Physical Drive → Niew Drive Information

**Format** 

# **Consistency Check**

# Consistency Check

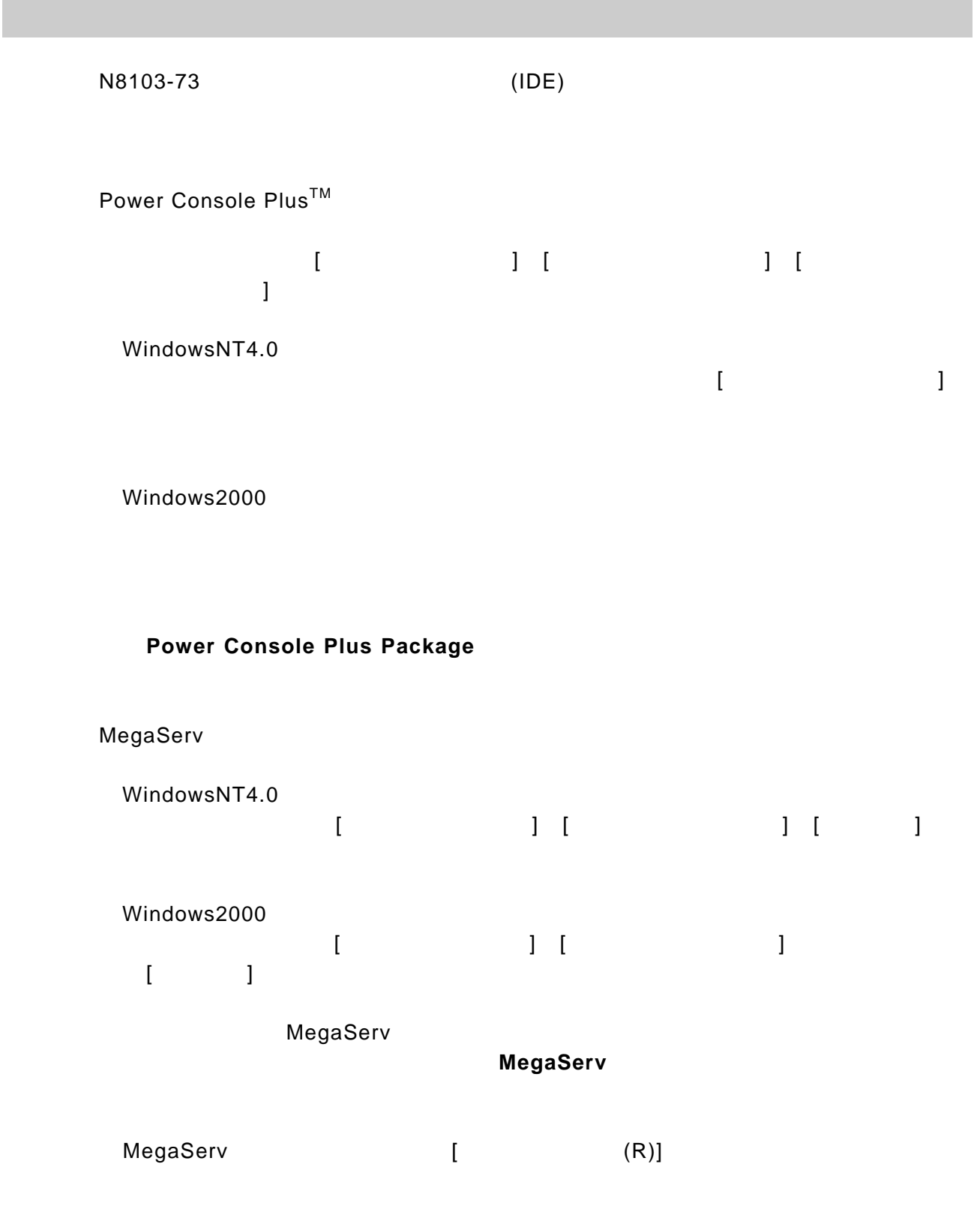

## Administrators

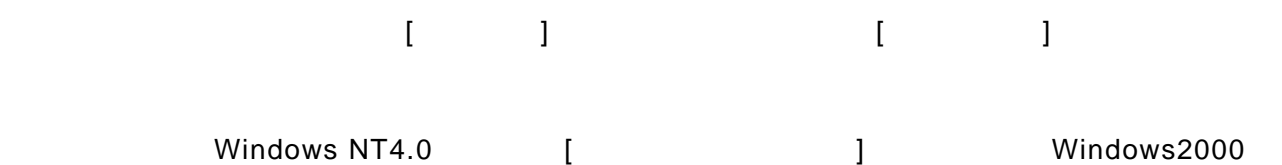

 $\blacksquare$  [コマンド] [コマンドプロング] [コマンドプロング

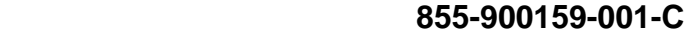

Consistency Check  $\qquad \qquad \qquad$  Negactrl.exe

Power Console Plus<sup>TM</sup>

C:¥WINNT¥system32

Megactrl.exe

C:¥> **cd winnt¥system32**

megactrl **megactri** 

Consistency Check
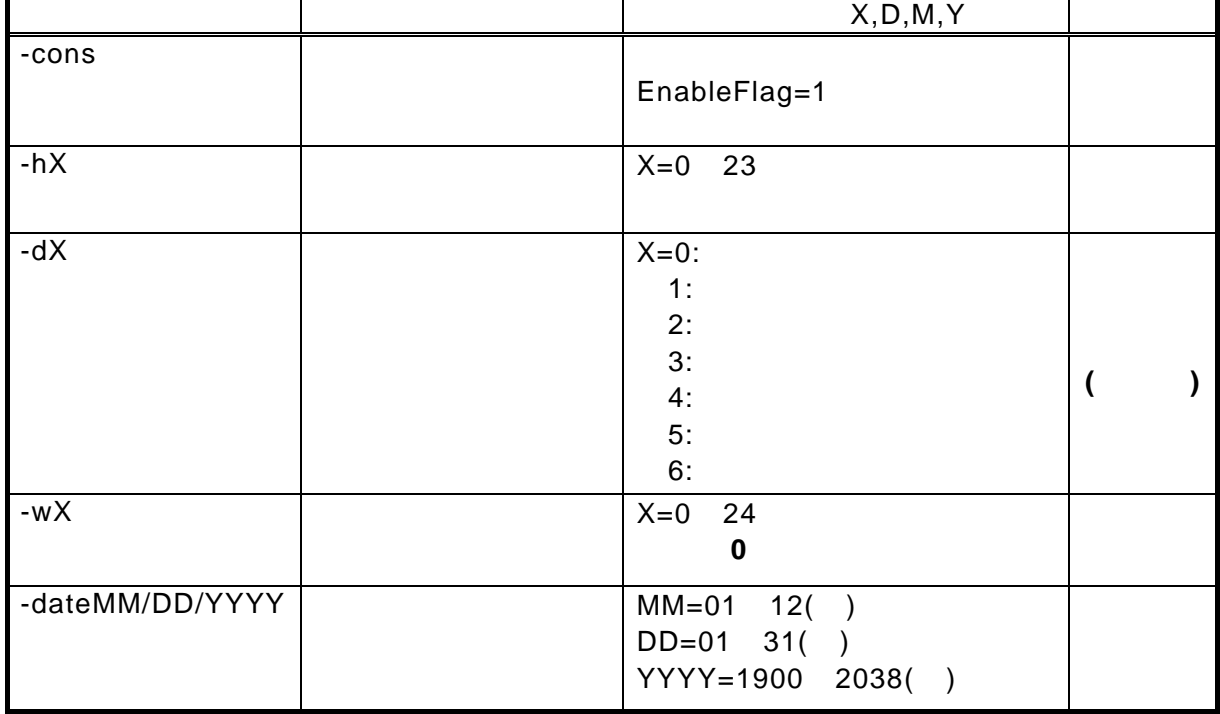

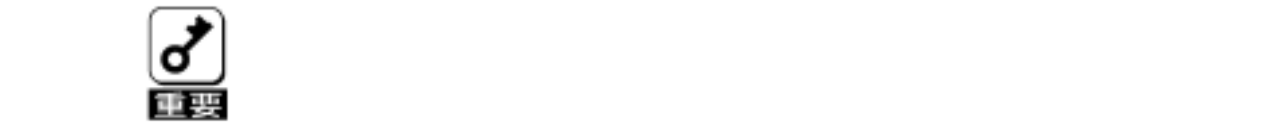

**Consistency Check** 

megactrl ?

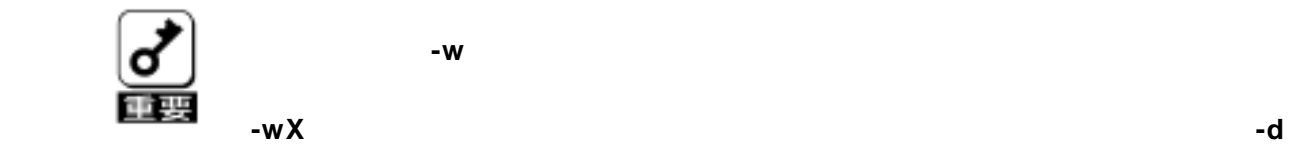

パラメータ『**-w**』の設定について

で指定した曜日)から『**-w**』で指定した間隔がカウントされます。 **Consistency Check** 

スケジュール① :『**megactrl –cons –h10 –d6 –w1 (–date11/09/2000)**』

 **11/18** 1 **Consistency Check** 

megactrl –cons –h10 –d6 –w2 (–date11/09/2000)

 **11/25 Consistency Check** 

**11/9** 11/11 **html Consistency Check** 

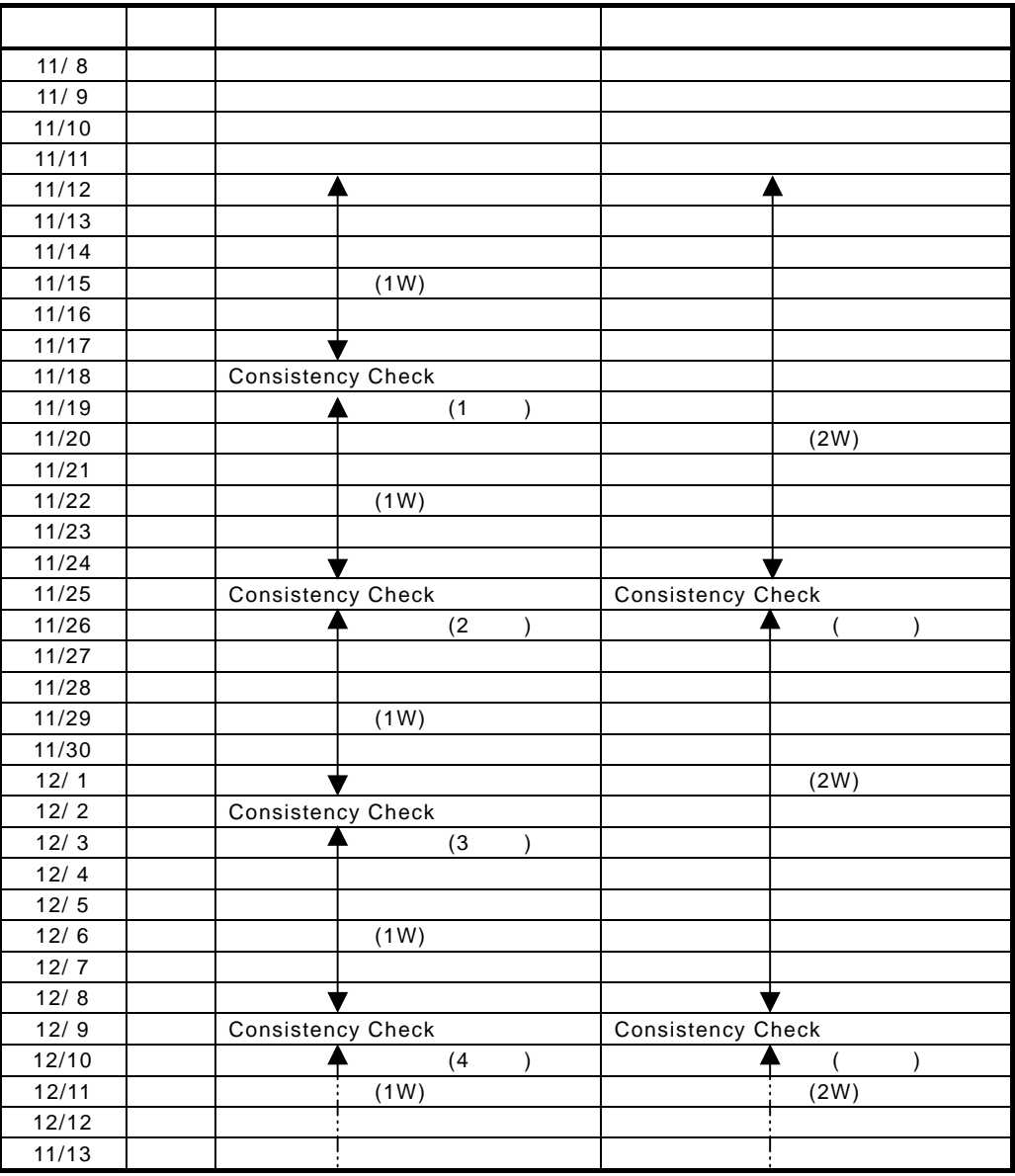

Consistency Check

C:¥WINNT¥system32> **megactrl –cons –abort**

Consistency Check

Consistency Check EnableFlag=0 Consistency Check

C:¥WINNT¥system32> **megactrl –dischkcon**

Consistency Check

Consistency Check EnableFlag=1

C:¥WINNT¥system32> **megactrl –enchkcon**

Consistency Check

OS

megactrl

Consistency Check Consistency Check **Abort** 

OS

Consistency Check Consistency Check Consistency Check Consistency Check Power Console Plus<sup>™</sup> 2000 000 Consistency Check Consistency Check

Consistency Check 0200 and The Power Console Plus<sup>™</sup>

(再起動時刻が 2001 5 23 日午後 2 37 16 秒の場合)

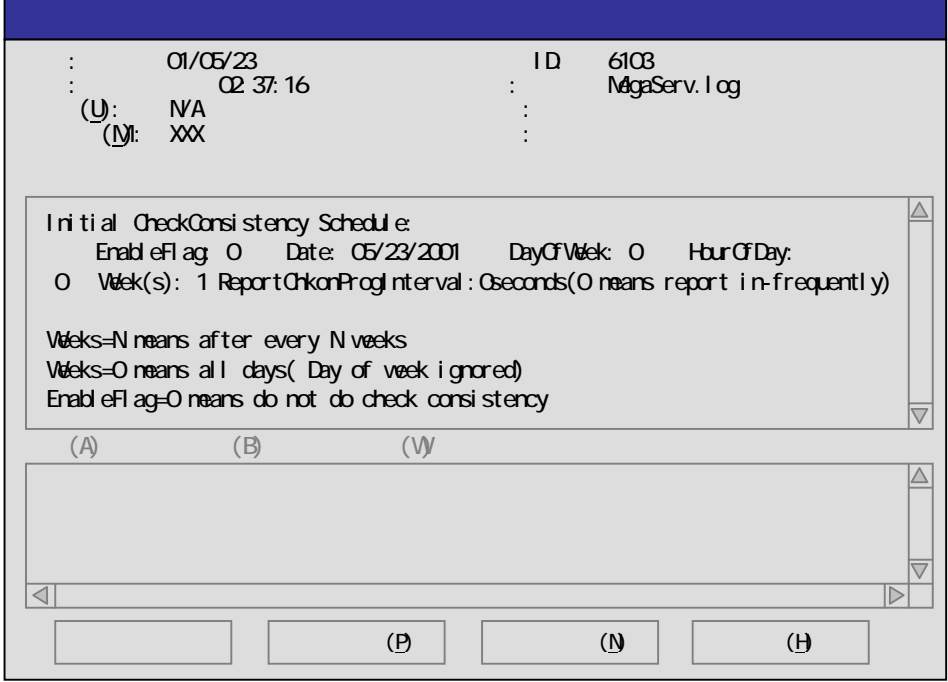

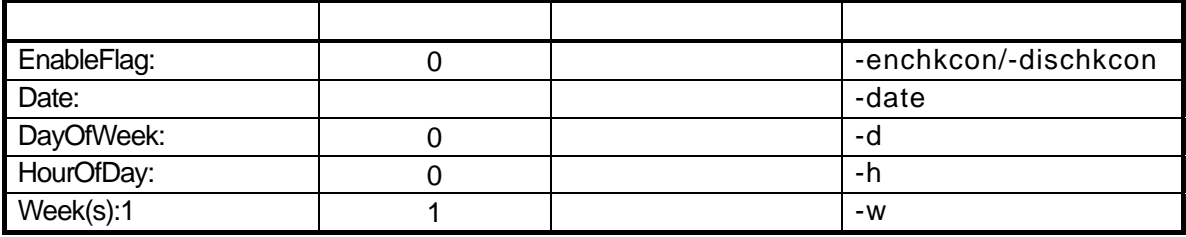

### (1) 2001 5 23 23 23 54

### **C:¥WINNT¥system32> megactrl –cons –h22 –d5 –w1**

 $6103$ 

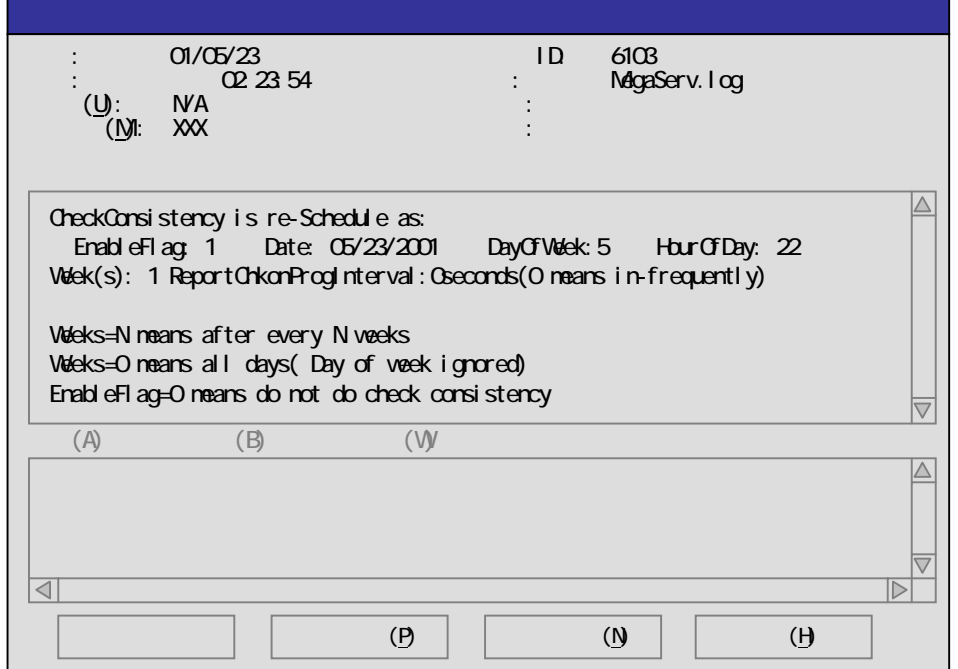

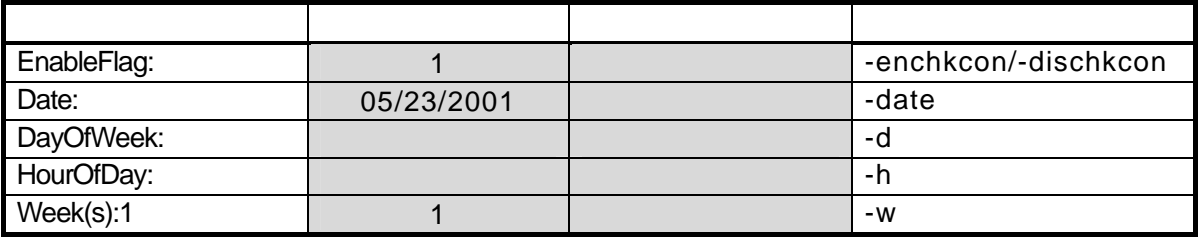

#### (1) 2001 5 23 3 24 21

### **C:¥WINNT¥system32> megactrl –dischkcon**

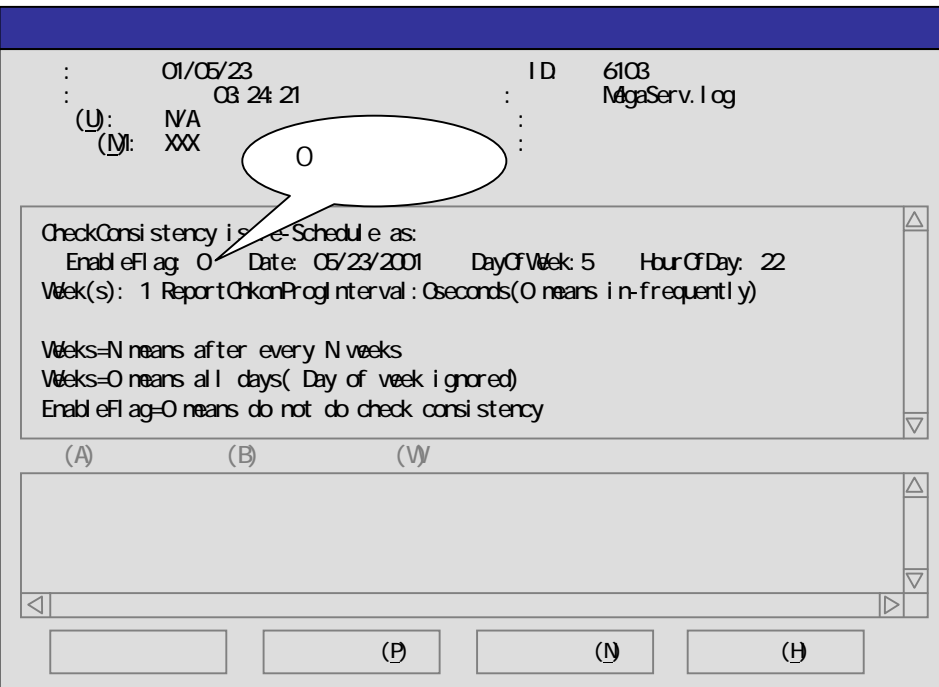

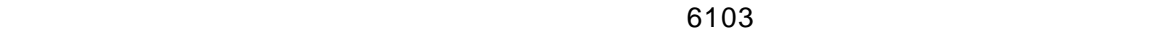

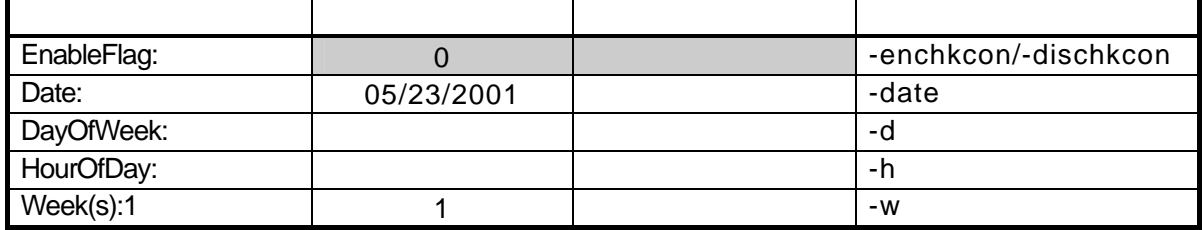

#### (1) 2001 5 23 3 24 53

# **C:¥WINNT¥system32> megactrl –enchkcon**

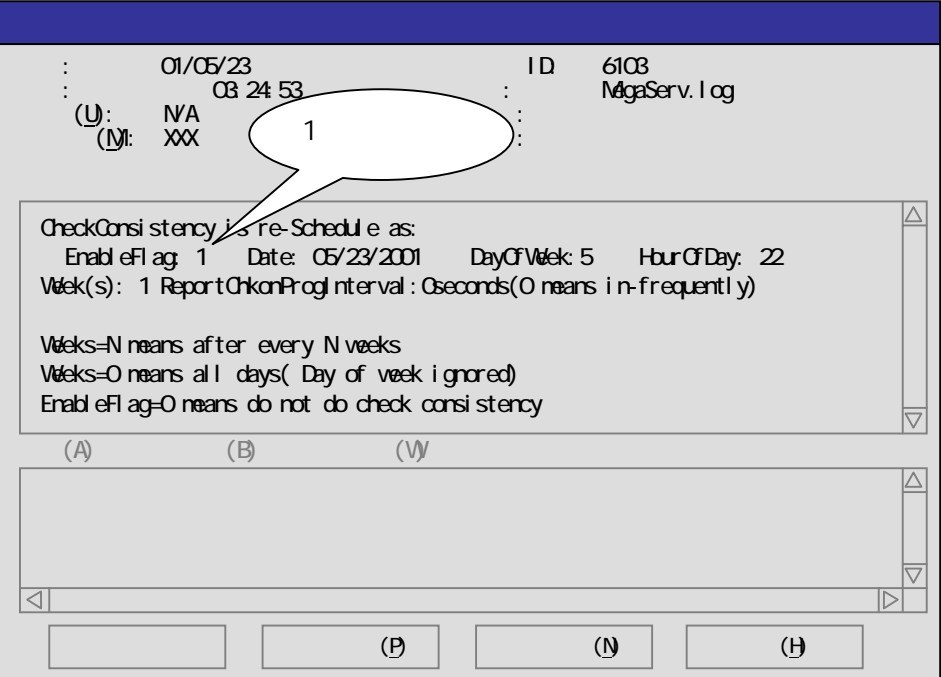

 $6103$ 

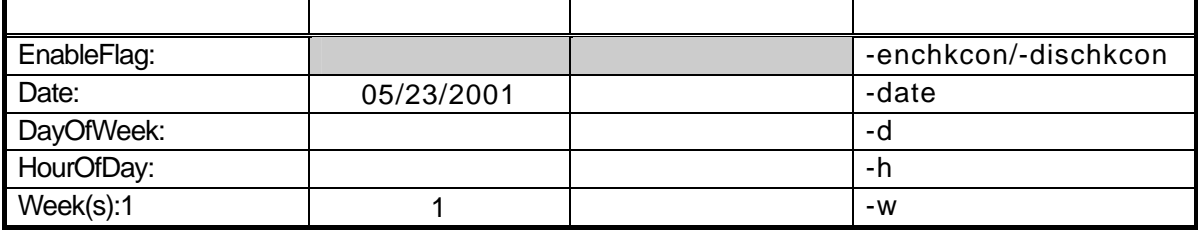

### **Consistency Check**

1204 1202

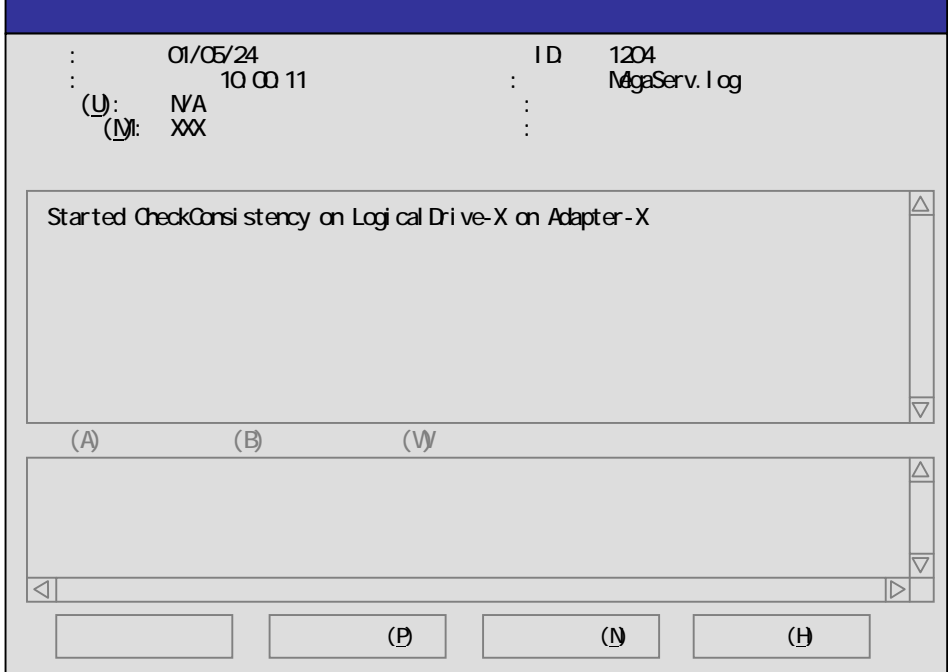

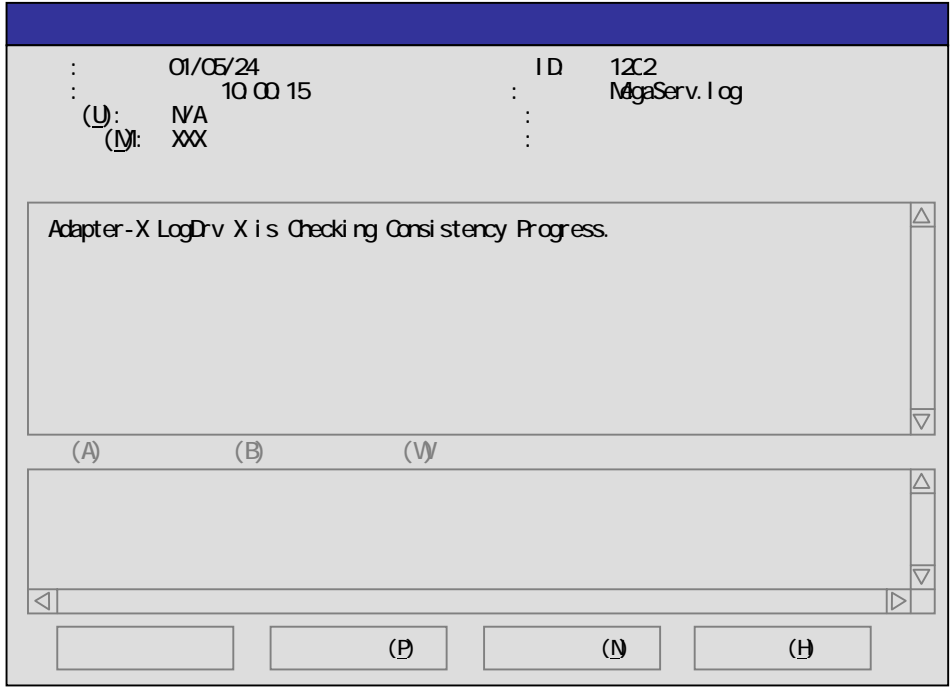

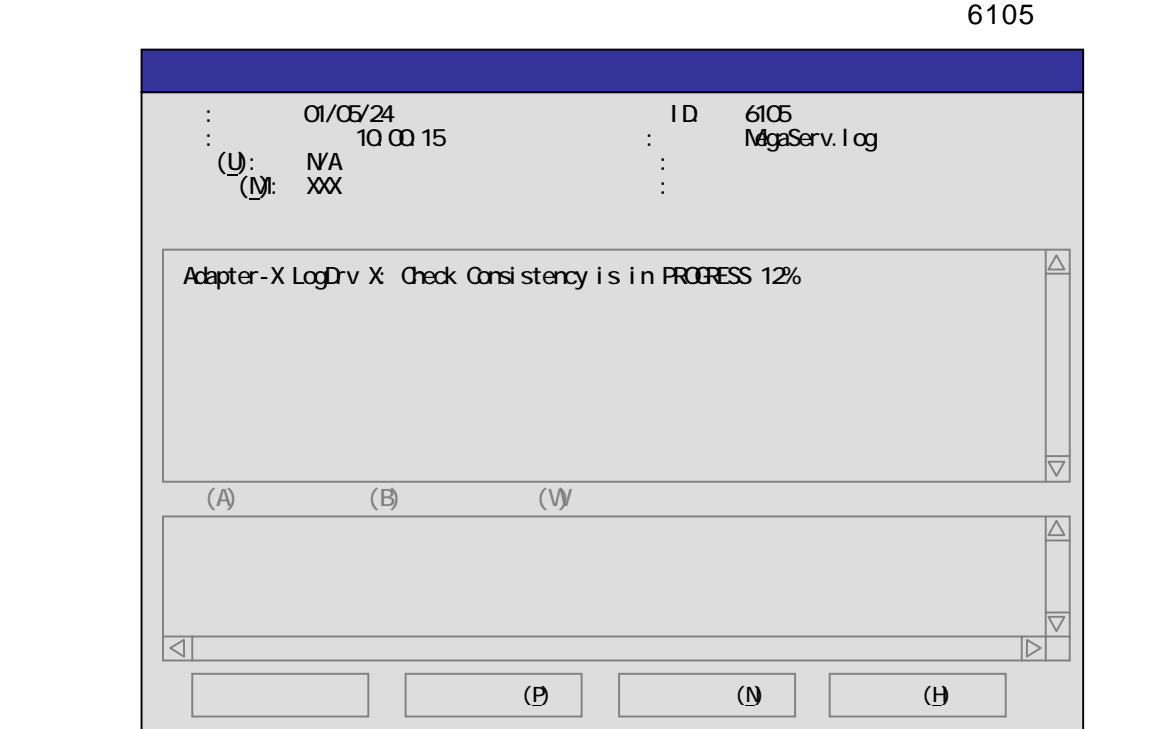

#### **Consistency Check**

Consistency Check

 $6107$ 

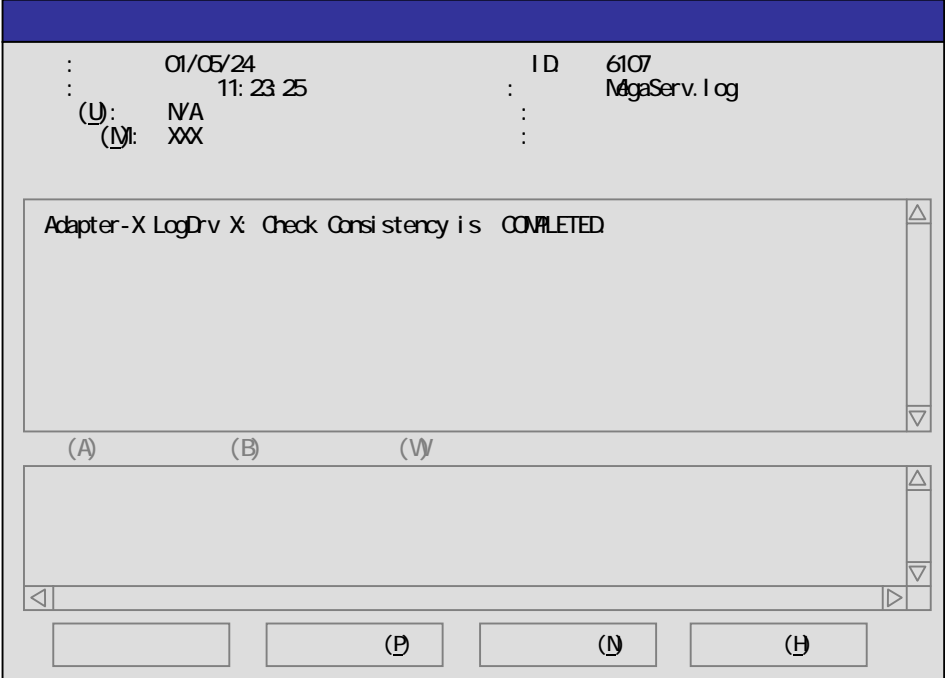

### Consistency Check **Example 20** -abort

6106 6107

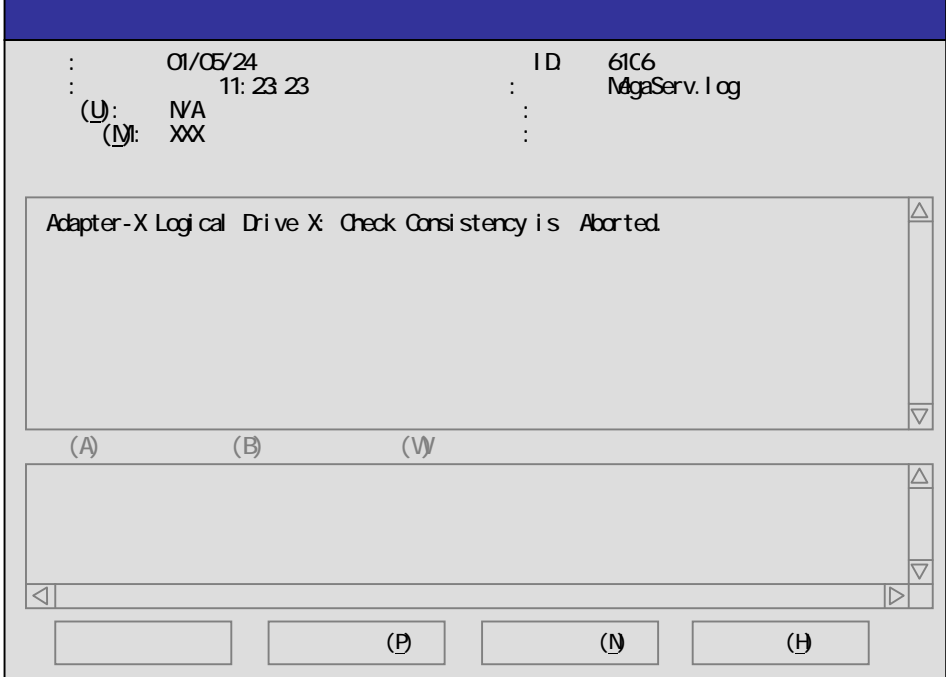

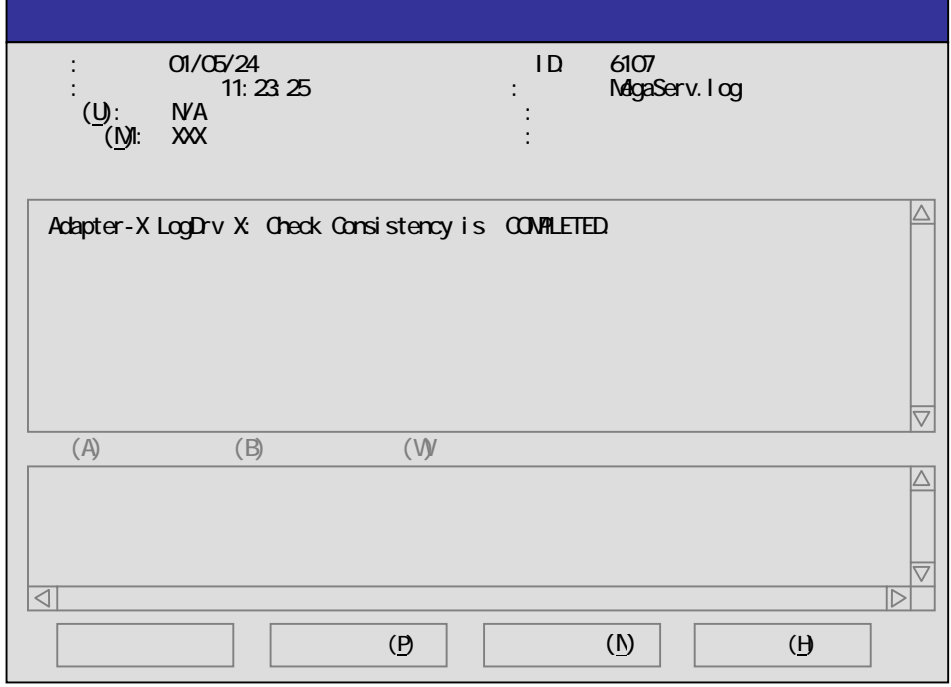

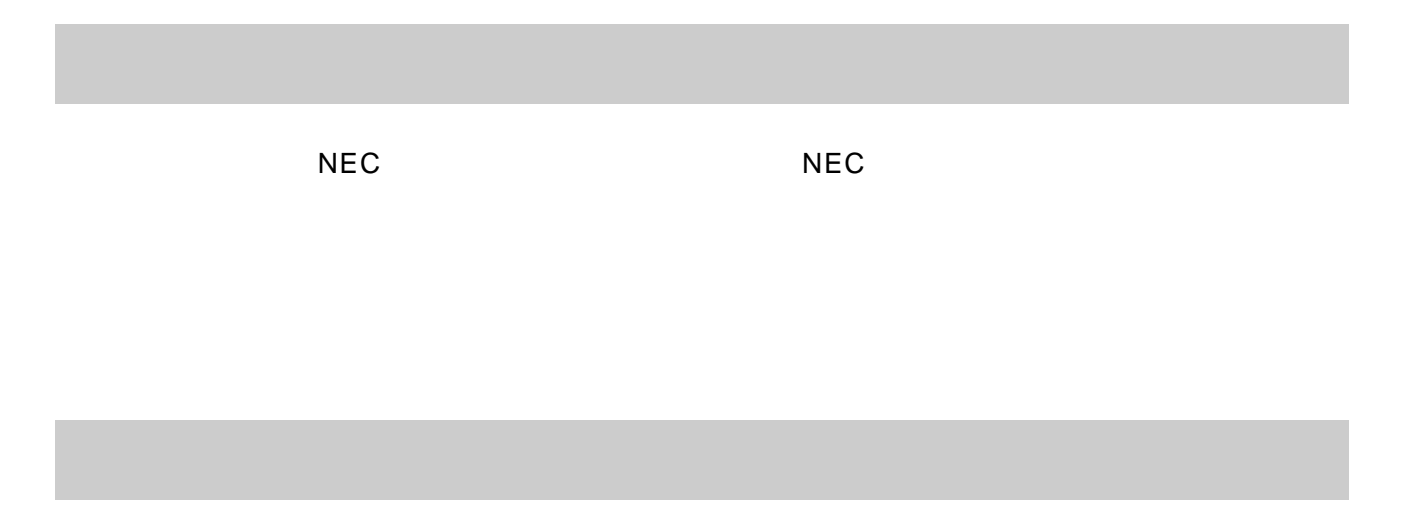

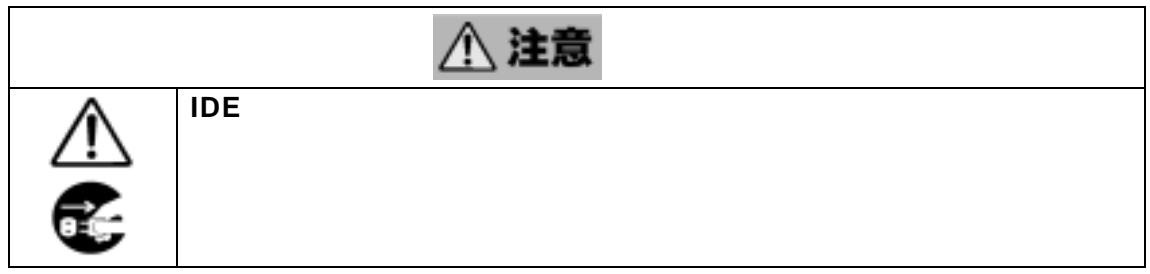

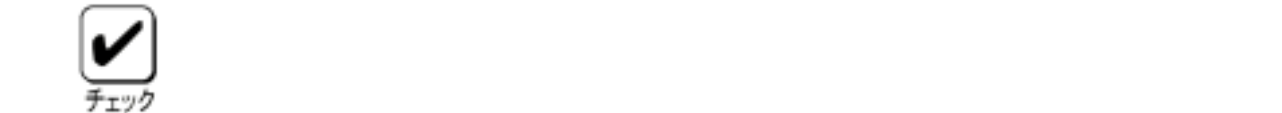

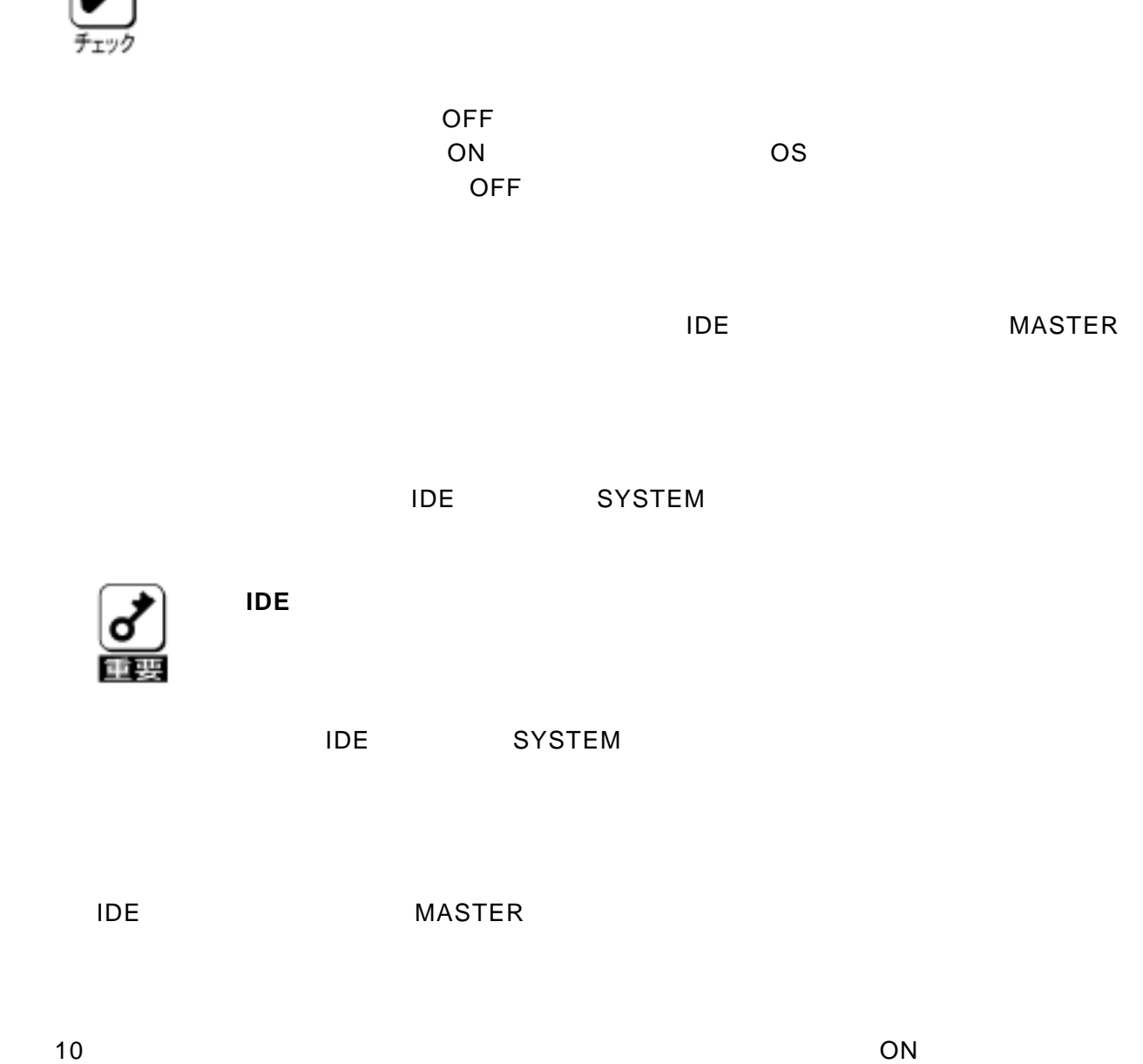

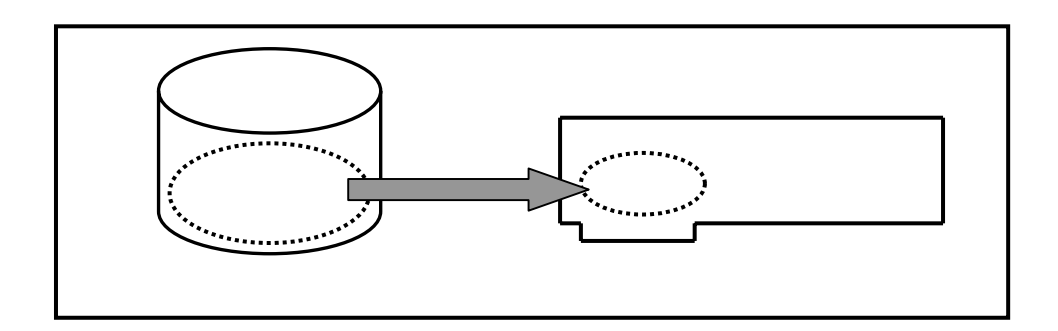

Configuration of NVRAM and drives mismatch(Normal mismatch) MegaRAID® Configuration Utility

MegaRAID® Configuration Utility

LSI Logic IDE MegaRAID i4 BIOS Version x.xx MMM DD, YYYY Copyright(c) LSI Logic Corporation. HA-x (Bus x Dev xx) MegaRAID IDE i4 Standard FW xxx DRAM=16MB(SDRAM) x Logical Drives found on the HOST Adapter. x Logical Drive(s) handled by BIOS. Configuration of NVRAM and drives mismatch (Normal mismatch)

Run View/Add Configuration option of Config Utility Press <Ctrl><H> for WebBIOS Or Press A Key to Run Configuration Utility Or <Alt><F10> to Continue

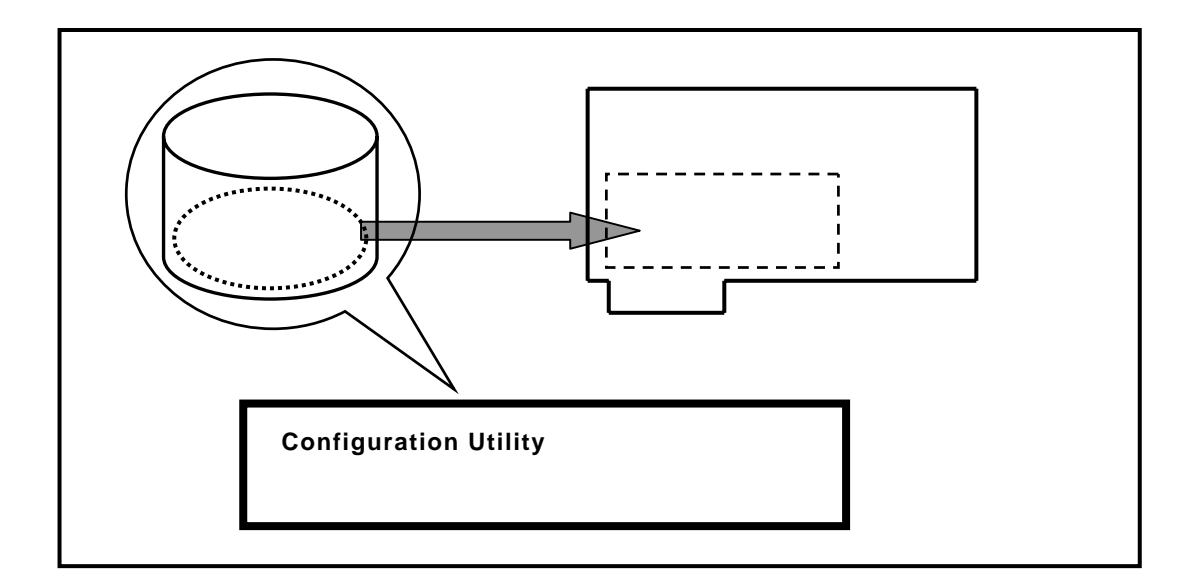

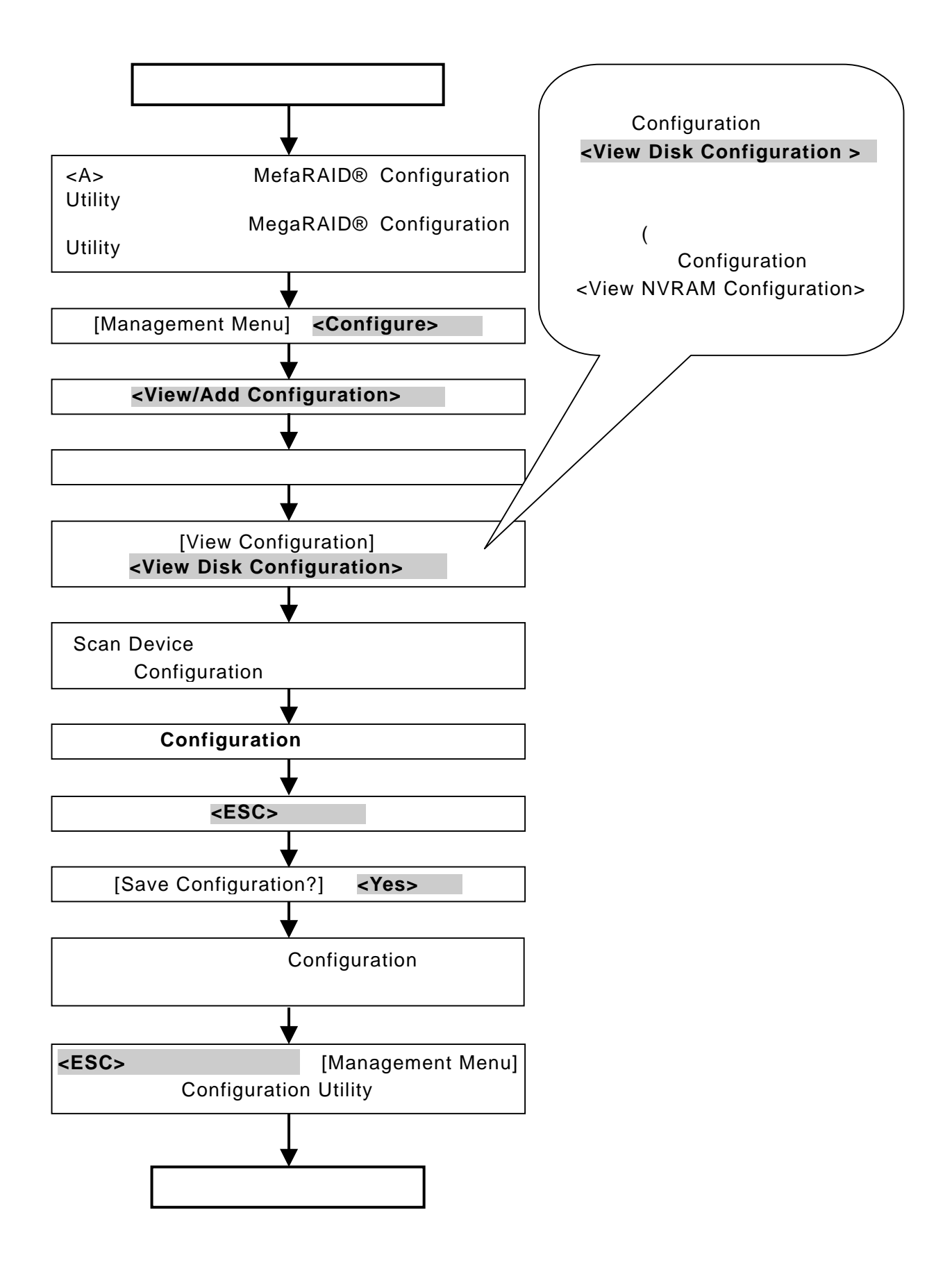

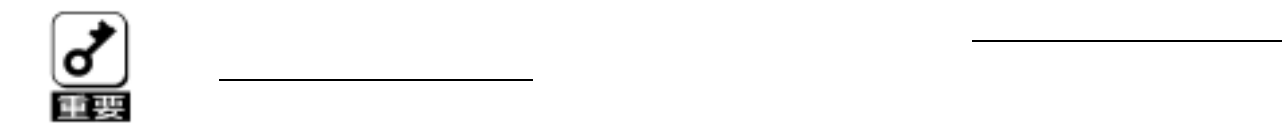

# **Unresolved configuration**

mismatch between disk(s) and NVRAM on the adapter

LSI Logic IDE MegaRAID i4 BIOS Version x.xx MMM DD, YYYY Copyright(c) LSI Logic Corporation. HA-x (Bus x Dev xx) MegaRAID IDE i4 Standard FW xxx DRAM=16MB(SDRAM) x Logical Drives found on the HOST Adapter. **Unresolved configuration mismatch between disk(s) and NVRAM on the adapter**  x Logical Drives(s) handled by BIOS Press <Ctrl><M> to Run Configuration Utility or Press <Ctrl><H> for WebBIOS or any other Key to Continue ...

(1)**OS** をインストールできない

# MegaRAID® Configuration Utility

 $\overline{OS}$ 

(2)**OS** を起動できない

 $\overline{B}$ IOS  $\overline{B}$ IOS  $\overline{B}$ 

MegaRAID® Configuration Utility

POST でんたくさんじょう しょうしょうかい

Consistency Check

RAID RAID0

→ RAID0 にはないため、リビルドはできません。 Dead

**Consistency Check** 

**Fail** 

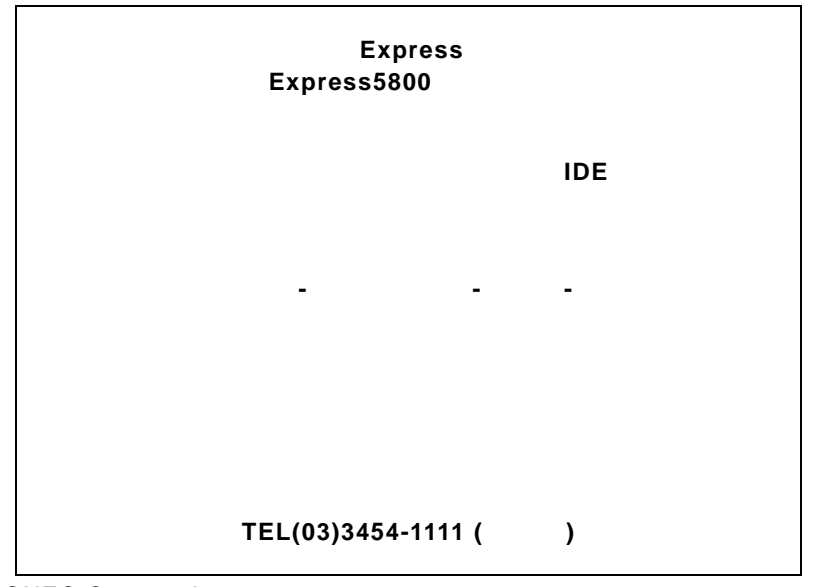

©NEC Corporation 2001,2003

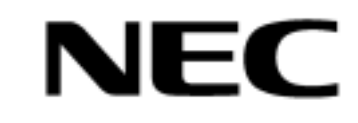

**N8103-73** 

ディスクアレイコントローラ(**IDE**